# **About This Manual**

P/N: 4710-03780A01 Product Model: P25 Elite/P25 Exp/P22 Elite/P22 Exp/P20 Elite/P20 Exp/P15 Elite/P15 Exp Release Date: October, 2022 Copyright © 2022 SonoScape Medical Corp. All rights reserved.

## Statement

SonoScape Medical Corp. (hereinafter called SonoScape) owns the intellectual property rights to this manual, and also maintains the contents of this manual as confidential information. This manual is a reference for the operation, maintenance and cleaning of this product and does not convey any license under the patent rights of SonoScape, nor the rights of others.

This manual contains the information protected by copyrights or patents. Reproduction, amendment or translation of this manual in any manner whatsoever without the written permission of SonoScape is strictly prohibited.

All information contained in this manual is believed to be correct. SonoScape shall not be liable for errors contained herein or for incidental or consequential damages in connection with the furnishing, performance or use of this manual. SonoScape does not assume any liability arising out of any infringements of patents or other rights of third parties.

This manual is based on the maximum configuration and therefore some contents may not apply to your product. Illustrations in this user manual are provided for operating instruction only and may be different from what is displayed on the screen or device.

This manual is subject to change without prior notice and legal obligation.

## Manufacturer's Responsibility

SonoScape is responsible for the effects on safety, reliability and performance of this product, only if all the following requirements are met.

- All installation operations, expansions, changes, modifications and repairs of this product are conducted by SonoScape authorized personnel.
- The use or application of the product or the use of parts or accessories is approved by SonoScape.
- The electrical installation of the relevant room complies with the applicable national and local requirements.
- The product is used in accordance with the instructions for use.

## Documentation

SonoScape provides the documentation consisting of various manuals:

- The basic user manual describes the basic functions and operating procedures of the system.
- The advanced user manual provides information about the measurements and calculations available in each mode.

Understand the meanings of the following items clearly before reading this manual.

| Item    | Meaning                                                                                                    |
|---------|----------------------------------------------------------------------------------------------------|
| WARNING | Indicates a potentially hazardous situation which, if not avoided, could result in death or serious injury.           |
|         | Indicates a potentially hazardous situation which, if not avoided, may result in malfunction or damage of the system. |
| Ś       | Indicates a potentially biological hazardous situation which, if not avoided, may result in disease transmission.     |
| NOTE    | Indicates precautions or recommendations that should be used in operating the system.                                 |

| Item Meaning      |                                                                                            |
|-------------------|--------------------------------------------------------------------------------------------|
| Boldfaced<br>Word | Indicates controls on the control panel, or on-screen objects such as menu items or keys.  |
| Click             | Move the cursor to the controls on the display and press the Set key on the control panel. |
| >                 | Select a menu item or a key following the path.                                            |

# **Contact Information**

#### Manufacturer: SonoScape Medical Corp.

Address: Room 201 & 202, 12th Building, Shenzhen Software Park Phase II, 1 Keji Middle 2nd Road, Yuehai Subdistrict, Nanshan District, Shenzhen, 518057, Guangdong, China

Tel: +86-755-26722890 Fax: +86-755-26722850 E-mail: sonoscape@sonoscape.net www.sonoscape.com

#### EU Representative: Shanghai International Holding Corp. GmbH (Europe)

Address: Eiffestrasse 80, 20537 Hamburg, Germany Tel: +49-40-2513175 Fax: +49-40-255726 E-mail: shholding@hotmail.com

# Contents

| 1 | Safet | y       |                                               | 1  |
|---|-------|---------|-----------------------------------------------|----|
|   | 1.1   | Inten   | ded Use                                       | 1  |
|   | 1.2   | Contr   | aindication                                   | 1  |
|   | 1.3   | Safety  | / Precautions                                 | 1  |
|   |       | 1.3.1   | Electrical Safety                             | 1  |
|   |       | 1.3.2   | Mechanical Safety                             | 3  |
|   |       | 1.3.3   | Accessories Caring                            | 3  |
|   |       | 1.3.4   | Biohazard Considerations                      | 3  |
|   | 1.4   | Acous   | stic Power Principle                          | 4  |
|   |       | 1.4.1   | Biological Safety                             | 4  |
|   |       | 1.4.2   | ALARA                                         |    |
|   |       | 1.4.3   | Mechanical and Thermal Indices                | 4  |
|   |       | 1.4.4   | Transducer Surface Temperature Limits         | 5  |
|   |       | 1.4.5   | Imaging Functions that Change Acoustic Output | 5  |
|   | 1.5   | Safety  | / Symbols                                     | 5  |
| 2 | Syste | em Ove  | erview                                        | 9  |
|   | 2.1   | Stand   | lard System Configuration                     | 9  |
|   | 2.2   | Physic  | cal Specifications                            | 9  |
|   | 2.3   | Syste   | m Components                                  | 9  |
|   |       | 2.3.1   | Peripheral Device Panel                       | 10 |
|   |       | 2.3.2   | Power Supply Panel                            | 11 |
|   |       | 2.3.3   | Front Panel                                   | 11 |
|   |       | 2.3.4   | Control Panel                                 | 12 |
|   |       | 2.3.5   | Key Panel                                     | 15 |
|   |       | 2.3.6   | Touch Screen                                  | 16 |
|   | 2.4   | Scree   | n Display                                     | 18 |
|   |       | 2.4.1   | Basic Screen                                  | 18 |
|   |       | 2.4.2   | Touch Screen Display                          | 18 |
| 3 | Prepa | aring t | he System                                     | 21 |
|   | 3.1   | Syste   | m Moving/Positioning                          | 21 |
|   | 3.2   | Conn    | ecting and Powering the System                | 21 |
|   |       | 3.2.1   | Using the Mains Supply                        | 21 |
|   |       | 3.2.2   | Using the Battery                             | 22 |
|   |       | 3.2.3   | Indicators                                    | 23 |
|   | 3.3   | Powe    | ring On/Off the System                        | 23 |
|   |       | 3.3.1   | Powering On the System                        | 23 |
|   |       | 3.3.2   | Powering Off the System                       | 23 |
|   | 3.4   | Adjus   | ting the System                               | 24 |
|   |       | 3.4.1   | Adjusting the Monitor Arm                     | 24 |
|   |       | 3.4.2   | Adjusting the Display Monitor                 | 24 |
|   |       | 3.4.3   | Adjusting the Control Panel                   | 25 |
|   | 3.5   | Conn    | ecting the Probe                              | 26 |
|   |       | 3.5.1   | Connecting the General Probe                  | 26 |

|   |       | 3.5.2   | Connecting the Pencil Probe                   | 26 |
|---|-------|---------|-----------------------------------------------|----|
|   |       | 3.5.3   | Disconnecting the General Probe               | 26 |
|   | 3.6   | Conne   | ecting the Peripheral Device                  | 26 |
|   |       | 3.6.1   | Connecting the Foot switch                    | 26 |
|   |       | 3.6.2   | Connecting the Video Printer                  | 27 |
|   |       | 3.6.3   | Connecting the Network Printer                | 27 |
|   |       | 3.6.4   | Connecting the USB Printer                    | 28 |
|   |       | 3.6.5   | Connecting the Coupling Gel Heater (Optional) | 28 |
| 4 | Custo | omizin  | g Your System                                 | 29 |
| - | 4.1   |         | al System Settings                            |    |
|   |       | 4.1.1   | Basic Settings                                |    |
|   |       | 4.1.2   | Display Settings                              |    |
|   |       | 4.1.3   | Multikey Settings                             |    |
|   |       | 4.1.4   | Storage Settings                              | 35 |
|   |       | 4.1.5   | Patient Settings                              | 36 |
|   |       | 4.1.6   | Biopsy Settings                               | 37 |
|   | 4.2   | Conne   | ection Settings                               | 37 |
|   |       | 4.2.1   | Basic Settings                                | 38 |
|   |       | 4.2.2   | Network Settings                              | 39 |
|   |       | 4.2.3   | Configuring DICOM                             | 40 |
|   |       | 4.2.4   | Network Service Settings                      | 47 |
|   |       | 4.2.5   | Remote Medical Settings                       | 48 |
|   | 4.3   | Item F  | Preset                                        | 48 |
|   |       | 4.3.1   | Touch Screen Settings                         | 48 |
|   |       | 4.3.2   | Measurement Settings                          | 49 |
|   |       | 4.3.3   | Comment Settings                              | 56 |
|   |       | 4.3.4   | Body Mark Settings                            | 58 |
|   |       | 4.3.5   | Report Settings                               | 58 |
|   | 4.4   | Advar   | nced Function Settings                        | 60 |
|   |       | 4.4.1   | Stress Echo Settings                          | 60 |
|   |       | 4.4.2   | Scan Assistant Settings                       | 62 |
|   |       | 4.4.3   | MQA Settings                                  | 63 |
|   |       | 4.4.4   | Sono Assistant Settings                       | 63 |
|   | 4.5   | Defini  | ng System Defaults                            | 68 |
|   | 4.6   | User N  | Nanagement                                    | 70 |
|   |       | 4.6.1   | User Settings                                 | 71 |
|   |       | 4.6.2   | Administrator Settings                        | 71 |
|   | 4.7   | Viewii  | ng System Information                         |    |
|   |       | 4.7.1   | General Information                           |    |
|   |       | 4.7.2   | Acoustic Output                               | 73 |
| 5 | Prepa | aring f | or an Exam                                    | 75 |
|   | 5.1   | Acqui   | ring Patient Information                      | 75 |
|   |       | 5.1.1   | Beginning a New Patient                       | 75 |
|   |       | 5.1.2   | Retrieving Archived Information               | 77 |
|   |       | 5.1.3   | Using DICOM Worklist                          | 77 |
|   | 5.2   | Pausir  | ng/Resuming/Activating an Exam                | 77 |
|   |       | 5.2.1   | Pausing an Exam                               | 77 |
|   |       | 5.2.2   | Resuming an Exam                              | 77 |

|   |            | 5.2.3    | Activating an Exam                                      |    |
|---|------------|----------|---------------------------------------------------------|----|
|   | 5.3        | Compl    | eting/Discontinuing an Exam                             |    |
|   |            | 5.3.1    | Completing an Exam                                      |    |
|   |            | 5.3.2    | Discontinuing an Exam                                   |    |
| 6 | Acau       | irina In | nages                                                   | 79 |
|   | 6.1        | -        | ng a Probe and an Exam Type                             |    |
|   |            |          | Customizing a Preset                                    |    |
|   |            |          | Arranging the Presets Display                           |    |
|   | 6.2        | Acquir   | ing B-Mode Images                                       |    |
|   |            | 6.2.1    | Entering B Mode                                         |    |
|   |            | 6.2.2    | Optimizing B-Mode Images                                |    |
|   | 6.3        | Acquir   | ing Color Flow Images                                   |    |
|   |            | 6.3.1    | CFM Mode                                                |    |
|   |            | 6.3.2    | PDI Mode                                                |    |
|   |            | 6.3.3    | Micro F Mode                                            |    |
|   |            | 6.3.4    | SR Flow Mode                                            |    |
|   |            | 6.3.5    | TDI Mode                                                |    |
|   |            | 6.3.6    | Optimizing CFM/PDI/TDI/Micro F/SR Flow Mode Images      |    |
|   | 6.4        | Acquir   | ing M-Mode Images                                       |    |
|   |            | 6.4.1    | M Mode                                                  |    |
|   |            |          | Anatomical M-Mode                                       |    |
|   |            |          | Optimizing M-Mode Images                                |    |
|   | 6.5        | •        | ing Spectral Doppler Images                             |    |
|   |            |          | PW Mode                                                 |    |
|   |            |          | CW Mode                                                 |    |
|   |            |          | Optimizing Spectral Doppler Images                      |    |
|   | 6.6        |          | ing Triplex-Mode Images                                 |    |
|   |            |          | B+CFM/TDI +M                                            |    |
|   |            |          | B+CFM/PDI/SR Flow/Micro F/TDI+PW                        |    |
|   | <i>c</i> 7 |          | B+CFM/PDI/SR Flow/Micro F/TDI+PW                        |    |
|   | 6.7        |          | graphy                                                  |    |
|   |            |          | Acquiring Elastography Images                           |    |
|   | 6.0        |          | Optimizing Elastography Images                          |    |
|   | 6.8        |          | st Imaging                                              |    |
|   |            |          | Entering Contrast Imaging<br>Optimizing Contrast Images |    |
|   |            |          | Acquiring Contrast Images                               |    |
|   |            |          | Working with Contrast Images                            |    |
|   | 6.9        |          | iging                                                   |    |
|   | 0.9        |          | Acquiring 3D Images                                     |    |
|   |            |          | Working with 3D Images                                  |    |
|   | 6.10       |          | nging                                                   |    |
|   | 0110       |          | Acquiring 4D Images                                     |    |
|   |            |          | Working with 4D Images                                  |    |
|   | 6.11       |          | mic Imaging                                             |    |
|   | 6.12       |          | Echocardiography                                        |    |
|   |            |          | Operation Procedures                                    |    |
|   |            |          | Screen Display                                          |    |
|   |            |          |                                                         |    |

|   |            | 6.12.3   | Acquiring Echocardiograms                    |     |
|---|------------|----------|----------------------------------------------|-----|
|   |            | 6.12.4   | Selecting the Clips                          |     |
|   |            | 6.12.5   | Comparative Analysis and Wall Motion Scoring |     |
|   |            | 6.12.6   | Storing the Stress Echo Data                 |     |
|   |            | 6.12.7   | Ending the Stress Echo Exam                  |     |
|   |            | 6.12.8   | Stress Echo Report                           |     |
|   | 6.13       | Myocar   | dial Quantitative Analysis                   |     |
|   |            | 6.13.1   | Global Myocardial Quantitative Analysis      |     |
|   |            | 6.13.2   | Regional Myocardial Quantitative Analysis    |     |
|   | 6.14       | Automa   | atic Measurements                            |     |
|   |            | 6.14.1   | S-Endo                                       | 139 |
|   |            | 6.14.2   | S-Follicle                                   | 140 |
|   | 6.15       | Using tl | ne Sono Assistant                            | 142 |
|   | 6.16       | Using tl | ne Sono-Help                                 | 145 |
|   | 6.17       | Using tl | he DVR                                       | 145 |
| 7 | Work       | ina witl | n Images                                     |     |
| 1 | 7.1        | -        | g Features                                   |     |
|   |            |          | Imaging Reverse                              |     |
|   |            |          | Split Screen Display                         |     |
|   |            |          | Auto Optimization                            |     |
|   | 7.2        |          | ying an Image                                |     |
|   | 7.2        |          | Filling the Full Screen                      |     |
|   |            |          | Magnifying the Whole Image                   |     |
|   |            |          | Magnifying the ROI                           |     |
|   | 7.3        |          | g an Image                                   |     |
|   | 7.4        |          | ine                                          |     |
|   | 7.4        |          | Reviewing Cine                               |     |
|   |            |          | Cutting Cine                                 |     |
|   | 7.5        |          | tions and Body Marks                         |     |
|   | 7.5        |          | Annotating an Image                          |     |
|   |            |          | Body Mark                                    |     |
|   |            |          | Deleting Annotations and Body marks          |     |
|   | 7.6        |          | beleaning Annotations and body manys         |     |
| 0 | Mana       |          | nages/Data                                   |     |
| 0 | 8.1        |          | an Image                                     |     |
|   | 0.1        |          | Storing 2D Image                             |     |
|   |            |          | Storing 3D/4D Image                          |     |
|   | 8.2        |          | g an Image                                   |     |
|   | 0.2        |          | Viewing an Image by Using the Clipboard      |     |
|   |            |          | Viewing an Image on the Review Exam Screen   |     |
|   | 8.3        |          | Data                                         |     |
|   | 8.3<br>8.4 |          | j up Data                                    |     |
|   | 0.4        | -        | Backing up Data to a USB drive               |     |
|   |            |          | Backing up Data to DVD                       |     |
|   | 8.5        |          | ng Data to the System                        |     |
|   |            | •        |                                              |     |
|   | 8.6<br>9 7 |          | ne Sono-Drop<br>ne Sono-Synch                |     |
|   | 8.7        | Using ti | IE 30110-3911CH                              | 162 |

| 9  | Work     | ing with DICOM                                                                             | 165 |
|----|----------|--------------------------------------------------------------------------------------------|-----|
|    | 9.1      | Verifying Connectivity                                                                     | 165 |
|    | 9.2      | DICOM Storage                                                                              | 165 |
|    | 9.3      | DICOM Print                                                                                | 166 |
|    | 9.4      | DICOM Worklist                                                                             | 167 |
|    | 9.5      | MPPS                                                                                       | 167 |
|    | 9.6      | Storage Commitment                                                                         | 168 |
|    | 9.7      | DICOM Queue                                                                                |     |
|    | 9.8      | DICOM Q/R                                                                                  | 169 |
| 10 | Prol     | bes and Biopsy                                                                             | 171 |
|    | 10.1     | Probe                                                                                      |     |
|    | 1011     | 10.1.1 Available Probes                                                                    |     |
|    |          | 10.1.2 Probe Usage                                                                         |     |
|    | 10.2     | Biopsy                                                                                     |     |
|    |          | 10.2.1 Available Biopsy Brackets                                                           |     |
|    |          | 10.2.2 Assembling the Biopsy Bracket                                                       |     |
|    |          | 10.2.3 Preparing for a Biopsy                                                              |     |
|    |          | 10.2.4 Verifying the Biopsy Bracket                                                        |     |
|    |          | 10.2.5 Performing a Biopsy                                                                 |     |
|    | 10.3     | Lithotripsy                                                                                |     |
| 11 | Clas     | ning, Disinfection and Sterilization                                                       | 101 |
|    | 11.1     | Cleaning the System                                                                        |     |
|    | 11.2     | Cleaning Disinfecting and Sterilizing the Probe                                            |     |
|    | 11.2     | 11.2.1 Preparations                                                                        |     |
|    |          | 11.2.2 Initial Treatment at Point of Use and Pre-cleaning                                  |     |
|    |          | 11.2.3 Manual Cleaning                                                                     |     |
|    |          | 11.2.4 Disinfection                                                                        |     |
|    |          | 11.2.5 Sterilization                                                                       |     |
|    | 11.3     | Cleaning, Disinfecting and Sterilizing the Biopsy Bracket                                  |     |
|    | 11.5     | 11.3.1 Initial Treatment at Point of Use and Pre-cleaning                                  |     |
|    |          | 11.3.2 Manual Cleaning                                                                     |     |
|    |          | 11.3.3 Automated Cleaning and Disinfection                                                 |     |
|    |          | 11.3.4 Sterilization                                                                       |     |
|    |          |                                                                                            |     |
| 12 | Mai      | ntenance                                                                                   |     |
|    | 12.1     | Maintenance Checks                                                                         |     |
|    | 12.2     | Troubleshooting                                                                            |     |
|    | 12.3     | Replacing the Fuse                                                                         |     |
|    | 12.4     | Storage and Transportation                                                                 |     |
|    | 12.5     | Equipment Disposal                                                                         |     |
|    | 12.6     | Customer Service                                                                           | 195 |
| Ap | pend     | ix A Specifications                                                                        | 196 |
| Ap | pend     | ix B EMC Guidance and Manufacturer's Declaration                                           | 197 |
| -  | -<br>В.1 | Electromagnetic Emissions                                                                  | 197 |
|    | B.2      | Electromagnetic Immunity                                                                   |     |
|    | B.3      | Recommended Separation Distances between Portable and Mobile RF Communications Equipment a |     |
|    | Equip    | oment                                                                                      |     |

| Appendix | C | In Situ, Derated, and Water Value Intensities201 |
|----------|---|--------------------------------------------------|
| Appendix | D | Recommended Coupling Gel202                      |
| Appendix | Е | Acoustic Output Data203                          |

# Safety

This chapter describes the important information for operating this ultrasound system. To ensure the safety of both operator and patient, please read the relevant details in this chapter carefully before using this system.

You should be thoroughly familiar with the precautions provided in this manual. Otherwise, the manufacturer is not responsible for the effects on safety, reliability and performance of the system.

Federal law restricts this device to sale by or on the order of a physician. Please read the user manual carefully prior to use.

### 1.1 Intended Use

The Digital Color Doppler Ultrasound System is a general-purpose ultrasonic imaging instrument intended for use by a qualified and trained physician for ultrasound imaging, measurement, display and analysis of the human body and fluid, which is intended to be used in a hospital or medical clinic. The system is applicable for people who need clinical ultrasound examination. Age, weight, health condition and race are unlimited.

The system is intended for use in the following clinical applications: Fetal, Abdominal, Pediatric, Small Organ (breast, testes, thyroid), Cephalic (neonatal and adult), Trans-rectal, Trans-vaginal, Peripheral Vascular, Cerebral Vascular, Musculo-skeletal (Conventional and Superficial), Cardiac (pediatric and adult), Trans-esophageal (Cardiac), Laparoscopic, OB/Gyn and Urology.

The ultrasound system also provides the measurement and calculation packages used for clinical diagnosis purposes. For details, please refer to the advanced user manual.

WARNING Precautions must be considered in the use of any application. Otherwise, it may result in system damage or serious injury.

#### 1.2 Contraindication

The ultrasound system is not intended for ophthalmic use or any use causing the acoustic beam to pass through the eye.

#### 1.3 Safety Precautions

Read and understand all precautions in this manual before attempting to use the system. Keep this manual with the system at all times. Review the procedures for operation and safety precautions periodically.

#### 1.3.1 Electrical Safety

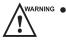

• Only qualified physicians or sonographers can perform ultrasound scanning on human subjects for medical diagnostic reasons.

- Any unauthorized personnel should not tamper with the main unit of the system.
- Do not service or maintain the system while it is in use with a patient.
- Do not position the system to make it difficult to disconnect it.
- Do not use the system with flammable anaesthetics (category AP) or flammable anaesthetics with oxidants (category APG).

- Do not use the system with other equipment such as an electric knife, high-frequency therapy equipment, or a defibrillator. Otherwise, electrical shock may occur.
- Connect the protective earth conductor only before powering on the system. Disconnect the ground wire only after powering off the system. Otherwise, electrical shock may occur.
- Connect the system to the other electrical equipment by using the potential-equalization lead wire before connecting the power plug of the system to an electrical outlet.
- Do not place the multiple socket-outlet on the floor.
- The video printer should be connected to the specific interface by using the cable provided by the manufacturer. Otherwise, electrical shock may occur.
- Within the environment that is 1.8 meters (6 feet) around a patient, connect peripherals to the auxiliary power outlet which is capable of isolation protection; or, power the peripherals by the auxiliary output cable or the isolation transformer complied with EN/IEC 60601-1, or the power input of the same safety level.
- Within the patient environment, when removing the covers or the connectors from the non-medical electrical equipment without tools during maintenance, calibration or other operations, do not touch the parts of the non-medical electrical equipment and the patient simultaneously.
- Use only the probes provided by the manufacturer. Otherwise, the system will not perform, and an accident such as a fire may result in the worst case.
- Only the peripherals and accessories provided or recommended by the manufacturer can be used. Using other devices or accessories may degrade the system's performance and even cause electrical shock.
- Do not pour any fluid onto the system surfaces, as fluid seepage into the electrical circuitry may cause excessive electrical current leakage or system failure. If any water is spilled onto the system carelessly, stop using the system and contact the local distributor immediately.
- The AC power plug for the system is a three-prong grounded plug and should never be adapted to any twoprong outlet or by using an adapter. Connect the AC power plug of the multiple socket-outlet to a hospitalgrade power outlet.

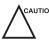

• If the system is transported to the operating environment with a great temperature change, leave it for approximately 4 hours before powering it on. Ensure that the temperature and humidity inside and around the system are equivalent before an operation.

- Do not use the system around a strong electric field, a strong electromagnetic field, or the devices which generate radio waves, such as a radio, cellular telephones, or transceivers. Using the system in an improper environment may result in malfunction or damage.
- Select the conformed multiple socket-outlet with protective grounding, and ensure that its maximum output power exceeds the requirement of the system.
- The multiple socket-outlet can only be used to provide power to the recommended peripherals of the system.
- Do not connect other devices to the multiple socket-outlet. Otherwise, the rated output power of the multiple socket-outlet may be exceeded, and it may result in failure.
- Accessory equipment connected to the analog and digital interfaces must be certified according to the respective EN/IEC standards (for example, EN/IEC 62368-1 for data processing equipment and EN/IEC 60601-1 for medical equipment). Furthermore, all configurations shall comply with the system standards EN/IEC 60601-1.
- Do not use an endocavitary probe on the body surface of a patient. Otherwise, the electromagnetic compatibility of the probe may be degraded.
- If the non-medical electrical equipment used with the system is supplied by a multiple socket-outlet with separating transformer, connect the AC power plug of the multiple socket-outlet to a hospital-grade power outlet. Consult a professional to ensure that the connection complies with the safety standards.

#### 1.3.2 **Mechanical Safety**

- WARNING 🏾
  - To avoid possible personnel injury and system damage, move the system slowly and carefully.
  - During the movement, the system could cause injury if the casters roll over feet or into shins. Exercise extreme caution while moving the system for a long distance, and up or down the ramp.
  - Lock the foot brakes after arrival.

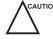

Do not place other objects on top of the control panel. Do not sit on the control panel or any other part of the system.

- Disconnect the foot switch and the power cable before moving the system. •
- Do not knock or shake the system.
- Ensure that the casters are intact and can rotate well before moving the system.
- Always use the handle to move the system.
- Ensure that the foot brakes are released and all cables are away from the casters before moving the system.

#### 1.3.3 **Accessories Caring**

Do not use the foot switch in the operating room. WARNING

- Use the probe carefully. If any part of the transducer surface is scratched, stop using the probe immediately. Otherwise, electrical shock may occur.
- After disinfecting the accessories, wash out chemicals or discharge gases thoroughly from the accessories. Residual chemicals or gases could result in damage to the accessories, and be harmful to human bodies.
- Only trained physicians or sonographers under ultrasound guidance can handle the biopsy needle guides. During the operation, the operator must observe proper needle insertion sequencing with the needle guide to avoid undue discomforts, unnecessary risks or injuries to the patient.
- Use the legally marketed probe sheath. Refer to package labeling to determine latex content. Natural rubber latex may cause anaphylactic reactions in some individuals. Avoid contact with items containing natural rubber latex. Refer to the FDA Medical Alert, March 29, 1991.
- Use the legally marketed coupling gel in accordance with relevant local regulations. Read and understand all precautions in the relevant manual of the coupling gel before use.
- Prepare, use, store and dispose of the cleaning solution and disinfectant according to the instructions provided by manufacturers.

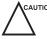

- Disconnect the probe from the system after freezing an image or powering off the system. Otherwise, the system or the probe could be damaged.
  - Do not disconnect the probe during the real-time scan. Otherwise, it may damage the probe and the system.

#### 1.3.4 **Biohazard Considerations**

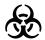

- Patient debris and chemicals for cleaning, disinfection or sterilization are potentially dangerous. The operator should wear the medical protective clothing, goggle or medical sterile gloves to minimize the risk of cross-contamination and disease infection. Take off the medical protective barriers before leaving the cleaning and disinfection room.
- The operator should take cautions in preventing hands from being directly contacted with the disinfectant or patient samples. If your skin is stained with them, thoroughly wash the area immediately with clean water. If the fluid comes in contact with your eyes, immediately flush your eyes with clean water and seek the oculist for help.
- Dispose of the disinfectant, cleaning solution and waste solution in accordance with local laws or regulations. For details, please consult the relevant manufacturer or local distributor.

### **1.4** Acoustic Power Principle

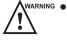

• Perform ultrasound procedures prudently under the guidance of the ALARA (as low as reasonably achievable) principle. Only expose the patient to the lowest practical transmit power levels in the shortest possible period to achieve a satisfactory diagnosis.

- Freeze the image at any time if you are not operating the system for a long period of time.
- Do not scan the same part of a patient continuously or expose the patient to prolonged scanning. Doing so may harm the patient.
- Do not expose the fetus to prolonged scanning in the Doppler mode.
- Although the output power is automatically controlled for the selected applications, high TI values should be kept to a minimum or avoided in obstetric applications.
- You should be familiar with the performances and operations of the system, observe the ultrasound output parameters on the screen at all times.

#### 1.4.1 Biological Safety

Diagnostic ultrasound is recognized as being safe, but the possibility of biological effects exists when using it in high exposure levels and long exposure times. Thus ultrasound should be used in a prudent manner to provide medical benefit to the patient.

#### 1.4.2 ALARA

It is required to practice ALARA when using ultrasound energy. Practicing ALARA ensures that the total energy level is controlled below a low enough level at which bioeffects are not generated while diagnostic information is being accumulated. The total energy is controlled by output intensity and total radiation time. The output intensity necessary for examinations differs depending on the patient and the clinical case.

Not all examinations can be performed with an extremely low level of acoustic energy. Controlling the acoustic level at an extremely low level leads to low-quality images or insufficient Doppler signals, adversely affecting the reliability of the diagnosis. However, increasing the acoustic power more than necessary does not always contribute to an increase in quality of information required for diagnosis, rather increasing the risk of generating bioeffects.

The operator must take responsibility for the safety of the patient and utilize the ultrasound deliberately. Deliberate use of the ultrasound means that output power of the ultrasound must be selected based on ALARA. Additional information regarding the concept of ALARA and the possible bioeffects of Ultrasound are available in a document from the AIUM (American Institute of Ultrasound in Medicine) titled "Medical Ultrasound Safety".

#### 1.4.3 Mechanical and Thermal Indices

The display of the system consists of two parts: Thermal Index (TI) and Mechanical Index (MI).

#### MI/TI Explanation

In October 1987, the American Institute of Ultrasound in Medicine (AIUM) ratified a report prepared by its Bioeffects Committee (Bioeffects Considerations for the Safety of Diagnostic Ultrasound, J Ultrasound Med.,Sept. 1988: Vol. 7, No. 9 Supplement), sometimes referred to as the StoweReport, which reviewed available data on possible effects of ultrasound exposure. Another report "Bioeffects and Safety of Diagnostic Ultrasound" dated January 28, 1993, provides more current information.

#### • Mechanical Index (MI)

Mechanical bioeffects are threshold phenomena that occur when a certain level of output is exceeded. The threshold level varies, however, with different types of tissue. The potential mechanical bioeffects varies with peak pressure and ultrasound frequency. The MI accounts for these two factors. The higher the MI value, the greater the likelihood of mechanical bioeffects occurring. There is no specific MI value that means that a mechanical effect is actually occurring. The MI should be used as a guide for implementing the ALARA principle.

#### • Thermal Index (TI)

The TI value informs the operator about the conditions that might lead to an increase in temperature on the surface of the body, within the body tissue, or at the point of focus of the ultrasound beam on bone. That is, the TI value informs the operator about the potential temperature rise in body tissue. It is an estimate of temperature increase in body tissue with specific properties. The actual amount of any temperature rise is influenced by factors such as tissue type, vascularity, mode of operation and others. The TI value should be used as a guide for implementing the ALARA principle.

Depending on the examination and type of tissue involved, TI could be one of three types:

- Soft Tissue Thermal Index (TIS) is used when imaging soft tissue only, it provides an estimate of potential temperature rise in soft tissue.
- Bone Thermal Index (TIB) is used when bone is near the focus of the image as in the third trimester, it provides an estimate of potential temperature rise in the bone or adjacent soft tissue.
- Cranial Bone Thermal Index (TIC) is used when bone is near the skin surface as in transcranial examination, it provides an estimate of potential temperature rise in the bone or adjacent soft tissue.

#### MI/TI Display

TI and MI values are displayed in real time on the screen. The operator should observe these index values during examinations and ensure that exposure time and output values are maintained at the minimum amounts needed for effective diagnosis.

The MI and TI precision is 0.1.

#### 1.4.4 Transducer Surface Temperature Limits

For probes intended for internal applications, e.g. the endocavitary probe or transesophageal probe, the surface temperature of the probe may change by adjusting system parameters.

The maximum surface temperature of the endocavitary probes is 43°C. To protect the patient against the harm of excessive temperature, the probe stops working automatically when its temperature reaches the limit. The surface temperature of the probe is displayed on the right side of the screen.

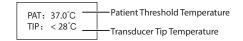

#### 1.4.5 Imaging Functions that Change Acoustic Output

The qualified operator may use the system controls to limit the ultrasound output and to adjust the quality of the images. The operator should observe the acoustic output display for possible effects.

There are three categories of system controls relative to output. They are controls that have direct effect on the output, controls that indirectly control output and controls that are receiver controls.

#### 1.5 Safety Symbols

The following table is provided for your identification of important symbols located in labels on the system.

| Symbol                          | Meaning                                                            |
|---------------------------------|--------------------------------------------------------------------|
|                                 | General warning                                                    |
| 4                               | Warning; Electricity                                               |
|                                 | Warning; Crushing of hands                                         |
|                                 | Risk of explosion if used in the presence of flammable anesthetics |
| <b>†</b>                        | Type BF Applied Part                                               |
| 0                               | OFF (Power)                                                        |
| 1                               | ON (Power)                                                         |
| Ċ                               | Stand-by                                                           |
| ×                               | Foot switch connector                                              |
|                                 | Protective earth (ground)                                          |
| $\bigtriangledown$              | Equipotentiality                                                   |
| $\sim$                          | Alternating current                                                |
| IPN <sub>1</sub> N <sub>2</sub> | Degree of IP protection                                            |
| (((•)))                         | Non-ionizing electromagnetic radiation                             |
|                                 | Manufacturer                                                       |
| <b>(</b>                        | Refer to instruction manual                                        |
| <b>-*</b> -                     | Network Port                                                       |
| $\nearrow$                      | Remote control                                                     |

| Symbol                                                                                                    | Meaning                                                                                                    |
|----------------------------------------------------------------------------------------------------|----------------------------------------------------------------------------------------------------|
| •                                                                                                    | USB Port                                                                                                    |
| $\rightarrow$                                                                                                    | Video Input                                                                                                    |
|                                                                                                    | Video Output                                                                                                    |
| ( <b>&gt;</b> )))•                                                                                                    | Audio                                                                                                    |
| Ţ                                                                                                    | Fragile, handle with care                                                                                                    |
| Ĵ                                                                                                    | Keep away from rain                                                                                                    |
| <br>■                                                                                                    | No stacking                                                                                                    |
| <u><u></u><u></u><u></u><u></u><u></u><u></u><u></u><u></u><u></u><u></u><u></u><u></u><u></u><u></u><u></u><u></u></u> | This way up                                                                                                    |
|                                                                                                    | This symbol indicates that waste electrical and electronic equipment must not<br>be disposed of as unsorted municipal waste and must be collected separately.<br>Please contact an authorized representative of the manufacturer for information<br>concerning the decommissioning of your equipment. |
| SN                                                                                                    | Serial Number                                                                                                    |
| 555                                                                                                    | Transfer of heat in general                                                                                                    |
|                                                                                                    | Rotate the control panel left or right                                                                                                    |
|                                                                                                    | Adjust the control panel up or down                                                                                                    |
| UDI                                                                                                    | Unique device identifier                                                                                                    |
| <b>C €</b> 0197                                                                                                    | This product is provided with a CE marking in accordance with the regulations stated in MDR (EU) 2017/745.                                                                                                    |
| EC REP                                                                                                    | Authorized representative in the European community                                                                                                    |
| MR                                                                                                    | MR Unsafe                                                                                                    |

This page is intentionally left blank.

# **2** System Overview

To ensure the performance and availability of this ultrasound system, you should be thoroughly familiar with the operations of system components, the control panel, the key panel and the basic screen.

#### 2.1 Standard System Configuration

The standard system configuration mainly consists of the following items:

- Main unit
- Probes
- Others: See the Packing List in the packaging box.

#### 2.2 Physical Specifications

- Lifting range: 0-230 mm
- System dimensions
  - When used with 21.5 inch monitor: approx. 526 ± 10mm (W) × 751 ± 10mm (D) × 1360 ± 10mm (H) (The height is measured when the monitor and control panel are in their lowest positions.)
  - When used with 23.8 inch monitor: approx. 567 ± 10mm (W) × 751 ± 10mm (D) × 1420 ± 10mm (H) (The height is measured when the monitor and control panel are in their lowest positions.)
- System weight: approx. 81 ± 3kg

#### 2.3 System Components

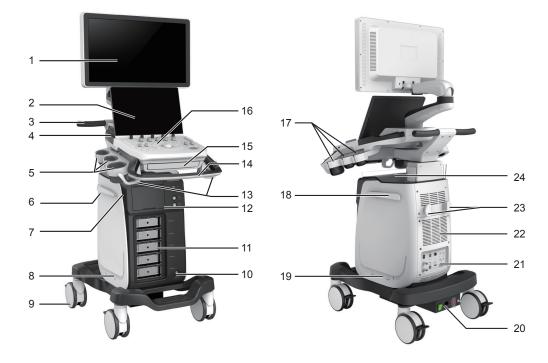

Figure 2-1 Overview of the System

2.3.1

- 1 Monitor
- 2 Touch Screen
- 3 Handle
- 4 Speaker
- 5 Probe Holder
- 6 Cable Hanger
- 7 On/Standby Button
- 8 Dust Filter
- 9 Caster

**Peripheral Device Panel** 

- 10 Foot Switch Port
- 11 Probe Port
- 12 Front Panel

- 13 Probe Cable Hanger
- 14 Handle
- 15 key panel (optional)
- 16 Control Panel
- 17 Probe Holder
- 18 Cable Hanger
- 19 Dust Filter
- 20 Power Supply Panel
- 21 Peripheral Device Panel
- 22 Fans
- 23 Cable Hanger
- 24 Document Basket

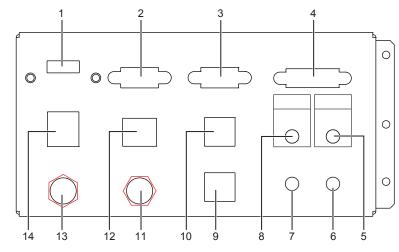

#### Figure 2-2 Peripheral Device Panel

| No. | Name             | Description                                        |
|-----|------------------|----------------------------------------------------|
| 1   | HDMI port        | Connect a video device to acquire HDMI signals.    |
| 2   | VGA OUT port     | Connect a video device to acquire VGA signals.     |
| 3   | RGB OUT port     | Connect a video device to acquire RGB signals.     |
| 4   | <b>DVI</b> port  | Connect a video device to acquire DVI signals.     |
| 5   | PRINT port       | Connect a video printer.                           |
| 6   | MIC IN port      | Reserved function                                  |
| 7   | AUDIO IN port    | Reserved function                                  |
| 8   | AUDIO OUT port   | Connect an audio device.                           |
| 9   | S-VIDEO IN port  | Reserved function                                  |
| 10  | S-VIDEO OUT port | Connect a video device to acquire S-VIDEO signals. |

| No. | Name           | Description                                         |
|-----|----------------|-----------------------------------------------------|
| 11  | VIDEO IN port  | Reserved function                                   |
| 12  | Net port       | Connect to the DICOM server or network.             |
| 13  | VIDEO OUT port | Connect a video device to acquire standard signals. |
| 14  | USB port       | Connect USB devices.                                |

### 2.3.2 Power Supply Panel

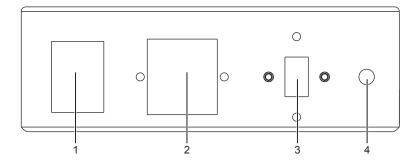

Figure 2-3 Power Supply Panel

| No. | Name                      | Description                                                                                                    |  |
|-----|---------------------------|----------------------------------------------------------------------------------------------------|--|
| 1   | POWER switch              | Power on or off the system.                                                                                                 |  |
| 2   | Power input               | Connect the power cable.                                                                                                    |  |
| 3   | Voltage conversion switch | Convert the voltage.                                                                                                    |  |
| 4   | Equipotentiality          | Balance the protective earth potentials between the system and the other electrical equipment for equipotential connection. |  |

#### 2.3.3 Front Panel

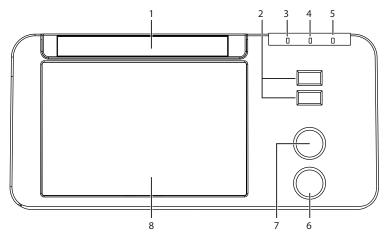

Figure 2-4 Front Panel

| No. | Name      | Description            |
|-----|-----------|------------------------|
| 1   | DVD drive | Backup data or images. |

| No. | Name                          | Description                           |  |
|-----|-------------------------------|---------------------------------------|--|
| 2   | USB ports                     | Connect the USB drives.               |  |
| 3   | Mains supply indicator        | Indicate the mains supply status.     |  |
| 4   | Battery charging indicator    | Indicate the battery charging status. |  |
| 5   | Battery discharging indicator | Indicate the battery power status.    |  |
| 6   | Pencil probe port             | Connect the pencil probe.             |  |
| 7   | ECG port                      | Connect the ECG cable.                |  |
| 8   | Printer compartment           | Place the video printer.              |  |

#### 2.3.4 Control Panel

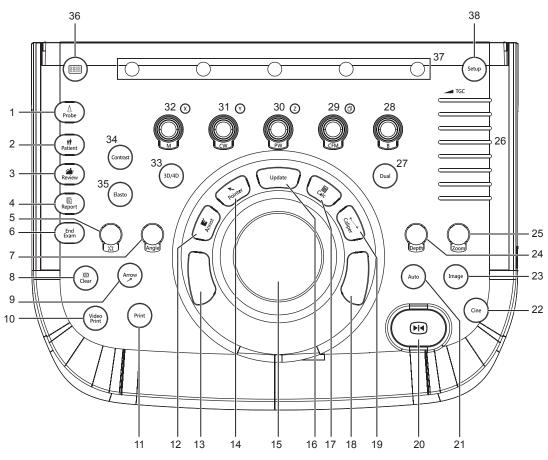

Figure 2-5 Control Panel

| No. | Name    | Description                                                                                                    |  |
|-----|---------|----------------------------------------------------------------------------------------------------|--|
| 1   | Probe   | Press it to select a probe and an icon for the corresponding exam type.                                                                                     |  |
| 2   | Patient | Press it to enter the <b>New Patient</b> screen.                                                                                                    |  |
| 3   | Review  | <ul> <li>Press it to display the Patient Exam List screen.</li> <li>Press it to enter the Review Image screen after creating a new patient exam.</li> </ul> |  |

| No.          | Name            | Description                                                                                                   |  |
|--------------|-----------------|----------------------------------------------------------------------------------------------------|--|
| 4            | Report          | Press it to enter the <b>Report</b> screen.                                                                   |  |
| 5            | Body Mark (     | Press it to add body marks on an image.                                                                       |  |
| 6            | End Exam        | Press it to end the exam for the current patient in the real-time mode.                                       |  |
| 7            | Angle           | Rotate it to adjust the flow direction mark in the PW/CW mode.                                                |  |
|              |                 | • Rotate it to adjust the angle of M line in the M mode.                                                      |  |
|              |                 | • Rotate it to adjust the arrow direction if the arrow annotation feature is activated.                       |  |
|              |                 | • Rotate it to adjust the probe direction if the body mark feature is activated.                              |  |
|              |                 | • Rotate it to adjust the angle of hip joint when performing a pediatrics measurement.                        |  |
| 8            | Clear           | Press it to remove all measurement results, annotations and body marks from the display.                      |  |
| 9            | Arrow           | Press it to add arrows on an image.                                                                           |  |
| 10           | Video Print     | Press it to print the current screenshot if the video printer is successfully connected.                      |  |
| 11           | Print           | Press it to trigger the network printer if a network printer is successfully connected.                       |  |
| 12           | Annot           | Press it to annotate an image with typed words.                                                               |  |
| 13           | Set key         | Press it to confirm the current operation.                                                                    |  |
| 14           | Pointer         | • Press it to activate the clipboard in the 2D (B/CFM/PDI/TDI)/M mode.                                        |  |
|              |                 | Press it to activate the cursor in the 3D/4D mode.                                                            |  |
| 15           | Trackball       | Use it to move the cursor and adjust ROI.                                                                     |  |
| 16           | Update          | • Press it to enter the M/PW/CW mode in a pre-activated M/PW/CW mode.                                         |  |
|              |                 | • Press it to switch between measurement markers when performing a                                            |  |
|              |                 | distance or an ellipse measurement.                                                                           |  |
| 17           | Calc            | Press it to undo the trace when performing trace measurement.                                                 |  |
| 17<br><br>18 | Calc<br>Set key | Press to activate the application-specific measurement and calculation features.                              |  |
| 10           |                 | Press it to confirm the current operation.                                                                    |  |
| 19           | Caliper         | Press to activate the basic measurement and calculation features.                                             |  |
|              |                 | <ul> <li>Press it to perform the distance measurement in the 2D (B/CFM/PDI/TDI)/<br/>M/3D/4D mode.</li> </ul> |  |
|              |                 | <ul> <li>Press it to activate a velocity measurement in the PW/CW mode.</li> </ul>                            |  |
| 20           | Freeze ( 💽 )    | Press it to freeze an image in the real-time mode.                                                            |  |
|              |                 | Press it again to restore the real-time scan.                                                                 |  |
| 21           | Auto            | Press it to optimize an image automatically.                                                                  |  |
| 22           | Cine            | Press it to save a cine in the frozen mode.                                                                   |  |

| No. | Name       | Description                                                                                                    |  |
|-----|------------|----------------------------------------------------------------------------------------------------|--|
| 23  | Image      | In the real-time mode or frozen mode, press it to save an image.                                                                             |  |
|     |            | • In the real-time contrast imaging mode, press it to set the start frame for a cine of blood flow, and press it again to set the end frame. |  |
| 24  | Depth      | Rotate it to adjust the scan depth.                                                                                                    |  |
|     |            | Press it to restore to the default scan depth.                                                                                               |  |
| 25  | Zoom       | Press it to activate the zoom feature.                                                                                                    |  |
| 26  | TGC slider | Use these sliders to adjust the TGC settings at different scan depths.                                                                       |  |
| 27  | Dual       | Press it to enter the dual split display.                                                                                                    |  |
|     |            | • Press it to activate the desired image in the dual split display.                                                                          |  |
| 28  | В          | • Press it to enter the B mode.                                                                                                    |  |
|     |            | Rotate it to adjust the gain value in the B mode.                                                                                            |  |
| 29  | CFM        | • Press it to enter or exit the CFM mode.                                                                                                    |  |
|     |            | • Rotate it to adjust the gain value in the CFM mode, or to move the 3D image horizontally in 3D/4D mode.                                    |  |
| 30  | PW         | • Press it to enter the pre-activated PW mode, and then press the <b>Update</b> key to enter the PW mode.                                    |  |
|     |            | • Rotate it to adjust the gain value in the PW mode.                                                                                         |  |
|     |            | • Rotate it to make the slice or the volume data rotate around Z axis in 3D/4D mode.                                                         |  |
| 31  | cw         | • Press it to enter the pre-activated CW mode, and then press the <b>Update</b> key to enter the CW mode.                                    |  |
|     |            | • Rotate it to adjust the gain value in the CW mode.                                                                                         |  |
|     |            | • Rotate it to make the slice or the volume data rotate around Y axis in 3D/4D mode.                                                         |  |
| 32  | м          | • Press it to enter the pre-activated M mode, and then press the <b>Update</b> key to enter the M mode.                                      |  |
|     |            | • Rotate it to adjust the gain value in the M mode.                                                                                          |  |
|     |            | • Rotate it to make the slice or the volume data rotate around X axis in 3D/4D mode.                                                         |  |
| 33  | 3D/4D      | Press it to enter or exit the 3D/4D mode.                                                                                                    |  |
| 34  | Contrast   | Press it to enter or exit the contrast imaging mode.                                                                                         |  |
| 35  | Elasto     | Press it to enter or exit the elastography mode.                                                                                             |  |
| 36  |            | Press it to activate the touch keyboard.                                                                                                    |  |
|     |            | Or, press it again to return to the previous operating screen.                                                                               |  |

| No. | Name         | Description                                                                                                    |
|-----|--------------|----------------------------------------------------------------------------------------------------|
| 37  | Function key | Rotate the key that is directly below the desired item to adjust the value when optimizing the image.                                                                                                    |
|     |              | Generally, rotate it clockwise to enable the feature or increase the value of<br>the corresponding parameter; rotate it anticlockwise to disable the feature or<br>decrease the value of the corresponding parameter. |
| 38  | Setup        | Press it to enter the <b>System Setting</b> menu.                                                                                                    |

### 2.3.5 Key Panel

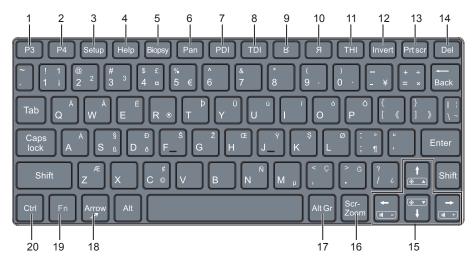

Figure 2-6 Key Panel

| No. | Name           | Description                                                                   |  |
|-----|----------------|-------------------------------------------------------------------------------|--|
| 1   | P3 key         | Press it to save images, cine or volume, or to enable the sonogram navigation |  |
| 2   | P4 key         | feature. For details, refer to Section 4.1.3 Multikey Settings.               |  |
| 3   | Setup key      | Press it to enter the <b>System Setting</b> menu.                             |  |
| 4   | Help key       | Press it to open the built-in documents.                                      |  |
| 5   | Biopsy key     | Press it to activate the biopsy feature.                                      |  |
| 6   | Pan key        | Press it to enter or exit the real-time panoramic imaging mode.               |  |
| 7   | PDI key        | Press it to enter or exit the PDI mode.                                       |  |
| 8   | <b>TDI</b> key | Press it to enter or exit the TDI mode.                                       |  |
| 9   | <b>K</b> key   | Press it to reverse the image up or down.                                     |  |
| 10  | Rkey           | Press it to reverse the image left or right.                                  |  |
| 11  | THI key        | Press it to enter or exit the THI/PHI mode.                                   |  |
| 12  | Invert key     | Press it to enable or disable reversing the flow in the CFM/PDI/TDI mode.     |  |
|     |                | Press it to enable or disable reversing the spectrum in the PW/CW mode.       |  |
| 13  | Prt scr key    | Press it to capture the current screen.                                       |  |

| No. | Name                                | Description                                                                                                    |  |
|-----|-------------------------------------|----------------------------------------------------------------------------------------------------|--|
| 14  | <b>Del</b> key                      | <ul> <li>Press it to delete the last annotation or body mark when annotating an image.</li> <li>Press it to delete the last measurement marks and results (the results in the report will not be deleted) when performing the manual trace measurement.</li> </ul> |  |
| 15  | Up/Down/<br>Left/Right<br>Arrow key | <ul> <li>Press it to make options for an item when configuring the System Setting menu.</li> <li>Press it and the Fn key simultaneously to adjust the audio volume and display brightness.</li> </ul>                                                              |  |
| 16  | Scr-Zoom<br>key                     | Press it to zoom in/out a selected zone.                                                                                                    |  |
| 17  | Alt Gr key                          | Use it in combination with other keys.                                                                                                    |  |
| 18  | Arrow key                           | Press it to add arrows on an image.                                                                                                    |  |
| 19  | Fn key                              | <ul> <li>Press it and the Up/Down arrow key simultaneously to adjust the display brightness.</li> <li>Press it and the Left/Right arrow key simultaneously to adjust the volume in PW mode.</li> </ul>                                                             |  |
| 20  | Ctrl key                            | Use it in combination with other keys.                                                                                                    |  |

#### 2.3.6 Touch Screen

The touch screen above the control panel provides controls which can be used to select the probe model in accordance with the exam type, annotate the image or perform the measurement. The touch screen contains several types of controls, depending on the feature to be performed.

#### NOTE:

A same effort can be achieved by using controls on the touch screen or controls and knobs located on the control panel and the key panel if they are of the same name. In such condition, only the system operated with the touch screen is described in this manual.

NOTION To avoid damaging the touch screen,

- Do not expose it in direct sunlight.
- Tap it gently with fingers.
- Do not operate it with a sharp or hard object.
- Do not locate it in environmental temperature of sudden changes.
- Do not locate it near static electricity or high voltage.
- Keep the screen clean without any adhesive tapes.

Controls located below the touch screen are displayed as follows:

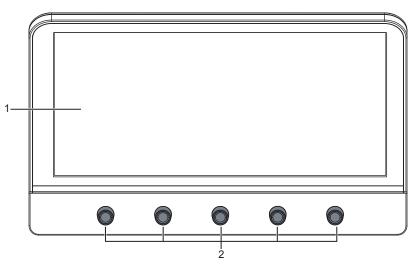

Figure 2-7 Touch Screen

| No. | Name                       | Description                                                                                                    |  |
|-----|----------------------------|----------------------------------------------------------------------------------------------------|--|
| 1   | Touch Screen               | The display varies with the feature to be performed: application<br>mode screen, imaging mode menu, annotation/bodymark menu<br>measurement menu, and sonogram navigation menu.                                                                                                    |  |
| 2   | Image Optimization<br>Knob | Rotate the knob that is directly below the desired item to adjust the value when optimizing the image.<br>Generally, rotate it clockwise to enable the feature or increase the value of the corresponding parameter; rotate it anticlockwise to disable the feature or decrease the value of the corresponding parameter. |  |

### 2.4 Screen Display

#### 2.4.1 Basic Screen

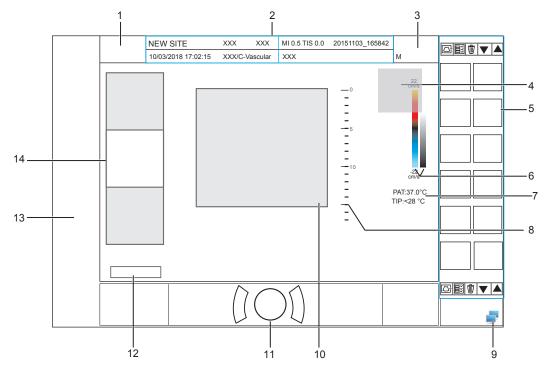

Figure 2-8 Basic Screen

- 1 Manufacturer Logo
- 2 Information Bar
- 3 Exam Type Icon
- 4 Measured Result Box
- 5 Clipboard
- 6 Color Map /Grayscale Map
- 7 Temperature Display Area

- 8 Depth Scale and Focus Position
- 9 Network Connection Status
- 10 Imaging Area
- 11 Trackball Prompt Area
- 12 Cine Loop Status (in frozen mode)
- 13 Measurement/Annotation Area
- 14 General Parameters Area

#### NOTE:

If the temperature of intracavity probe or intraoperative probe is 6°C higher than the patient initial temperature, a prompt pops up in the temperature display area.

#### 2.4.2 Touch Screen Display

#### Application Mode Screen

The application mode screen as shown below is used to select the probe model or exam type.

The system enters the following screen by default once it is started. Press the **Probe** key on the control panel to return to the following screen when you enter other screens.

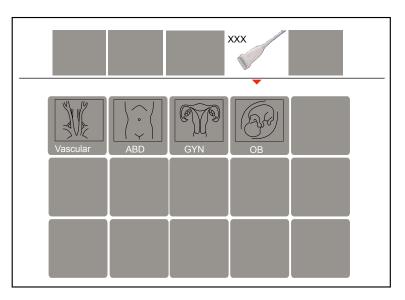

Figure 2-9 Application Mode Screen

#### Imaging Mode Menu

The Imaging Mode Menu as shown below is used to select the imaging mode, optimize the image or adjust parameters. Select an exam type from the application mode screen to enter the following screen.

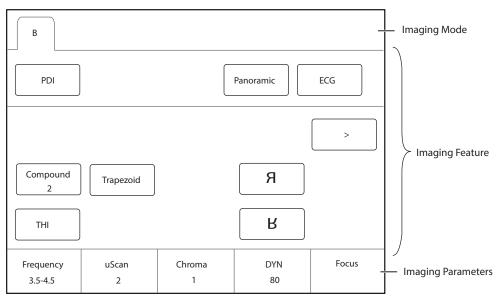

Figure 2-10 Imaging Mode Menu

#### Annotation/Body Mark Menu

The Annotation/Body Mark menu is used to select an annotation or body mark.

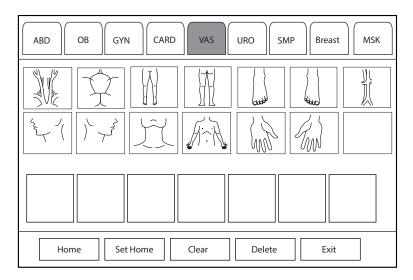

Figure 2-11 Body Mark Menu

#### Measurement Menu

The measurement menu is used to select the measurement item to be performed.

Press the **Caliper** key on the control panel to enter the basic measurement menu. Or, press the **Calc** key on the control panel to enter the application-specific measurement menu.

| Carotid                 |              | Application  | Exit     |
|-------------------------|--------------|--------------|----------|
| Lt Subclav A Lt CCA     | Lt Bulb      | Lt ICA       | Lt ECA   |
| Lt Vertebral<br>A       |              |              |          |
| Vessel Diam Vessel Area | %Sten(D)     | %Sten(A)     | IMT Post |
| IMT Ant                 |              |              |          |
|                         | Side<br>Left | Position<br> | Delete   |

Figure 2-12 Application-Specific Measurement Menu

# **3** Preparing the System

System preparation is necessary before using the system. The preparation includes but is not limit to moving, positioning or adjusting the system, connecting the probe and the peripheral devices.

#### NOTE:

You should connect and use the ultrasound system in accordance with EMC requirements provided in this manual.

#### 3.1 System Moving/Positioning

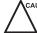

Leave at least 20 cm at the back and both sides of the ultrasound system for ventilation. Otherwise, the system could over heat and fail.

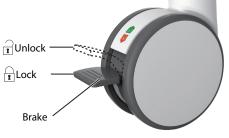

Perform the following steps to position the system.

- 1. Unlock the four foot brakes.
- 2. Move the system with the handle.
- 3. Lock the four foot brakes after placing it in the desired location.

#### 3.2 Connecting and Powering the System

Two methods can be used to supply power for the system: mains supply and built-in rechargeable lithium battery.

When the adapter is connected to the mains supply, the battery is charged until it is full.

#### 3.2.1 Using the Mains Supply

Two switches are provided for the system.

- The power mains switch located on the peripheral device panel is used to control the connection or disconnection between the system and the mains supply.
- The 🕛 button on the side panel is used to start up or shut down the system.

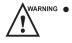

- Ensure the system works with the required voltage before you connect it to the mains supply. For details, refer to Appendix A Specifications.
- Do not pull the power cable forcibly.
- To connect the system:
- 1. Connect the power grounding cable to the grounding terminal.

- 2. Connect the power cable to the mains power socket on the peripheral device panel of the system.
- 3. Set the power mains switch on the peripheral device panel to the position.

#### 3.2.2 Using the Battery

- Do not disassemble or alter the battery. Otherwise, there is a danger of explosion.
  - Replace the battery with the same or the equivalent type.
  - Do not short-circuit the battery by directly connecting the system with metal objects.
  - If the battery emits an odor or heat, is deformed or discolored, or appears abnormal during use, charging or storage, remove it and stop using it immediately. If you have any questions about the battery, please contact the manufacturer.
  - Do not use a battery if it leaks. If your skin or clothing is stained with the fluid from the battery, thoroughly wash the area immediately with clean water. If the fluid comes into contact with your eyes, immediately flush your eyes with water and seek an oculist for help.
  - If the battery is found damaged, severely degraded or used for 3 years, dispose of it in accordance with the local laws or regulations.

The battery is automatically charged when the system is connected to the mains supply through a power supply cable.

If the system is disconnected from the mains supply, the system is automatically powered by the battery.

A fully charged battery can work continuously for more than 1 hour.

The battery specifications are as follows.

| Batteries             | Nominal Voltage | Battery Capacity |
|-----------------------|-----------------|------------------|
| High-capacity battery | 14.8V           | 9.6Ah/142Wh      |
| High-capacity battery | 14.4V           | 9.6Ah/138.24Wh   |
| Low-capacity battery  | 14.4V           | 6.5Ah/93.6Wh     |

Two built-in batteries are used for system power supply. If you need to disassemble or change the battery, please contact the local distributor.

When the power supply time of the battery is less than 10 minutes, the screen displays the prompt information and low battery icon [] (flashing once per second) at the bottom right, and the system makes an alarm sound simultaneously. At this time, please charge the battery and save the data in time to avoid data loss.

MARNING To avoid the battery damage causing the system damage, observe the following precautions:

- Do not immerse the battery in water or allow it to get wet.
- Do not discard the battery in fire.
- Do not leave the battery in direct sunlight or expose it to temperature over 60°C (140°F).
- Keep the battery away from fire and other heat sources during use and charge.
- Do not place the battery into a microwave oven or other pressure vessels.
- Do not pierce the battery with a sharp object, hit it, or step on it.

- Use only the battery when there is an emergency or no reliable mains supply is available. You are always recommended to use the AC supply instead of the battery to guarantee the battery life.
  - Charge the battery in an area with a temperature range from 0°C to 45°C and discharge it in an area with a temperature range from 0°C to 60°C to maintain the lifespan of the battery.
  - Always charge the battery to full to maintain the lifespan of the battery.
  - When the battery capacity is low and the battery cannot be charged in time, you need to save all unsaved data before the system automatically shuts down. Otherwise, you may lose useful information.

#### 3.2.3 Indicators

The status of indicators is shown in Table 3-1.

| Indicator | Name                                | Mains Supply         | Battery Supply                                                                     |
|-----------|-------------------------------------|----------------------|------------------------------------------------------------------------------------|
| -`Ċ´-     | Battery Charging<br>Indicator       | Yellow, charging     | Off                                                                                |
| _         |                                     | Green, fully charged |                                                                                    |
| -4=       | Mains Supply<br>Indicator           | Green                | Off                                                                                |
| (+)       | Battery<br>Discharging<br>Indicator | Off                  | Green, full capacity                                                               |
|           |                                     |                      | Yellow, low capacity                                                               |
|           |                                     |                      | Extremely low capacity. The system will automatically shut down. The buzzer beeps. |

Table 3-1 Indicator Descriptions

#### 3.3 Powering On/Off the System

- Do not power off the system during a system upgrade or a data transmission.
  - An extra 30-60 seconds are needed for powering on the system if it is powered off in an abnormal way previously.
  - If the system is configured with the µScan feature, do not connect the USB drive to the system before system startup.
  - Wait approximately 20 seconds before powering on the ultrasound system again after powering it off. Otherwise, a failure may result.
  - Do not unplug the system from the AC power outlet before the shutdown hint disappears. Otherwise, the data may be lost or corrupted.
  - To maintain the safety and functionality of the ultrasound system, maintenance must be performed at least once every year. For details, refer to Chapter 12 Maintenance.

#### 3.3.1 Powering On the System

- 1. Set the power switch on the power supply panel to the position.
- 2. Press the () button on the side panel to power on the system.

After initialization, the system enters the initial status.

#### 3.3.2 Powering Off the System

1. Press the 🕛 button on the left side panel and click **Shutdown** in the pop-up dialog box to power off the system.

2. Set the power switch on the power supply panel to the  $\bigcirc$  position.

#### 3.4 Adjusting the System

#### 3.4.1 Adjusting the Monitor Arm

#### NOTE:

- Be careful with your fingers when adjusting the monitor arm.
- Lock four casters before you adjust the monitor arm.

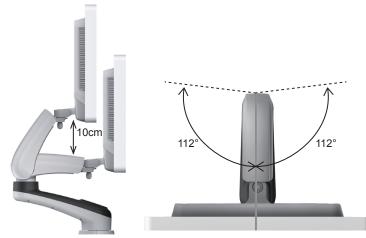

- To adjust the monitor vertically, move the upper arm towards to or backwards from the lower arm.
- To adjust the monitor horizontally, swivel the upper arm left or right.

#### 3.4.2 Adjusting the Display Monitor

#### To swivel the LCD monitor

• Grip the upper and lower sides of the monitor, and tilt the monitor forward or backward. The tilt angles of 21.5 inch monitor are as follows.

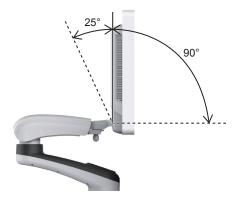

#### NOTE:

The tilt angles of 23.8 inch monitor are 45° (forward) and 45° (backward).

• Grip the left and right sides of the monitor, and swivel the monitor left or right. The swivel angles of 21.5 inch monitor are as follows.

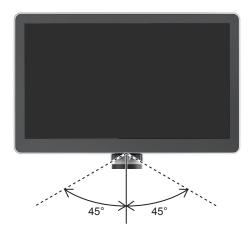

#### NOTE:

The swivel angles of 23.8 inch monitor are 40° (left) and 40° (right).

#### To adjust the brightness and contrast

Adjusting the LCD monitor's brightness and contrast is one of the most important factors for obtaining the optimum image.

The proper setup displays a complete gray scale. The lowest level of black should just disappear into the background and the highest white should be bright, but not saturated.

Use the buttons located on the right side of the monitor to adjust the brightness and contrast settings.

- Press O button to enter the monitor menu.
- Press button to display the setting menu for **Contrast**. Pressing + can increase the value of the contrast; pressing can decrease the value.
- Press + button to display the setting menu for **Brightness**. Pressing + can increase the value of the brightness; pressing can decrease the value.
- Press the **Fn** key and the Up/Down arrow key simultaneously to adjust the display brightness.

#### 3.4.3 Adjusting the Control Panel

Use the up/down control lever and the swivel button to adjust the control panel.

#### NOTE:

Lock four casters before you adjust the control panel.

#### To adjust the vertical position

- Hold down the up/down control lever towards the front handle to reach a desired height, and then release.
- Hold down the up/down control lever towards the front handle, and press down the control panel to reach a desired height, and then release.

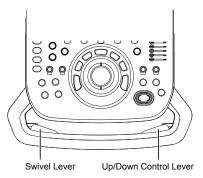

#### To adjust the horizontal position

Hold down the swivel lever towards the front handle and use the front handle to adjust the control panel in any directions, and release.

#### 3.5 Connecting the Probe

- Do not unplug the probe in use during the real-time scan. Otherwise, it may damage the system and the probe.
- Do not pull the probe cable forcibly. Otherwise, it may damage the probe.

#### 3.5.1 Connecting the General Probe

1. Rotate the locking lever 90° anticlockwise to the position, and then insert the probe connector into the probe port firmly.

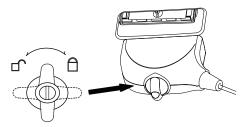

2. Rotate the locking lever clockwise to the fiposition, and lock it securely.

#### 3.5.2 Connecting the Pencil Probe

Connect the pencil probe to the port located on the front panel of the system.

#### 3.5.3 Disconnecting the General Probe

Rotate the locking lever 90° anticlockwise to the horizontal position, and then pull the probe connector out directly.

#### 3.6 Connecting the Peripheral Device

#### 3.6.1 Connecting the Foot switch

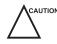

- To avoid damaging the foot switch, do not place the foot switch on the ultrasound system.
- Use only the foot switch provided by the manufacturer. Otherwise, the ultrasound system or the foot switch may malfunction.

Connect the foot switch to the foot switch port of the ultrasound system as the figure shows below.

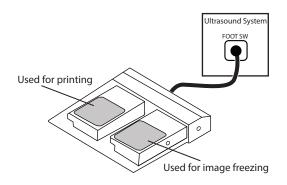

#### 3.6.2 Connecting the Video Printer

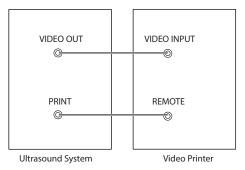

Connect the video printer to the system by BNC cable and Remote Control cable provided by the manufacturer. You can refer the installation method as the above figure shown. The video printer can work without any configurations after a successful connection.

#### 3.6.3 Connecting the Network Printer

#### Printer Setup

1. Connect the printer to the ultrasound system, and turn on the printer. The printer settings are displayed as below.

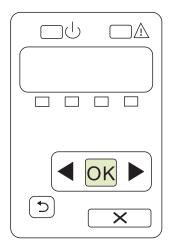

- 2. Press **OK** on the control panel menu of the printer.
- 3. Press I or to select Network Config, and then press OK to confirm.
- 4. Press or to select **TCP IP Config**, and then press **OK** to confirm.
- 5. Press **d** or **b** to select **Manual**, and then press **OK** to confirm.
- 6. An IP address is displayed, change it to **192.168.254.103** by pressing **4** or **>**, and then press **OK**.
- 7. If the IP address is correct, use  $\blacktriangleleft$  or  $\blacktriangleright$  to select **Yes**, and then press **OK**.

If the IP address is incorrect, use  $\blacktriangleleft$  or  $\blacktriangleright$  to select **No**, and then press **OK**. Repeat step 6 to enter a correct address.

8. After setting the IP address, set the subnet mask to **255.255.255.0** and the default gateway to **192.168.254.104** in the same way as described above.

#### Connecting to a Printer

- 1. Copy the driver file **deskjet.ppd** provided by the manufacturer into the directory of the USB drive.
- 2. Connect the USB drive to the USB port of the ultrasound system.

- 3. Press the Setup key to enter the System Settings menu and click Connect > Basic tab.
- Click Add Printer and set the service name, IP address and driver in the pop-up dialog box. Select Net Printer in the drop-down list of Type, and select the corresponding driver file in the drop-down list of Driver.

#### NOTE:

IP address and Printer IP should be set in the same network segment.

5. Click **OK** to connect the printer. The printer can be used after the connection is completed.

#### 3.6.4 Connecting the USB Printer

- 1. Connect the USB printer to the system by using the USB cable.
- 2. Copy the driver file **deskjet.ppd** provided by the manufacturer into the directory of the USB drive.
- 3. Connect the USB drive to the USB port of the ultrasound system.
- 4. Press the Setup key to enter the System Settings menu and click Connect > Basic tab.
- 5. Click **Add Printer** and set the service name in the pop-up dialog box. Select **USB Printer** in the drop-down list of **Type**, and select the corresponding driver file in the drop-down list of **Driver**.
- 6. Click **OK** to connect the printer. The printer can be used after the connection is completed.

#### 3.6.5 Connecting the Coupling Gel Heater (Optional)

- 1. Remove the probe holder from the coupler gel holder.
- 2. Mount the heater on the heater socket and fix the heater with the four screws supplied with the heater.
- 3. Rotate the heater backwards or forwards along the revolving shaft to adjust it to the desired position.
- 4. Place the coupling gel into the heater holder.
- 5. Slide the temperature shift switch to the target temperature
- 6. Power on the heater with the indicator illuminating yellow. The heater starts working.

For details on the installation and operations of the coupling gel heater, refer to coupling gel heater user instructions.

# **4** Customizing Your System

The **System Setting** menu allows you to specify general system settings, printing, measurement and calculation settings. You can also define the annotation library and shortcut keys. All your customized settings can remain even after rebooting the system.

After starting up the system, the monitor displays the system desktop and the touch screen displays the application mode screen. Press the **Setup** key on the control panel to enter the **System Settings** menu.

To make settings in the System Settings menu,

- Select one tab, and press the Set key on the control panel to enter a setting screen.
- Move the cursor to an item by using the trackball and press the Set key on the control panel to select one item.
- Move the cursor to a text box beside an item and use the key panel to manually type the value.
- Select an option from each drop-down list for the item.
- Select **Apply** to save any changes and exit the **System Setting** menu.
- Select Exit to quit the System Settings menu.

# 4.1 General System Settings

You can make general system settings on the Basic, Display, Multikey, Store, Patient and Biopsy tabs.

## 4.1.1 Basic Settings

| General         | Basic Display Multikey Store Patient                               | Biopsy    |       |
|-----------------|--------------------------------------------------------------------|-----------|-------|
| Connect         | Hospital Name                                                      |           |       |
| Check           | Language&Time                                                      |           |       |
| Advance         | Language English  Time Zone (GMT+08:00) Reijing Chongging HongKong |           |       |
| Load Default    | Time Zone (GMT+08:00) Beijing, Chongqing, HongKong                 | ı, Urumqı |       |
| User Management | 11/01/2015 16:00:00 Date Format MM/DE                              | D/YYYY 🔻  |       |
| About           | Date/Time Settings Time Format 24                                  |           |       |
|                 | Freeze Response                                                    | Cine      |       |
|                 | Trackball Sensitivity                                              | 3         |       |
|                 | Caps Lock                                                          | ● On      | O Off |
|                 | Depth Focal Auto                                                   | ⊚ On      | ⊖ Off |
|                 | Color Spectra Auto Invert                                          | On        | O Off |
|                 | Switch Contrast Agent Parameters                                   | ⊚ On      | O Off |
| Apply           | Move PW/CW sample line to activate B/B&Color mode                  | ● On      | O Off |
| Exit            |                                                                    |           |       |

Figure 4-1 General Settings Menu - Basic Settings Tab

| Item                                              | Description                                                                                                    |
|---------------------------------------------------|----------------------------------------------------------------------------------------------------|
| Hospital Name                                     | Enter the institution's name.                                                                                                    |
| Language                                          | Choose a system language for the user interface, and reboot the system for it to take effect.                                                                                                    |
| Time Zone                                         | Set the local time zone.                                                                                                    |
| Date Format                                       | Set the date format for the system.                                                                                                    |
| Date/Time Settings                                | Set the system date and time.<br>Select this item to set the system date and time manually in the pop-up text box.<br><b>NOTE:</b><br>You should set the system date and time for your initial use of the system.                                                                                                    |
| Time Format                                       | Set the time format between 12 Hour and 24 Hour.                                                                                                    |
| Freeze Response                                   | Select the feature to be enabled after you press the 🕅 key.                                                                                                    |
| Caps Lock                                         | <ul> <li>Enable or disable the capital letter feature.</li> <li>Set it to ON to enable the upper-case mode.</li> <li>Set it to OFF to disable the upper-case mode.</li> </ul>                                                                                                    |
| Trackball Sensitivity                             | Adjust the sensitivity for the trackball movement. A greater value brings about a higher sensitivity.                                                                                                    |
| Depth Focal Auto                                  | <ul> <li>Enable or disable the auto-focus feature.</li> <li>Set it to <b>On</b>, the focal depth varies with the depth in the B mode.</li> <li>Set it to <b>Off</b>, the focal depth never change.</li> </ul>                                                                                                    |
| Color Spectra Auto Invert                         | <ul> <li>Enable or disable the color spectra auto invert feature.</li> <li>Set it to <b>On</b>, when the color ROI/PW sample line is steered from one side to another, the auto invert feature is enabled.</li> <li>Set it to <b>Off</b>, the auto invert feature is disabled.</li> </ul>                                                                                                    |
| Switch Contrast<br>Agent Parameters               | <ul> <li>Enable or disable the contrast agent parameters switching feature.</li> <li>Set it to <b>On</b>, in contrast imaging mode, tap buttons on the touch screen to switch the contrast agent.</li> <li>Set it to <b>Off</b>, the feature is disabled.</li> </ul>                                                                                                    |
| Move PW/CW sample line to activate B/B&Color mode | <ul> <li>Enable or disable the feature of moving PW/CW sample line to activate B/<br/>B&amp;Color mode.</li> <li>Set it to <b>On</b>, when PW/CW sample line is moved, the real-time B/<br/>B&amp;Color mode is activated.</li> <li>Set it to <b>Off</b>, when PW/CW sample line is moved, the image in B/B&amp;Color mode is not refreshed, and sampling position is not limited by ROI of Color mode.</li> </ul> |

# 4.1.2 Display Settings

| General                  | Basic Dis                                       | play Multike | y Store          | Patient      | Biopsy |  |  |  |
|--------------------------|-------------------------------------------------|--------------|------------------|--------------|--------|--|--|--|
| Connect                  | Color ROI                                       | Cy           | van              | <b>•</b>     |        |  |  |  |
| Check                    | Display Format                                  |              |                  |              |        |  |  |  |
| Advance                  | Screen Saver                                    | OI           | N                | •            |        |  |  |  |
| Load Default             | Screen Saver Dela                               | y(mins) 30   | )                |              |        |  |  |  |
| Jser Management<br>About | Show Gallery                                    |              |                  |              |        |  |  |  |
|                          | Image Settings                                  |              |                  |              |        |  |  |  |
|                          | Dual Image                                      |              |                  |              |        |  |  |  |
|                          | Inner Probe Settings                            |              |                  |              |        |  |  |  |
|                          | Ripple Directi                                  | on @         | € Up             | O Down       |        |  |  |  |
| Apply                    | High Temperat<br>Intraoperative<br>Laparoscopic | e probe      | ● Open<br>● Open | o Cl<br>o Cl |        |  |  |  |

Figure 4-2 General Settings Menu - Display Tab

| ltem                      | Description                                                                                                    |
|---------------------------|----------------------------------------------------------------------------------------------------|
| Color ROI                 | Set the color for the interest region box.                                                                                                    |
| Display Format            | Set the default display format for the M and PW/CW modes.                                                                                                  |
| Screen Saver              | Enable or disable the screen saver feature.                                                                                                    |
| Screen Saver Delay (mins) | After the screen saver feature is enabled, the waiting time can be set. If the system is idle for a set period, it automatically enters screen saver mode. |
| Show Gallery              | View images and cines coming with the system or imported from external storage devices.                                                                    |
| Image Settings            | Set the display format of the dual image.                                                                                                    |
| Inner Probe Settings      | Set the initial ripple direction of the intracavitary probe.                                                                                               |
| High Temperature Exit     | Enable or disable the intraoperative or laparoscopic probe to exit the current scan mode when the temperature is too high.                                 |

# Show Images in Gallery

Perform the following steps to perform a demonstration.

1. Click **Show Gallery** to enter the **Show Gallery** screen, as shown in Figure 4-3.

| Show Gallery Config | Configuration     |
|---------------------|-------------------|
| Gallery —           | Тор               |
|                     | Up                |
|                     | Down              |
|                     | Bottom            |
|                     |                   |
|                     | Play Interval(s)  |
|                     |                   |
|                     |                   |
|                     | Import Screen     |
|                     | Load Default      |
|                     | Select All Delete |
|                     | Cancel            |

#### Figure 4-3 Show Gallery Menu

- 2. Load default demos or import demos from an external storage device.
  - Configuration: Select a demo and click **Top**, **Up**, **Down** or **Bottom** to arrange the order.
  - Play Intervals: Select the desired interval between cine play from the drop-down list.
  - Select All: Select all images and cines.
  - Delete: Tick a desired demo and click **Delete** to remove it from the gallery.
- 3. Select a demo and press the Set key twice on the control panel to start a demonstration.
  - Press the Up/Down/Left/Right arrow key to go to the previous or next demo.
  - Press the Set key to pause or resume the demonstration.
  - Press the 🖼 key to stop the demonstration.

## 4.1.3 Multikey Settings

## Image/Cine/P3/P4 Key Settings

| System Settings |                                               |
|-----------------|-----------------------------------------------|
| General         | Basic Display Multikey Store Patient Biopsy   |
| Connect         | Image Cine P3 P4 End Exam Others              |
| Check           |                                               |
| Advance         | Save      DICOM Storage     Send to service 1 |
| Load Default    | o Save Cine                                   |
| User Management | O Screen Capture Send to service 2            |
| About           | Save Option Send to service 3                 |
| Apply           |                                               |
|                 | Load Defaults                                 |

Figure 4-4 Multikey Settings - Image/Cine/P3/P4 Tab

| ltem              | Description                                                                                                    |
|-------------------|----------------------------------------------------------------------------------------------------|
| Save              | • Image: The default storage type for Image key is Save Image.                                                                                              |
|                   | Cine: The default storage type for Cine key is Save Cine.                                                                                                   |
|                   | • P3/P4: Set the storage type, including Save Image, Save Cine, Screen Capture and Volume.                                                                  |
| Save Option       | • Export to medium: Export the image, cine and data to the selected medium.                                                                                 |
|                   | • Save to local: Save the image, cine and data to the local.                                                                                                |
| DICOM Storage     | Select the desired server from the drop-down list, and up to three servers can be selected simultaneously.                                                  |
| DICOM Print       | Tick <b>DICOM Print</b> and select the desired DICOM print server from the drop-down list.                                                                  |
| Print Image       | Tick <b>Print Image</b> and select the desired printer from the drop-down list, and then press <b>Print</b> key on the control panel to print the images.   |
| Print Report      | Tick <b>Print Report</b> and select the desired printer from the drop-down list, and then press <b>Print</b> key on the control panel to print the reports. |
| Advanced Function | Set the features of <b>P3</b> or <b>P4</b> key.                                                                                                    |

## End Exam Settings

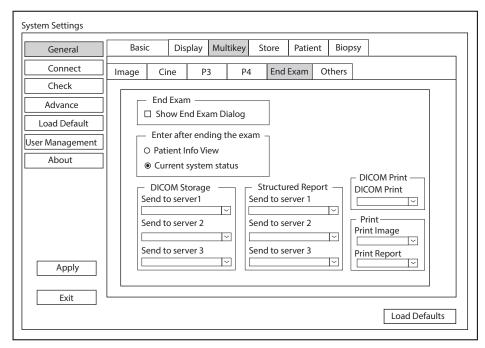

#### Figure 4-5 Multikey Settings - End Exam Tab

| ltem                 | Description                                                                                                    |
|----------------------|----------------------------------------------------------------------------------------------------|
| Show End Exam Dialog | Tick it and the prompt text box will automatically appear after you press the <b>End Exam</b> key.                 |
| Patient Info View    | Tick it and the <b>Patient Information</b> menu will automatically appear after you press the <b>End Exam</b> key. |

| ltem                  | Description                                                                                                    |
|-----------------------|----------------------------------------------------------------------------------------------------|
| Current System Status | Tick it and the system enters current system status after you press the <b>End Exam</b> key.                                     |
| DICOM Storage         | Select the desired server from the drop-down list, and up to three servers can be selected simultaneously.                       |
| Structured Report     | Select the desired server from the drop-down list, and up to three servers can be selected simultaneously.                       |
| DICOM Print           | Tick <b>DICOM Print</b> and select the desired DICOM print server from the drop-down list.                                       |
| Print Image           | Select the desired printer from the drop-down list under <b>Print Image</b> , and print the images after the exam is finished.   |
| Print Report          | Select the desired printer from the drop-down list under <b>Print Report</b> , and print the reports after the exam is finished. |

# Other Settings

| System Settings       |                  |                   |         |       |         |        |        |          |
|-----------------------|------------------|-------------------|---------|-------|---------|--------|--------|----------|
| General               | Basic            | Display N         | ultikey | Store | Patient | Biopsy |        |          |
| Connect<br>Check      | Image Cin        |                   | P4      | End   | Exam O  | thers  |        |          |
| Advance               |                  | Key<br>e-Optimize |         | 7     |         |        |        |          |
| Load Default          |                  | e optimize        |         |       |         |        |        |          |
| User Management About | Probe<br>Default | D VC6             | n:      |       | 4D      |        |        |          |
| Apply                 |                  |                   |         |       |         |        |        |          |
|                       |                  |                   |         |       |         |        | Load [ | Defaults |

Figure 4-6 Multikey Settings - Others Tab

| Item     | Description                                                                         |
|----------|-------------------------------------------------------------------------------------|
| Auto Key | Set the feature of the Auto key.                                                    |
| 3D/4D    | Select the desired volume probe and set the pre-activated mode to enter by default. |
| Help     | Select the desired instructions from the drop-down list.                            |

# 4.1.4 Storage Settings

| System Settings |                               |             |                        |        |         |        |               |
|-----------------|-------------------------------|-------------|------------------------|--------|---------|--------|---------------|
| General         | Basic                         | Display     | Multikey               | Store  | Patient | Biopsy |               |
| Connect         | O Retrospec                   | tive 💿      | Prospective            | 2      |         |        |               |
| Check           | 2D —<br>Retrosp               | ective      |                        |        |         |        |               |
| Advance         | Time                          |             | s (1-20                | ))     |         |        |               |
| Load Default    | Cycle                         | 2           | beat (                 | 1-20)  |         |        |               |
| User Management | Prospec<br>Time               |             | )]√] s (1-60           | 0)     |         |        |               |
| About           | Cycle                         | 2           | beat (                 | 1-20)  |         |        |               |
|                 | 4D<br>Retrospec<br>Prospectiv |             | ) s (1-50<br>0 s (1-60 |        |         |        |               |
|                 | Image Sto                     | orage Setti | ngs —                  |        |         |        |               |
|                 | Export Cine                   | Format      | AVI                    | $\sim$ |         |        |               |
|                 | Export Imag                   | ge Format   | JPG                    | ¥      |         |        |               |
| Apply           | Freeze Stor                   | -           | 5                      | ~      |         |        |               |
| Exit            | Print & Save                  | Region      |                        | ~      |         |        |               |
|                 |                               |             |                        |        |         |        | Load Defaults |

# Figure 4-7 General Settings Menu - Store Tab

| Item                   | Description                                               |
|------------------------|-----------------------------------------------------------|
| Retrospective          | Tick it to enable retrospective storage for cine storage. |
| Prospective            | Tick it to enable prospective storage for cine storage.   |
| 2D                     | Set the storage time and cycle of the 2D cine.            |
| 4D                     | Set the storage time of the 4D cine.                      |
| Export Cine Format     | Set the format for exported cine.                         |
| Export Image Format    | Set the format for exported image.                        |
| Freeze Storage Time(s) | Set the storage time for cine after pressing 🕅 key.       |
| Print & Save Region    | Set the print and storage area.                           |

# 4.1.5 Patient Settings

| System Settings                                                                        |       |                                     |             |             |         |        |               |  |
|----------------------------------------------------------------------------------------|-------|-------------------------------------|-------------|-------------|---------|--------|---------------|--|
| General                                                                                | Basic | Display                             | Multikey    | Store       | Patient | Biopsy | ]             |  |
| Connect       Check       Advance       Load Default       User Management       About |       | Settings –<br>⊡⊃ ho<br>erator in th | ours allowe | d to activa |         |        |               |  |
| Exit                                                                                   |       |                                     |             |             |         |        |               |  |
|                                                                                        |       |                                     |             |             |         |        | Load Defaults |  |

# Figure 4-8 General Settings Menu - Patient Tab

| ltem          | Description                                                                                                    |
|---------------|----------------------------------------------------------------------------------------------------|
| Exam Settings | <ul> <li>Set the maximum time allowed to activate an exam.</li> <li>Tick Add operator in the exam list, the operator information is displayed in the patient list and the operator can be set as a search condition in the search box.</li> </ul> |
|               | • Tick <b>Press [Patient] key to enter worklist</b> , you can enter the worklist by pressing the <b>Patient</b> key.                                                                                                    |

# 4.1.6 Biopsy Settings

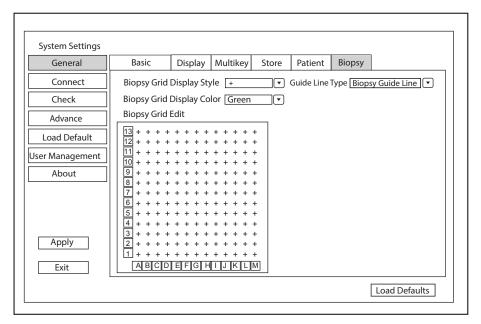

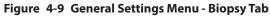

| ltem                      | Description                                                                                                    |
|---------------------------|----------------------------------------------------------------------------------------------------|
| Biopsy Grid Display Style | Set the display style of the biopsy grid.                                                                                                    |
| Biopsy Grid Display Color | Set the display color of the biopsy grid.                                                                                                    |
| Biopsy Grid Edit          | Set the code of the point on the horizontal axis and the vertical axis of the biopsy grid. NOTE: The code can be uppercase letters, lowercase letters and numbers. And the numbers |
|                           | include decimals.                                                                                                    |
| Guide Line Type           | <ul> <li>Set the type of the guide line.</li> <li>Biopsy Guide Line: One guide line is displayed on the screen during the biopsy.</li> </ul>                                       |
|                           | • <b>Biopsy Safety Range</b> : Two parallel guide lines are displayed on the screen during the biopsy. The area between the two parallel guide lines is the safety biopsy range.   |

# 4.2 Connection Settings

You can make basic settings, network settings, DICOM settings, network service settings and remote medical settings on the **Connection Settings** menu. The wireless network takes priority when wired network and wireless network are available at the same time.

# 4.2.1 Basic Settings

| System Settings |              |            |           |      |              |                             |
|-----------------|--------------|------------|-----------|------|--------------|-----------------------------|
| General         | Basic        | Network    | DICOM     | Netv | work Service | Remote Medical              |
| Connect         | Uideo Outpu  | ut         |           | ٦    | Print Serv   | ice                         |
| Check           | VIDEO/S-VIDE | Output PAL | ~         | ]    | Service Na   | me Type Device Control Keys |
| Advance         | DVI/HDMI Out | put 1920×1 | 080 ~     | ]    |              |                             |
| Load Default    | VGA/RGB Out  | out 1024×7 | 68 ~      | ]    |              |                             |
| User Management | Foot Switch  |            |           |      |              |                             |
| About           | Left Key     | Save Ima   | age 🗸     |      |              |                             |
|                 | Right Key    | Freeze/U   | nfreeze 🗸 |      |              |                             |
|                 |              |            |           |      | Add Pri      | nter Delete Printer         |
|                 |              |            |           |      |              |                             |
|                 |              |            |           |      |              |                             |
|                 |              |            |           |      |              |                             |
|                 |              |            |           |      |              |                             |
|                 |              |            |           |      |              |                             |
| Apply           |              |            |           |      |              |                             |
|                 |              |            |           |      |              |                             |
| Exit            |              |            |           |      |              |                             |
|                 |              |            |           |      |              | Load Defaults               |

## Figure 4-10 Basic Settings Menu

| Item                 | Description                                                                      |
|----------------------|----------------------------------------------------------------------------------|
| VIDEO/S-VIDEO Output | Set the video output format.                                                     |
| DVI/HDMI Output      | Set the DVI/HDMI output resolution.                                              |
| VGA/RGB Output       | Set the VGA/RGB output resolution.                                               |
| Left Key/Right Key   | Set the left key/right key function for foot switch.                             |
| Add Printer          | Click <b>Add Printer</b> to add the desired printer to the printer service list. |
| Delete Printer       | Select the desired printer and click <b>Delete Printer</b> to delete it.         |

# 4.2.2 Network Settings

| System Settings                                                         |                                                                  |                                   |       |                                                                             |                |
|-------------------------------------------------------------------------|------------------------------------------------------------------|-----------------------------------|-------|-----------------------------------------------------------------------------|----------------|
| General                                                                 | Basic                                                            | Network                           | DICOM | Network Service                                                             | Remote Medical |
| Connect<br>Check<br>Advance<br>Load Default<br>User Management<br>About |                                                                  | o Disable O Enable<br>O Static IP | e Wir | /ireless Network—<br>eless Network ODi<br>ame                               |                |
| Apply                                                                   | Mac Address<br>Ping IP Addr<br>Ping<br>Speed<br>Duplex<br>Search |                                   |       | AN MAC<br>Connect Disconi<br>Refresh Advar<br>Ultrasound Hotspot<br>Hotspot | nce            |
| Exit                                                                    | L                                                                |                                   |       |                                                                             | Load Defaults  |

Figure 4-11 Network Settings

# Local Network Settings

| ltem            | Description                                                                                             |
|-----------------|----------------------------------------------------------------------------------------------------|
| Local Network   | Enable or disable local network.                                                                        |
| DHCP/Static IP  | Select an IP address mode.                                                                              |
| IP Address      | Set the IP address of the system.                                                                       |
| Netmask         | Set the netmask address of the system.                                                                  |
| Default Gateway | Set the gateway address of the system.                                                                  |
| Mac Address     | View the MAC address of the system.                                                                     |
| Ping IP Address | Type an IP address and click <b>Ping</b> to test the connection.                                        |
| Speed/Duplex    | Click <b>Advance</b> , <b>Speed</b> and <b>Duplex</b> text boxes are displayed on the menu.             |
|                 | You can adjust the settings of these items to change the speed and communication mode of local network. |
|                 | Click Set to save the settings, and then you can click Search to view your settings.                    |

# Wireless Settings

| ltem             | Description                                             |
|------------------|---------------------------------------------------------|
| Wireless Network | Enable or disable access to wireless network.           |
| Name             | Displays the name of the wireless network.              |
| Status           | Displays the connection status of the wireless network. |

| ltem    | Description                                                                                                    |
|---------|----------------------------------------------------------------------------------------------------|
| Level   | Displays the signal strength of the wireless network.                                                          |
| Advance | Click <b>Advance</b> to view the information of your current network, and make settings of your local network. |

Connect the wireless network as follows:

- 1. Click **Refresh** to display all wireless networks on the menu. Or click **Add Network** and enter the network name and password in the pop-up dialog box, and click **OK** to add the network.
- 2. Select the desired wireless network and click Connect.
- 3. Input the password in the pop-up dialogue box if needed and click OK.

## Ultrasound Hotspot

| ltem           | Description                               |
|----------------|-------------------------------------------|
| Hotspot Config | Configure the ultrasound network hotspot. |

# 4.2.3 Configuring DICOM

## Server Settings

You can add, edit or delete DICOM servers and test connectivity on the **DICOM Service** tab.

- Click **Add**, and select a DICOM server type and input server information in the pop-up dialog box. Click **Save** to add a new DICOM server. The created DICOM server will be listed on the **Service List**.
- Select the desired DICOM sever in the **Service List**, click **Edit** and edit server information in the pop-up dialog box.
- Select the desired DICOM sever in the **Service List** and click **Delete** to delete the server.
- Select the desired DICOM sever in the **Service List** and click **Control Key Setting** to back to the **Multikey Settings** menu for settings.
- Select the desired DICOM sever in the **Service List** and click **Ping** to test network connection. Or, click **Verify** to test the connection between the system and the DICOM server.

| General                                                                 | Basic     | Network                                              | DICOM     | Network Service              | Remote Medical     |
|-------------------------------------------------------------------------|-----------|------------------------------------------------------|-----------|------------------------------|--------------------|
| Connect<br>Check<br>Advance<br>Load Default<br>User Management<br>About | Enable Se | A Service Lo<br>rviceType Service N<br>oreSCP DicomS |           | P IP Address 192.168.254.104 | Port Number<br>104 |
|                                                                         | Add       | Edit Delete                                          | Control K | Key Setting P                | ing Verify         |
| Apply                                                                   |           |                                                      |           |                              |                    |
| Exit                                                                    |           |                                                      |           |                              | Load Defaults      |

Figure 4-12 DICOM Services Settings Menu

#### • Storage Server Settings

| DICOM Service Setting |                   |
|-----------------------|-------------------|
|                       |                   |
| Service Type          | Storage Service   |
| Service Name          |                   |
| AE Title              |                   |
| IP Address            | 192.168.93.1 Ping |
| Port Number           | 0 Verify          |
| Storage Commit        | ment 🗸            |
| Sa                    | ve Cancel Reset   |

| ltem               | Description                                                          |
|--------------------|----------------------------------------------------------------------|
| Service Name       | Enter the name of the DICOM storage server.                          |
| AETitle            | Enter the Application Entity (AE) title of the DICOM storage server. |
| IP Address         | Enter the IP address of the DICOM storage server.                    |
|                    | Click <b>Ping</b> to test the connection.                            |
| Port Number        | Enter the port number of the DICOM storage server.                   |
| Storage commitment | Select a commitment storage server.                                  |

After finishing the settings, click **Verify** to verify the connection between the system and the DICOM storage server. And a dialog box pops up if it is successfully connected.

#### • Structured Report Server Settings

| DICOM Service Setting |                    |
|-----------------------|--------------------|
| Service Type          | Structure report V |
| Service Name          |                    |
| AETitle               |                    |
| IP Address            | 192.168.93.1 Ping  |
| Port Number           | 0 Verify           |
| Storage Commitment    |                    |
| Save Cancel Reset     |                    |

| ltem               | Description                                                                    |
|--------------------|--------------------------------------------------------------------------------|
| Service Name       | Enter the name of the DICOM structured report server.                          |
| AETitle            | Enter the Application Entity (AE) title of the DICOM structured report server. |
| IP Address         | Enter the IP address of the DICOM structured report server.                    |
|                    | Click <b>Ping</b> to test the connection.                                      |
| Port Number        | Enter the port number of the DICOM structured report server.                   |
| Storage commitment | Select a commitment storage server.                                            |

After finishing the settings, click **Verify** to verify the connection between the system and the DICOM structured report server. And a dialog box pops up if it is successfully connected.

# • Storage Commitment Server Settings

| DICOM Service Setting |                             |        |
|-----------------------|-----------------------------|--------|
|                       |                             |        |
| Service Type          | Storage Commitment $[\lor]$ |        |
| Service Name          |                             |        |
| AE Title              |                             |        |
| IP Address            | 192.168.93.1                | Ping   |
| Port Number           | 0                           | Verify |
|                       | Save Cancel                 | Reset  |
|                       |                             |        |
|                       |                             |        |

| Item         | Description                                                                     |
|--------------|---------------------------------------------------------------------------------|
| Service Name | Enter the name of the DICOM commitment storage server.                          |
| AE Title     | Enter the Application Entity (AE) title of the DICOM commitment storage server. |
| IP Address   | Enter the IP address of the DICOM commitment storage server.                    |
|              | Click <b>Ping</b> to test the connection.                                       |
| Port Number  | Enter the port number of the DICOM commitment storage server.                   |

After finishing the settings, click **Verify** to verify the connection between the system and the DICOM storage commitment server. And a dialog box pops up if it is successfully connected.

#### • Worklist Server Settings

| DICOM Service Setting |                   |
|-----------------------|-------------------|
|                       |                   |
| Service Type          | Worklist 🗸        |
| Service Name          |                   |
| AE Title              |                   |
| IP Address            | 192.168.93.1 Ping |
| Port Number           | 0 Verify          |
| Exam Type             | Only Ultrasound   |
| Query Date            | Today 🗸           |
| Max Results           | 100               |
| Save                  | Cancel Reset      |

| ltem         | Description                                                                          |
|--------------|--------------------------------------------------------------------------------------|
| Service Name | Enter the name of the DICOM worklist server.                                         |
| AETitle      | Enter the Application Entity (AE) title of the DICOM worklist server.                |
| IP Address   | Enter the IP address of the DICOM worklist server.                                   |
|              | Click <b>Ping</b> to test the connection.                                            |
| Port Number  | Enter the port number of the DICOM worklist server.                                  |
| Exam Type    | Enter the type of worklist that can be searched automatically for information.       |
| Query Date   | Enter the time range of worklist that can be searched automatically for information. |
| Max Results  | Enter the maximum number of patient records that can be sent to the system.          |

After finishing the settings, click **Verify** to verify the connection between the system and the DICOM worklist server. And a dialog box pops up if it is successfully connected.

# MPPS (Modality Performed Procedure Step) Server Settings

| DICOM Service Setting |              |        |
|-----------------------|--------------|--------|
|                       |              |        |
| Service Type          | MPPS 🗸       | ]      |
| Service Name          |              | ]      |
| AETitle               |              | ]      |
| IP Address            | 192.168.93.1 | Ping   |
| Port Number           | 0            | Verify |
| Storage Service       | DicomStore 🗸 |        |
| SR Server             |              |        |
| Save                  | Cancel Rese  | t      |

| ltem         | Description                                  |
|--------------|----------------------------------------------|
| Service Name | Enter the name of the DICOM worklist server. |

| ltem            | Description                                                                                     |
|-----------------|-------------------------------------------------------------------------------------------------|
| AE Title        | Enter the Application Entity (AE) title of the DICOM worklist server.                           |
| IP Address      | Enter the IP address of the DICOM worklist server.<br>Click <b>Ping</b> to test the connection. |
| Port Number     | Enter the port number of the DICOM worklist server.                                             |
| Storage Service | Select a DICOM storage server.                                                                  |
| SR Server       | Select a DICOM structured report server.                                                        |

After finishing the settings, click **Verify** to verify the connection between the system and the DICOM MPPS server. And a dialog box pops up if it is successfully connected.

• Query Retrieve Settings

| DICOM Service Setting |                  |
|-----------------------|------------------|
|                       |                  |
| Service Type          | Query Retrieve 🗸 |
| Service Name          |                  |
| AE Title              |                  |
| IP Address            | Ping             |
| Port Number           | Verify           |
| Max Results           |                  |
| S                     | ave Cancel Reset |

| ltem         | Description                                                                                                    |
|--------------|----------------------------------------------------------------------------------------------------|
| Service Name | Enter the server name of target ultrasound system that retrieve patient information of the DICOM query retrieve server.                                             |
| AE Title     | Enter the Application Entity (AE) title of target ultrasound system that retrieve patient information of the DICOM query retrieve server.                           |
| IP Address   | Enter the IP address of target ultrasound system that retrieve patient information of the DICOM query retrieve server.<br>Click <b>Ping</b> to test the connection. |
| Port Number  | Enter the port number of target ultrasound system that retrieve patient information of the DICOM query retrieve server.                                             |
| Max Results  | Set the maximum number of patient records that can be sent to the system.                                                                                           |

After finishing the settings, click **Verify** to verify the connection between the system and the DICOM query retrieve server. And a dialog box pops up if it is successfully connected.

## • Print Server Settings

| DICOM Service Set | ting         |                    |         |
|-------------------|--------------|--------------------|---------|
| Service Type      | Print        | $\searrow$         |         |
| Service Name      |              |                    |         |
| AE Title          | undefine     |                    |         |
| IP Address        | 192.168.93.1 | Ping               |         |
| Port Number       | 0            | Verify             |         |
| Print Advance     | Config       |                    |         |
| Format            | 1x1 (~)      | Trim               | Yes 🗸   |
| Priority          | Low          | Border             | Black 🗸 |
| Medium            | Blue Film 🗸  | Empty Image        | Black 🗸 |
| Orientation       | Portrait 🗸   | Color              | Grey 🗸  |
| Film Size         | 8INx10IN     | Min Density        | 20 🗸    |
| Film Destinatio   | n Magazine 🗸 | Max Density        | 320 🗸   |
| Magnification     | Replicate 🗸  | Config Information |         |
| Copies            | 1            | Film Session Label |         |
| Smoothing Typ     | e 1          |                    |         |
| L                 | Save Canc    | el Reset           |         |

| Item             | Description                                                                     |
|------------------|---------------------------------------------------------------------------------|
| Service Name     | Enter the name of the DICOM printer server.                                     |
| AETitle          | Set the Application Entity (AE) title of the DICOM printer server.              |
| IP Address       | Set the IP address of the DICOM printer server.                                 |
|                  | Click <b>Ping</b> to test the connection.                                       |
| Port Number      | Set the port number of the DICOM printer server.                                |
| Format           | Set the print format.                                                           |
| Trim             | Set print or not print a crop box around each image.                            |
| Priority         | Set the print job priority.                                                     |
| Border           | Set the color of the border to fill in the gap between the images.              |
| Medium           | Select the print medium.                                                        |
| Empty Image      | Set the color of the empty images.                                              |
| Orientation      | Set the print orientation.                                                      |
| Color            | Set the color of the image.                                                     |
| Film Size        | Set the film size.                                                              |
| Min Density      | Set the minimum density level of the film.                                      |
| Film Destination | Set the film destination.                                                       |
|                  | • Set it to <b>MAGAZINE</b> , the image will be stored in a film magazine.      |
|                  | • Set it to <b>PROCESSOR</b> , the image will be processed in a film processor. |
| Max Density      | Set the maximum density level of the film.                                      |

| ltem               | Description                                                   |
|--------------------|---------------------------------------------------------------|
| Magnification      | Set the method used for magnifying images during printing.    |
| Config Information | Make special image quality settings.                          |
| Copies             | Set the number of copies to print.                            |
| Film Session Label | Enter a name to be applied on a group of the film labels.     |
| Smoothing Type     | Set the value of magnification interpolation for the printer. |

After finishing the settings, click **Verify** to verify the connection between the system and the DICOM print server. And a dialog box pops up if it is successfully connected.

# Local Settings

| General                                  | Basic                                                                            | Netwo  | rk D |        | СОМ                   | Network Service                                                   | e Remote Medical                                    |  |
|------------------------------------------|----------------------------------------------------------------------------------|--------|------|--------|-----------------------|-------------------------------------------------------------------|-----------------------------------------------------|--|
| Connect                                  | DICOM Se                                                                         | ervice | Loca | al Set | ttings                |                                                                   |                                                     |  |
| Check<br>Advance                         | Local Device                                                                     | 2      | •    |        | Storag                | e Settings                                                        |                                                     |  |
| Load Default<br>Jser Management<br>About | Station Name US_Station<br>AE Title MODALIT<br>Port Number 105<br>Timeout (s) 45 |        | TY1  | 1 2    | 2D JF<br>Cine<br>Cine | ompression<br>PEG Quality<br>Compression<br>JPEG Quality<br>M Log | None        High        None        High        Off |  |
| Apply<br>Exit                            |                                                                                  |        |      |        |                       |                                                                   | Load Defaults                                       |  |

# Figure 4-13 DICOM Local Settings Menu

# Local Device Settings

| Item         | Description                                            |
|--------------|--------------------------------------------------------|
| Station Name | Enter the name of the system.                          |
| AETitle      | Enter the Application Entity (AE) title of the system. |
| Port Number  | Enter the port number of the system.                   |
| Timeout(sec) | Enter the time limit for connecting to the system.     |

## Storage Settings

| ltem            | Description                             |
|-----------------|-----------------------------------------|
| 2D Compression  | Set the compression format for images.  |
| 2D JPEG Quality | Set the compression quality for images. |

| ltem              | Description                                                           |
|-------------------|-----------------------------------------------------------------------|
| Cine Compression  | Set the compression format for cines.                                 |
| Cine JPEG Quality | Set the compression quality for cines.                                |
| DICOM Log         | Set it to record the DICOM communication information to the log file. |

# 4.2.4 Network Service Settings

| System Settings |             |                   |       |                 |                |
|-----------------|-------------|-------------------|-------|-----------------|----------------|
| General         | Basic       | Network           | DICOM | Network Service | Remote Medical |
| Connect         | - Network   | Sonvico           |       |                 |                |
| Check           | Network     | Service           |       |                 |                |
| Advance         | Image Share | e Service O Off C | On    |                 |                |
| Load Default    |             |                   |       |                 |                |
| User Management |             |                   |       |                 |                |
| About           |             |                   |       |                 |                |
|                 |             |                   |       |                 |                |
|                 |             |                   |       |                 |                |
|                 |             |                   |       |                 |                |
|                 |             |                   |       |                 |                |
|                 |             |                   |       |                 |                |
|                 |             |                   |       |                 |                |
|                 |             |                   |       |                 |                |
| Apply           |             |                   |       |                 |                |
| Exit            |             |                   |       |                 |                |
|                 |             |                   |       |                 | Load Defaults  |

# Figure 4-14 Network Service Settings Menu

| ltem            | Description                                                                                                    |
|-----------------|----------------------------------------------------------------------------------------------------|
| Network Service | <ul> <li>Enable or disable the image sharing service.</li> <li>Set it to <b>On</b>, and you can view the image saved in the system through remote access with a computer.</li> <li>Set it to <b>Off</b>, and you cannot view the image saved in the system through remote access with a computer.</li> </ul> |

# 4.2.5 Remote Medical Settings

| System Settings |                                                                  |                 |             |                 |                |    |  |  |  |  |
|-----------------|------------------------------------------------------------------|-----------------|-------------|-----------------|----------------|----|--|--|--|--|
| General         | Basic                                                            | Network         | DICOM       | Network Service | Remote Medical |    |  |  |  |  |
| Connect         |                                                                  |                 |             |                 |                |    |  |  |  |  |
| Check           |                                                                  | Request History |             |                 |                |    |  |  |  |  |
| Advance         | ID                                                               | Patient Name    | Participant | Session Id      | Start Time     |    |  |  |  |  |
| Load Default    |                                                                  |                 |             |                 |                |    |  |  |  |  |
| User Management |                                                                  |                 |             |                 |                |    |  |  |  |  |
| About           |                                                                  |                 |             |                 |                |    |  |  |  |  |
|                 |                                                                  |                 |             |                 |                |    |  |  |  |  |
|                 |                                                                  |                 |             |                 |                |    |  |  |  |  |
|                 |                                                                  |                 |             |                 |                |    |  |  |  |  |
|                 | ID Patient Name Participant Session Id Start Time efault agement |                 |             |                 |                |    |  |  |  |  |
|                 |                                                                  |                 |             |                 |                |    |  |  |  |  |
|                 |                                                                  |                 |             |                 |                |    |  |  |  |  |
|                 |                                                                  |                 |             |                 |                |    |  |  |  |  |
| Apply           |                                                                  |                 |             |                 |                |    |  |  |  |  |
| Exit            |                                                                  |                 |             |                 |                |    |  |  |  |  |
|                 |                                                                  |                 |             |                 | Load Default   | :s |  |  |  |  |
|                 |                                                                  |                 |             |                 |                |    |  |  |  |  |

Figure 4-15 Remote Medical Settings Menu

You can view the history patient information on this menu.

# 4.3 Item Preset

## 4.3.1 Touch Screen Settings

You can adjust the parameter display in different modes on the touch screen settings menu.

| General         | Touch Screen                 | Measu   | rement      | Commen     | t                   | Bod    | ymark                     | Report     |          |          |
|-----------------|------------------------------|---------|-------------|------------|---------------------|--------|---------------------------|------------|----------|----------|
| Connect         | Select Probe                 | Curve   | d Array     | •          |                     |        |                           |            |          |          |
| Check           |                              | ·       |             |            |                     |        |                           |            |          | _        |
| Advance         | B                            | М       | CFM         | TDI        |                     | PDI    | Micro F                   | PW         | CW       |          |
| Load Default    | Status<br>• Activate         |         | o Freez     | ze         |                     |        |                           | <br>Specia | al Itmes |          |
| User Management | Page 1 –                     | Micro F | Elasto      | Contras    | t Pa                | norami |                           | ۰۰ F       |          |          |
| About           | Compound<br>PHI<br>Frequence | Smoo    | an Wi<br>th | ane Disp   | Dual I<br>L/F<br>U/ | R      | Focus                     | ECG        |          |          |
|                 | Page 2                       |         |             |            |                     |        |                           |            |          |          |
|                 | Biopsy<br>Bio.Cali.          | Dot S   |             | Rotation L | ine De              | ensity | LGC                       |            |          |          |
|                 | Power%                       | Gray    | Map Sect    | tor Width  | NS                  |        | Persistence<br>ad Default | -          |          | <b>V</b> |
| Apply           |                              |         |             |            |                     |        |                           |            |          |          |
| Exit            |                              |         |             |            |                     |        |                           | Load       | Default  | 2        |

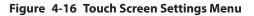

You can add, modify, delete the parameter displayed on the first or second page of the touch screen after selecting probe type, exam type and imaging mode.

## To add a parameter

Click a blank box, and then click the desired parameter in the Special Items list to add it.

#### To modify a parameter

Click a parameter, and then click the desired parameter in the **Special Items** list to replace it.

#### To delete a parameter

Click a parameter, and then click ... in the **Special Items** list to delete the desired parameter.

## 4.3.2 Measurement Settings

#### General Measurement Settings

| General         | Touch Screen      | Measurement       | Comment   | Bodymark    | Report        |
|-----------------|-------------------|-------------------|-----------|-------------|---------------|
| Connect         | General           | Application       | List      | Calculation | GrowthCurve   |
| Check           | General           |                   |           | Result Posi | tion          |
| Advance         | BSA Calc          |                   | Western 💌 | 2D          | Top Right 🔻   |
| Load Default    | Cross Cursor Size | e                 | Medium    | M+D         | Top Right 💌   |
| lser Management | Measure Line Siz  | ze                | Medium    | )           |               |
| About           | Dist. Dash Line [ | Display           | On 💌      | )           |               |
| About           | Vel. Cross Line D | isplay            | On 🔻      | )           |               |
|                 | Ellip. Cross Line |                   | Off       |             |               |
|                 | M Mode. Cross L   | ine Display.      | On (•     |             |               |
|                 | Volume Flow Comp  | ensation With TAm |           |             |               |
|                 | Line ID Display   |                   | On 🔽      |             |               |
|                 | Keep Result Win   | dow               |           |             |               |
|                 | Result Font Size  |                   | Medium    |             |               |
|                 | Result Font Colo  | r                 | White     | J           |               |
| Apply           |                   |                   |           |             |               |
| Exit            |                   |                   |           |             | Load Defaults |
| Dat             |                   |                   |           |             | Load Defaults |

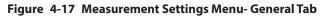

#### General Measurement Items

| ltem                    | Description                                                                                                    |
|-------------------------|----------------------------------------------------------------------------------------------------|
| BSA Calc                | In accordance with the setting of this item, the system calculates BSA value automatically after you enter the height and weight of the patient on the <b>Patient Information</b> screen. |
| Cross Cursor Size       | Set the size of the cross cursor.                                                                                                    |
| Measure Line Size       | Set the thickness of the measurement line.                                                                                                    |
| Dist. Dash Line Display | Enable or disable the display of a dash line between two points when performing a distance measurement.                                                                                   |

| ltem                                      | Description                                                                                                 |
|-------------------------------------------|----------------------------------------------------------------------------------------------------|
| Vel. Cross Line Display                   | Enable or disable the display of a reticle between two points when performing a velocity measurement.       |
| Ellip. Cross Line Display                 | Enable or disable the display of dash lines for long and short axes when performing an ellipse measurement. |
| M Mode.Cross<br>Line Display              | Enable or disable the display of the cross line in M mode when performing a measurement.                    |
| Volume Flow<br>Compensation<br>With TAmax | Set the coefficient for calculation method TAmax.                                                           |
| Line ID Display                           | Enable or disable the display of line number when performing a measurement.                                 |
| Keep Result Window                        | Enable or disable the display of the current result box when unfreezing the image.                          |
| Result Font Size                          | Set the font size of the result box.                                                                        |
| Result Font Color                         | Set the font color of the result box.                                                                       |

# Result Position

| ltem | Description                         |
|------|-------------------------------------|
| 2D   | Set the position of the result box. |
| M+D  |                                     |

# Application Settings

| System Settings |                                               |                                                                                                    |                                                                                          |                                                                                               |                                        |
|-----------------|-----------------------------------------------|----------------------------------------------------------------------------------------------------|------------------------------------------------------------------------------------------|-----------------------------------------------------------------------------------------------|----------------------------------------|
| General         | Touch Screen                                  | Measurement                                                                                                    | Comment                                                                                  | Bodymark                                                                                      | Report                                 |
| Connect         | General                                       | Application                                                                                                    | List                                                                                     | Calculation                                                                                   | GrowthCurve                            |
| Check           | Application C                                 |                                                                                                    | r He                                                                                     | art Rate ——                                                                                   |                                        |
| Advance         | Trace Results-                                | Dept Unit –<br>Velocity cm/s                                                                                                    | 5 T                                                                                      | Rate 2                                                                                        |                                        |
| Load Default    | ⊡ ED                                          | Distance mm                                                                                                    |                                                                                          | asurement Settir                                                                              | AUA 🔽                                  |
| User Management | ⊡ RI<br>⊡ PI                                  | Shortcut Ke                                                                                                    | y Add                                                                                    |                                                                                               |                                        |
| About           | ☑ S/D<br>☑ TAmax<br>☑ TAmean<br>☑ VTI<br>☑ HR | Num 1           Num 2           Num 3           Num 4           Num 5           Num 6           Num 7           Num 8           Num 9 | Show<br>Show<br>Grow<br>Equ<br>GAU<br>CAU<br>CAU<br>CAU<br>CAU<br>CAU<br>CAU<br>CAU<br>C | EDD on screen<br>th Dev. Display [<br>lation<br>&GA<br>W<br>mation BPD/HC<br>a by EFW [Hadloc | No<br>Growth<br>C/AC/FL(Hadlock4)<br>k |
| Apply<br>Exit   |                                               | Num 0                                                                                                    |                                                                                          | A                                                                                             | C,AC,FL (  Load Defaults               |

Figure 4-18 Measurement Settings Menu - Application Tab

• Trace Results

After selecting an exam type from the application drop-down list, set the measurement items of Auto/Semi/ Manual trace in the spectral Doppler mode.

• Dept Unit

Set the unit for velocity and distance.

• Heart Rate

Set the cardiac cycle for calculation of heart rate.

• Shortcut Key

Select **OB**, **GYN** or **Cardiac** from the drop-down list beside **Application**, and then select a measurement item from the drop-down list beside **Num 0** to **Num 9**. After adjusting these settings, you can perform the measurement by using the defined shortcut key.

- Measurement Settings
  - Small Parts Measurement Settings: Select **SMP** from the drop-down list beside **Application** and set the calculation coefficient of the thyroid volume formula.
  - Obstetrics Measurement Settings: Select **OB** from the drop-down list beside **Application** and set the formula for obstetrics measurement as shown in the following table.

| Item                | Description                                                                                                    |
|---------------------|----------------------------------------------------------------------------------------------------|
| CUA/AUA             | Set to display CUA or AUA on the measurement report.                                                                                      |
|                     | <b>CUA</b> stands for Composite Ultrasound Age, and <b>AUA</b> stands for Average Ultrasound Age.                                         |
| Add 1 week to EDD   | Enable to add one week to EDD.                                                                                                    |
| Show EDD on screen  | Enable to display EDD in the measured result box.                                                                                         |
| Growth Dev. Display | Set the display format of GA deviation in the measurement report and growth graph.                                                        |
| Estimation          | Set the formula to estimate EFW.                                                                                                    |
|                     | If it is set to <b>None</b> , the system will not estimate fetal weight and no corresponding value displays on the measurement report.    |
| Age by EFW          | Set the formula to estimate GA by EFW.                                                                                                    |
|                     | If it is set to <b>None</b> , the system will not estimate GA by EFW and no corresponding values are displayed on the measurement report. |
| EFW GP/SD           | Set the formula of the fetal growth curve.                                                                                                |
|                     | If it is set to None, no values of the fetal growth curve are displayed on the measurement report.                                        |
| Unit                | Set the unit of weight.                                                                                                    |
| CUA                 | Set the CUA formula.                                                                                                    |
|                     | If it is set to <b>None</b> , the system will not estimate CUA and no corresponding values are displayed on the measurement report.       |

• Equation Settings

You can customize the formula for gestational age and growth curve.

Perform the following steps:

1. Click **GA** or **Growth** and then the screens shown in Figure 4-19 or Figure 4-20 pop up.

| GA Table                       |               |                |                          |              |                           |
|--------------------------------|---------------|----------------|--------------------------|--------------|---------------------------|
| Measurement<br>Meas<br>Unit mm | -2SD<br>• w+d | Author<br>Mean | ▼ Devia<br>+2SD<br>▼ w+d | ition -2SD/M | ean/+2SD 🔻                |
|                                | Meas[mm]      | -25D[w+d]      | Mean[w+d]                | +2SD[w+d]    | Import     Export     New |
| Add Line<br>Delete Line        | Clea          | r All S        | ave                      | Cancel       | Exit                      |

Figure 4-19 GA Table

| Growth Table                                                                                   |                                   |
|------------------------------------------------------------------------------------------------|-----------------------------------|
|                                                                                                | -2SD V<br>Import<br>Export<br>New |
| Add Line     Clear All     Save     Cancel       Delete Line     Clear All     Save     Cancel | xit                               |

#### Figure 4-20 Growth Table

- 2. Select or fill in the Measurement, Author, Deviation and the corresponding Unit.
- 3. Enter the gestational weeks and the values of measurement items in the table.
- 4. Click **Save** to save the modification.
- 5. Click Add Line to add a new line to the table. You can also select a line and click Delete Line to delete it.
- 6. Click **Clear All** to clear all the customized settings.
- 7. Click **Cancel** to cancel the customized formula.
- 8. Select a storage device from the drop-down list beside **USB**, and then you can click **Import** to import a table from the storage medium, or click **Export** to export the table to the storage device.

- 9. Click **New** to create a new table.
- 10. Click **Exit** to exit the screen.
- List Settings

| General         | Touch Screen                | Measurement | Comment             | Bodymark    | Report                     |
|-----------------|-----------------------------|-------------|---------------------|-------------|----------------------------|
| Connect         | General                     | Application | List                | Calculation | GrowthCurve                |
| Check           | Application AB<br>O Caliper | D<br>© Ca   | lc                  |             |                            |
| Advance         | -List-                      | •           |                     |             |                            |
| Load Default    | ● B ○ Col                   | or OM ODe   | oppler              | ☑ Lt-lobe-/ |                            |
| User Management | Category Co                 | ollection N | leasurement         | Lt-lobe-l   | Length mm<br>argest dia mm |
| About           |                             | iver AP     | dia. of Lt-lobe     |             | argest dia min             |
|                 | F                           |             | ngth dia. of Lt-lob |             |                            |
|                 |                             |             | gest dia. of Rt-lob | e           |                            |
|                 |                             | ancreas     |                     | _111        |                            |
|                 |                             | pleen       |                     | _111        |                            |
|                 | <i>F</i>                    | BD-Kidney   |                     | _111        |                            |
|                 |                             | Renal A     |                     | _111        |                            |
|                 |                             | lorta       |                     | _111        |                            |
|                 |                             | Bladder     |                     |             |                            |
|                 | Category—                   |             |                     |             |                            |
| Apply           | Add                         | Delete      | Reorder Set I       | Default     |                            |
| Exit            |                             |             |                     |             | Load Defaults              |

Figure 4-21 Measurement Settings Menu - List Tab

You can add, delete or reorder the measurement collections and items in each imaging mode of the selected application.

#### • To add a collection or measurement

Perform the following steps:

- 1. Select an exam type from the drop-down list beside **Application**.
- 2. Select Caliper or Calc.
- 3. Select the measurement category in the List frame and click the Collection or Measurement.
- 4. Click **Add** to add the desired collection or measurement on the pop-up screen.
- 5. Click **Close** to complete.
- To delete a collection or measurement

Perform the following steps:

- 1. Select an exam type from the drop-down list beside **Application**.
- 2. Select Caliper or Calc.
- 3. Select an imaging mode in the **List** frame and select the collection item or measurement item that you wish to delete.
- 4. Click Delete.

#### • To reorder the list of collections or measurements

Perform the following steps:

- 1. Select an exam type from the drop-down list beside Application.
- 2. Select Caliper or Calc.

- 3. Select an imaging mode in the List frame and click Collection or Measurement.
- 4. Click **Reorder** and adjust the sequence of the collection or measurement on the pop-up screen.

#### • To select the measurement result, unit and precision

Perform the following steps:

- 1. Tick the checkbox before the result item to select the measurement result.
- 2. Select the unit and precision of the selected result from the drop-down list of **Unit** and **Precision**.

#### Calculation Settings

| Touch Screen | Meas                                                      | urement                                                                         | Comment                                                                                                    | Bodymark                                                                                                    | Report                                                                                                    |
|--------------|-----------------------------------------------------------|---------------------------------------------------------------------------------|----------------------------------------------------------------------------------------------------|----------------------------------------------------------------------------------------------------|----------------------------------------------------------------------------------------------------|
| General      | Арр                                                       | lication                                                                        | List                                                                                                    | Calculation                                                                                                    | GrowthCurve                                                                                                    |
| ОВ           | $\sim$                                                    | Calc Labe                                                                       | el Calc Equat                                                                                                    | ion                                                                                                    | Calc Unit                                                                                                    |
| Calc List    | 7                                                         |                                                                                 |                                                                                                    |                                                                                                    |                                                                                                    |
|              |                                                           |                                                                                 | calc in the result                                                                                                    | thow?                                                                                                    | Precision                                                                                                    |
| Kidney (ABD) |                                                           | ⊡ SHOW                                                                          |                                                                                                    |                                                                                                    |                                                                                                    |
| Ren-PS/Ao-PS |                                                           |                                                                                 |                                                                                                    |                                                                                                    |                                                                                                    |
|              |                                                           | New                                                                             | Сору                                                                                                    | Edit                                                                                                    | Delete                                                                                                    |
|              |                                                           |                                                                                 |                                                                                                    |                                                                                                    |                                                                                                    |
|              |                                                           |                                                                                 |                                                                                                    |                                                                                                    |                                                                                                    |
|              |                                                           |                                                                                 |                                                                                                    |                                                                                                    |                                                                                                    |
|              |                                                           |                                                                                 |                                                                                                    |                                                                                                    |                                                                                                    |
|              |                                                           |                                                                                 |                                                                                                    |                                                                                                    |                                                                                                    |
|              |                                                           |                                                                                 |                                                                                                    |                                                                                                    | Load Defaults                                                                                                    |
|              | General<br>OB<br>Calc List<br>Bladder(ABD)<br>Gallbladder | General App<br>OB ~<br>Calc List<br>Bladder(ABD)<br>Gallbladder<br>Kidney (ABD) | General     Application       OB     ✓       Calc List     Calc Labe       Bladder(ABD)     ✓       Gallbladder     ✓       Kidney (ABD)     ✓       Ren-PS/Ao-PS     ✓ | General     Application     List       OB     ✓     Calc Label     Calc Equat       Calc List     =     □       Bladder(ABD)     Gallbladder     ☑     Show calc in the result       Kidney (ABD)     Location of cal | General     Application     List     Calculation       OB     ~     Calc Label     Calc Equation       Calc List     = |

Figure 4-22 Measurement Settings Menu - Calculation Tab

You can set the calculation formula in the calculation screen by performing the following steps.

- 1. Select an exam type from the drop-down list, and the corresponding calculation items appear in the **Calc List**.
- 2. Click **New**, and you can enter the calculation formula in the pop-up edit text boxes and add it in the **Calc List**.
- 3. Select a calculation item from the **Calc List** and click **Copy**, and then you can click **Done** in the pop-up dialogue box to copy the calculation item.
- 4. Select a calculation item from the Calc List and click Edit, and then you can edit the calculation item.
- 5. Select a calculation item from the **Calc List** and click **Delete**, and then you can delete the calculation item.
- 6. Tick **Show calc in the result box**, and then the calculation item will be displayed in the result box.

## Growth Curve

| System Settings |              |             |         |                   |               |
|-----------------|--------------|-------------|---------|-------------------|---------------|
| General         | Touch Screen | Measurement | Comment | Bodymark          | Report        |
| Connect         | General      | Application | List    | Calculation       | GrowthCurve   |
| Check           | ┌── OB Graph | Show ———    |         | AC Dea Item       |               |
| Advance         | O Last Measu | re ● None O | EFW ~   | AC<br>AFI<br>APAD | ► BPD<br>HC   |
| Load Default    | Trend —      |             |         | APTD<br>BOD       | AC<br>FL      |
| User Management | O On         | Off         |         | BPD<br>Cereb.     |               |
| About           |              |             |         | Clav.<br>CM       |               |
|                 |              |             |         | CRL               |               |
|                 |              |             |         | FL                |               |
|                 |              |             |         | Foot<br>FTA       |               |
|                 |              |             |         | GS<br>HC          |               |
|                 |              |             |         | HL<br>Lt-MCA-PI   | <b>-</b>      |
| Apply           |              |             |         |                   |               |
| Exit            |              |             |         |                   | Load Defaults |
|                 |              |             |         |                   |               |

#### Figure 4-23 Measurement Settings Menu - Growth Curve Tab

- OB graph show
  - Select Last Measure and the growth curve related to last measurement items is displayed.
  - Select **None** and the growth curve is not displayed by default.
  - Select the curve displayed on the growth curve from the drop-down list.
- Trend
  - Select **On** to display the current data and history data on the growth curve.
  - Select **Off** to only display the current data on the growth curve.
- Measurement item show
  - Select a measurement item and click > to add the item to the result display list.
  - Select a measurement item from the result display list and click < to remove the item form the list.
  - Click << to clear all the measurement items in the result display list.

# 4.3.3 Comment Settings

# Tools Settings

| General         | Touch Screen                                            | Measurement      | Comment           | Bodymark      | Report        |  |
|-----------------|---------------------------------------------------------|------------------|-------------------|---------------|---------------|--|
| Connect         | Tools                                                   | List             |                   |               |               |  |
| Check           | Annotation                                              |                  |                   |               |               |  |
| Advance         | Select Annotat                                          |                  | System Language 🗸 |               |               |  |
| Load Default    | Font Size                                               |                  |                   | Mid V<br>On V |               |  |
| Jser Management | Clear annotatio                                         | on while unfreez | ing images        |               |               |  |
|                 | Arrow Arrow Size<br>Clear arrow while unfreezing images |                  |                   | Mid<br>On     |               |  |
| Apply<br>Exit   |                                                         |                  |                   |               | Load Defaults |  |

# Figure 4-24 Comment Settings Menu -Tools Tab

## • Annotation Settings

| ltem                                        | Description                                                                                                    |  |  |
|---------------------------------------------|----------------------------------------------------------------------------------------------------|--|--|
| Select Annotation Language                  | Set the language for text annotation.                                                                                         |  |  |
| Font Size                                   | Set the font size of text annotation.                                                                                         |  |  |
| Clear annotation while<br>unfreezing images | • Set it to <b>ON</b> , all annotations will be cleared after you press the <b>N</b> key while editing annotations.           |  |  |
|                                             | <ul> <li>Set it to OFF, all annotations will not be cleared after you press the<br/>key while editing annotations.</li> </ul> |  |  |

## • Arrow Settings

| Item                                   | Description                                                                                                    |
|----------------------------------------|----------------------------------------------------------------------------------------------------|
| Arrow Size                             | Set the size of arrow.                                                                                                    |
| Clear arrow while<br>unfreezing images | <ul> <li>Set it to ON, all arrows will be cleared after you press the key while editing annotations.</li> <li>Set it to OFF, all arrows are not cleared after you press the key while editing annotations.</li> </ul> |

## List Settings

| General                                  | Touch Screen                                        | Measurement   | Comment                                    | Bodymark | Report                      |
|------------------------------------------|-----------------------------------------------------|---------------|--------------------------------------------|----------|-----------------------------|
| Connect                                  | Tools                                               | List          |                                            |          |                             |
| Check<br>Advance                         | Application ABI                                     | D 🗸 Secondary | Library ABD -                              |          | Add Delete                  |
| Load Default<br>Iser Management<br>About | Library A<br>Liver<br>Caudate<br>GB<br>Sag<br>Trans |               | Page 1<br>Liver Caud<br>GB Sag<br>Trans RH |          | e 2<br>Valsalva<br>Lig-TH ← |
| Apply<br>Exit                            | Add New Ann                                         | ot<br>Delete  |                                            |          |                             |

Figure 4-25 Comment Settings Menu - List Tab

- Select an exam type from the drop-down list beside **Application** and **Secondary Library**. Or you can type the name of a new exam type in the text box, and then click **Add** to create a new one, or click **Delete** to delete it.
- 2. Add desired annotations in the annotation library to the Annotation Selected list.
  - Select a body mark and then click > to add it to the **Annotation Selected** list.
  - Click >> to add all the annotations in the annotation library to the **Annotation Selected** list.
  - Select an annotation in the **Annotation Selected** list and click < to remove it from the list.
  - Click << to remove all the annotations from the **Annotation Selected** list.
- 3. Add or delete annotations created by user.
  - Type a new annotation in the text box, and then click **Add** to the **Annotation Selected** list.
  - Click on a user-defined annotation in the library, and then click **Delete** to delete it from the **Annotation** Selected list.
- 4. Click on an annotation in the **Annotation Selected** list, and then click **↑**, **↓**, **→** or **←** to arrange its display.

## 4.3.4 Body Mark Settings

| General      | Touch Screen  | Measurement | Comment | Bodymark           | Report    |
|--------------|---------------|-------------|---------|--------------------|-----------|
| Connect      | List          |             |         |                    |           |
| Check        | Application V | AS 🔻        |         |                    | Exam VA 🔻 |
| Advance      | Library —     |             | Selecte | d                  |           |
| Load Default | Application V | AS          |         | $\hat{\mathbf{r}}$ | Ĩ.        |
| About        |               |             |         |                    | Set Defau |
| Apply        |               | <b>•</b>    |         |                    |           |

#### Figure 4-26 Body Mark Settings Menu

- 1. Select an exam type from the drop-down list beside **Application**.
- 2. Select a body mark library from the drop-down list beside Application of Library.
- 3. Add desired body marks in the body mark library to the **Selected** list.
  - Select a body mark and then click > to add it to the **Selected** list.
  - Click >> to add all the body marks in the selected body mark library to the **Selected** list.
  - Select a body mark in the **Selected** list and click < to remove it from the **Selected** list.
  - Click << to remove all the body marks from the **Selected** list.
- 4. Select a body mark in the **Selected** list and then click  $\overline{\uparrow}$ ,  $\overline{}$ ,  $\overline{}$ ,  $\overline{}$ ,  $\overline{}$ , or  $\overline{\downarrow}$  to arrange its display.

## 4.3.5 Report Settings

You can set the logo, title, font, color and display items of the report on the report settings menu.

| System Settings |                                                                                                    |                            |                                        |                     |            |
|-----------------|----------------------------------------------------------------------------------------------------|----------------------------|----------------------------------------|---------------------|------------|
| General         | Touch Screen                                                                                                    | Measurement                | Comment                                | Bodymark            | Report     |
| Connect         | Logo                                                                                                    |                            |                                        |                     |            |
| Check           |                                                                                                    |                            | Import/Exp                             | port                |            |
| Advance         |                                                                                                    |                            |                                        | Joint               |            |
| Load Default    |                                                                                                    | 170×60                     |                                        |                     |            |
| User Management | < 1                                                                                                    | ×1 >>                      |                                        |                     |            |
| About           | Title/Font/Cold<br>Title 1<br>Title 2<br>Title 2<br>Title 3<br>Content<br>Display Items<br>Patient Infor<br>Exam Inforr<br>Measureme | for Report                 | Subtitle<br>Background (<br>Text Color | 24▼<br>20▼<br>Color |            |
| Apply           | <ul> <li>□ Images</li> <li>□ Graphs</li> <li>□ Comment</li> </ul>                                                                    | Images<br>Graphs<br>Conclu | 2x2                                    |                     | ary        |
| Exit            | Preview                                                                                                    |                            |                                        | Loa                 | d Defaults |

Figure 4-27 Report Settings Menu

| ltem                        | Description                                                                                                    |  |  |  |
|-----------------------------|----------------------------------------------------------------------------------------------------|--|--|--|
| Import/Export               | Connect the USB drive containing the report logo (170×60 pixels, bmp format) to the system. <b>Import/Export</b> is highlighted after the USB drive is successfully detected by the system.                                                                                                    |  |  |  |
|                             | Click <b>Import/Export</b> , and then click the desired logo in the pop-up dialogue box to add the logo.                                                                                                    |  |  |  |
|                             | If there is more than one logo, you can click $\leq$ or $>$ to select the desired logo.                                                                                                    |  |  |  |
| Title 1                     | Input the title name in the textbox and then set the font size using the drop-down                                                                                                    |  |  |  |
| Title 2                     | list.                                                                                                    |  |  |  |
| Title 3                     |                                                                                                    |  |  |  |
| Title                       | Set the font size of the headline.                                                                                                    |  |  |  |
| Subtitle                    | Set the font size of the subtitle.                                                                                                    |  |  |  |
| Content                     | Set the text font size.                                                                                                    |  |  |  |
| Background Color            | Set the background color of the measurement report.                                                                                                    |  |  |  |
| Text Color                  | Set the text color.                                                                                                    |  |  |  |
| Display Items<br>for Report | Select items to be displayed on the measurement report. Patient and exam information is displayed on the report by default. Other information can also be displayed on the report after you tick <b>Measurement</b> , <b>Images</b> , <b>Graphs</b> , <b>Comment</b> and <b>Diagnosis/Summary</b> . |  |  |  |

After settings, you can click **Preview** to preview the report. Press the 🕅 key on the control panel to exit.

# 4.4 Advanced Function Settings

# 4.4.1 Stress Echo Settings

| System Settings |                                                                                                    |
|-----------------|----------------------------------------------------------------------------------------------------|
| General         | Stress Echo         Scan Asst.         MQA         Sono Assistant                                                          |
| Connect         | Protocol Name:                                                                                                    |
| Check           | Number of Number of WMS Segment WMS Auto start exam timer Auto end stage Stages: Auto start WMS                            |
| Advance         | Stages: Views: Type: Mechanism: Auto start WMS                                                                             |
| Load Default    | Loop Cont. Time(s) Select Loops                                                                                            |
| User Management | Length View                                                                                                    |
| About           | Rest                                                                                                    |
|                 |                                                                                                    |
|                 |                                                                                                    |
|                 | Impost                                                                                                    |
|                 |                                                                                                    |
|                 |                                                                                                    |
|                 |                                                                                                    |
|                 |                                                                                                    |
|                 | Stress Echo Report Display Options                                                                                         |
| Apply           | SE Time Description of Pharmacological Stress Examination Bull's eye                                                       |
|                 | New Protocol         Save as Protocol         Delete Protocol         Rename Protocol         New View         Delete View |
| Exit            |                                                                                                    |
|                 | Load Defaults                                                                                                    |

# Figure 4-28 Stress Echo Settings Menu

| ltem                        | Description                                                                                                    |
|-----------------------------|----------------------------------------------------------------------------------------------------|
| Protocol Name               | Select a protocol name.                                                                                                    |
| Number of Stages            | Select the stage number.                                                                                                    |
| Number of Views             | Select the view number.                                                                                                    |
| WMS Segment Type            | Select the WMS segment type.                                                                                                    |
| WMS Mechanism               | Select the WMS mechanism.                                                                                                    |
| Auto start exam timer       | If it is ticked, the exam timer is enabled automatically after this protocol is selected. Otherwise, you need to tap <b>Exam Timer</b> on the touch screen to enable the timer.          |
| Auto start WMS              | If it is ticked, the wall motion scoring is enabled automatically after entering the comparison screen. Otherwise, you need to tap <b>WMS</b> on the touch screen to enable the scoring. |
| Auto end stage              | If it is ticked, the system ends the cine acquisition automatically after completing the acquisition at a stage. Otherwise, you need to tap <b>End Stage</b> on the touch screen.        |
| Stages (Rest, Impost, etc.) | Displays the name of each stage. Click it to edit the name.                                                                                                    |

| Item                                  | Description                                                                                                    |
|---------------------------------------|----------------------------------------------------------------------------------------------------|
| Views (PLAX/PSAX/A4C/<br>A2C)         | Select a desired view. If necessary, click <b>New View</b> or <b>Delete View</b> to add or delete the view.                                                                                                    |
|                                       | NOTE:                                                                                                    |
|                                       | The default views cannot be deleted.                                                                                                    |
| Mode (B, CFM, TDI, M, etc.)           | Select a desired imaging mode at the non-continuous stage.                                                                                                    |
| Loop Length                           | Select the length of the acquired cine at this stage. When the storage type is set<br>as cardiac cycle, the cine is stored in the unit of cardiac cycle. When the storage<br>type is set as time, the cine is stored in the unit of time.                                                                                                    |
| Continuous (Cont.)                    | If it is ticked, the cine is acquired continuously at this stage. You can select the view by rotating the knob located directly below <b>Views</b> on the touch screen during acquisition. Otherwise, the system goes to the next view automatically after completing acquisition for the current view. You need to tap <b>Acquire</b> on the touch screen to start acquisition. |
| Time (s)                              | If the continuous acquisition is set, you can select the total acquisition time.                                                                                                    |
| Select                                | If the continuous acquisition is set or the number of loops per view is not less than 2, this option is available.                                                                                                    |
|                                       | If it is ticked, the system goes to the clip selection screen automatically after acquisition. Otherwise, the screen does not jump.                                                                                                    |
| Loops Per View                        | If the continuous acquisition is not ticked, you can select the number of the acquired cine for each view.                                                                                                    |
| Timer                                 | If it is ticked, the stage timer is enabled automatically after entering this stage.<br>Otherwise, you need to tap <b>Stage Timer</b> on the touch screen to enable the<br>timer.                                                                                                    |
| Stress Echo Report<br>Display Options | Tick the items to be displayed in the Stress Echo report.                                                                                                    |

### To add a protocol

Perform the following steps.

- 1. Tap **New Protocol** on the touch screen or click **Advance** > **Stress Echo** > **New Protocol** on the system settings screen.
- 2. Enter a protocol name in the pop-up dialog box and click **OK** to add a protocol.
- 3. Select the number of stages, number of views, WMS segment type and WMS mechanism.
- 4. Tick the items to be enabled automatically.
- 5. Perform the following operations to set the stages.
  - Select a view name and an imaging mode. You can select a standard view or add a view. If necessary, click
     New View and enter a view name in the pop-up dialog box, and click OK to add a view.
  - Click the stage name to set or modify the name.
  - Select the loop length.

- Select the acquisition mode. If the continuous acquisition is selected, you need to select the acquisition time and can determine to select or unselect the loops. If the non-continuous acquisition is selected, you need to select number of loops for each view, and if the loops are more than one, you can determine to select or unselect the loops.
- Select or unselect the stage timer.
- 6. Tick the items to be displayed in the Stress Echo report.
- 7. Click **Apply** to save the protocol.

#### To edit a protocol

Perform the following steps.

- Tap Edit Protocol on the touch screen to enter the Stress Echo settings screen or click Advance > Stress Echo on the system settings screen and select the desired protocol.
- 2. Refer to steps 3-6 described in Section "To add a protocol" to edit relevant items.
- 3. Click **Apply** to save the protocol.

#### To delete or rename a protocol

#### NOTE:

The default protocols cannot be deleted or renamed.

Perform the following steps.

- 1. Click **Advance** > **Stress Echo** on the system settings screen and select the desired protocol.
- 2. Click **Delete Protocol** or **Rename Protocol**, and click **OK** to delete or rename the protocol.

## 4.4.2 Scan Assistant Settings

| System Settings |                                                                                      |                                  |     |          |         |           |       |
|-----------------|--------------------------------------------------------------------------------------|----------------------------------|-----|----------|---------|-----------|-------|
| General         | Stress Echo                                                                          | Scan Asst.                       | MQA | Sono Ass | sistant |           |       |
| Connect         | Key                                                                                  | P3                               |     |          |         |           |       |
| Check           |                                                                                      |                                  |     |          |         | -         |       |
| Advance         | Thyroid                                                                              | MSK                              | OB  | GYN      | PF      |           |       |
| Load Default    | – B Active                                                                           |                                  |     |          |         |           |       |
| User Management | O None                                                                               |                                  |     |          |         |           |       |
| About           | S-Thy                                                                                | vroid                            |     |          |         |           |       |
| Apply<br>Exit   | B Freeze<br>None<br>S-Thy<br>Review C<br>None<br>S-Thy<br>Review Si<br>None<br>S-Thy | e<br>rroid<br>e<br>rroid<br>ngle |     |          |         |           |       |
|                 |                                                                                      |                                  |     |          |         | Load Defa | aults |
| 1               |                                                                                      |                                  |     |          |         |           |       |

#### Figure 4-29 Scan Assistant Settings Menu

After selecting a user-defined key, set the quick function of the key in different modes of each exam type.

## 4.4.3 MQA Settings

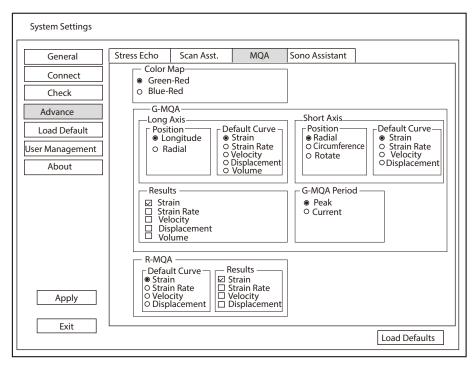

Figure 4-30 MQA Settings Menu

| ltem      | Description                                                                                    |  |  |  |  |  |
|-----------|------------------------------------------------------------------------------------------------|--|--|--|--|--|
| Color Map | Set the color of color map.                                                                    |  |  |  |  |  |
| G-MQA     | • Position: Set it to analyze the global myocardial motion in the selected direction.          |  |  |  |  |  |
|           | <ul> <li>Default Curve: Set the default analysis curve of global myocardial motion.</li> </ul> |  |  |  |  |  |
|           | Results: Set the curve type of global myocardial motion.                                       |  |  |  |  |  |
|           | G-MQA Period: Set the period for G-MQA curve results.                                          |  |  |  |  |  |
| R-MQA     | • Default Curve: Set the default analysis curve of regional myocardial motion.                 |  |  |  |  |  |
|           | Results: Set the curve type of regional myocardial motion.                                     |  |  |  |  |  |

# 4.4.4 Sono Assistant Settings

Sono Assistant is used to select the standard section and modify its status to achieve the sonogram navigation feature.

# Section Settings

| System Settings |                        |                         |             |               |                                                                  |                                                                  |
|-----------------|------------------------|-------------------------|-------------|---------------|------------------------------------------------------------------|------------------------------------------------------------------|
| General         | Stress Echo            | Scan Asst.              | MQA         | Sono Assis    | tant                                                             |                                                                  |
| Connect         | Section                | Prot                    | ocol        | Import/Expo   | ort                                                              |                                                                  |
| Check           | Application            | OB                      |             |               |                                                                  |                                                                  |
| Advance         | Protocol               | Early OB                |             | Copy Protocol | F                                                                | Rename Protocol Delete Protocol                                  |
| Load Default    |                        |                         |             |               |                                                                  | Apply to                                                         |
| User Management | Longit.Ut              |                         |             |               | T                                                                | Default Exam                                                     |
| About           |                        | rus (B)<br>pryo/CRL (B) | tion        | elete Section | <ul> <li><b>↑</b></li> <li><b>↓</b></li> <li><b>↓</b></li> </ul> | □ Ist Trim. Cardiac<br>□ 2nd Trim.<br>□ 2nd Trim. Cardiac        |
| Apply<br>Exit   | ☑ Freeze F □ Press [↑] |                         | oond to the |               |                                                                  | ve (Sono Assistant)<br>: [↓]/[→] key to respond to the next step |
|                 | L                      |                         |             |               |                                                                  | Load Defaults                                                    |

Figure 4-31 Section Settings

# • To manage the protocol

| Functions                       | Operations                                                                                                    |
|---------------------------------|----------------------------------------------------------------------------------------------------|
| Select the protocol             | Select an application from the drop-down list beside <b>Application</b> and select a protocol under this application from the drop-down list beside <b>Protocol</b> .                                                         |
| Copy the protocol               | Select a protocol from the drop-down list beside <b>Protocol</b> and click <b>Copy Protocol</b> , the system copies this protocol automatically. The protocol copy is same with the original one and you can modify the copy. |
| Rename / delete<br>the protocol | For the user-defined protocol, click <b>Rename Protocol</b> to rename it, or click <b>Delete</b><br><b>Protocol</b> to delete it.                                                                                             |
| Correlate to the exam mode      | Tick the exam mode correlated to the selected protocol in the exam mode list, and Sono Assistant is available in the ticked exam mode.                                                                                        |

## • To manage the section

| Functions                             | Operations                                                                                                    |
|---------------------------------------|----------------------------------------------------------------------------------------------------|
| Adjust the section order              | Select a section and click $\uparrow$ or $\downarrow$ to adjust the section order.                                     |
| Move the section to the top or bottom | Select a section and click $\overline{\uparrow}$ or $\underline{\downarrow}$ to move the section to the top or bottom. |
| Rename the section                    | Select a section and click <b>Rename Section</b> to rename it in the pop-up dialog box.                                |
| Delete the section                    | Select a section and click <b>Delete Section</b> to delete it.                                                         |
| Set the section                       | Select a section and click <b>Settings</b> to set the image mode, parameter, measurement, annotation and body mark.    |

• To set the quick operation

| ltem                                                                                                    | Description                                                                                                    |
|----------------------------------------------------------------------------------------------------|----------------------------------------------------------------------------------------------------|
| Freeze Response                                                                                                    | Tick it and enable the Sono Assistant. Select the section configured with measurement items, the system enters the measurement status automatically when the image is frozen.                        |
| Advance on save<br>(Sono Assistant)                                                                                                    | Tick it and enable the Sono Assistant. The system switches to the next section when the image or cine is stored.                                                                                     |
| Press $[\uparrow] / [\leftarrow]$ key<br>to respond to the<br>previous step, press<br>$[\downarrow] / [\rightarrow]$ key to<br>respond to the next<br>step | Tick it and enable the Sono Assistant. Press $[\uparrow] / [\leftarrow]$ key on the key panel to respond to the previous step, press $[\downarrow] / [\rightarrow]$ key to respond to the next step. |

• To create a user-defined protocol

You can create a user-defined protocol and customize the standard process of the scan. Perform the following steps.

- a. Click **Copy Protocol** on the section settings screen and customize the copied protocol.
- b. Select a desired section and click **Rename Section** to rename it.
- c. Click **Settings** and perform relevant settings on the corresponding tabs, as shown in the table below.

| Tab       | Screen                                                                                                    | Description                                                                                                    |
|-----------|----------------------------------------------------------------------------------------------------|----------------------------------------------------------------------------------------------------|
| Mode      | Section Settings (Rt CCA Dist Sag [B+CFM])         Mode       Param.       Measure       Comment       Body Mark         O       B       OB+CW       OB+CFM       OB+CFM+CW       OB+CFM+PW       OB+CFM+PW       OB+CFM+PW       OB+PW       OB+CFM+M       OB+PDI       OB+TDI+M       OB+TDI       OB+TDI+M       OB+TDI+PW       OB+TDI+PW       OB+TDI+PW       OK       Cancel | Set the image mode of this section.                                                                                                    |
| Parameter | Section Settings (Rt CCA Dist Sag [B+CFM])<br>Mode Param. Measure Comment Body Mark<br>Dual Dteer Right<br>OK Cancel                                                                                                    | <ul> <li>Set the dual-split display and set the steer direction of ROI and sample line in Color Flow mode.</li> <li>NOTE: <ul> <li>The parameter settings are only applicable for the protocols in the vascular application.</li> <li>The steer direction settings are only available when the linear array probe is used.</li> </ul> </li> </ul> |

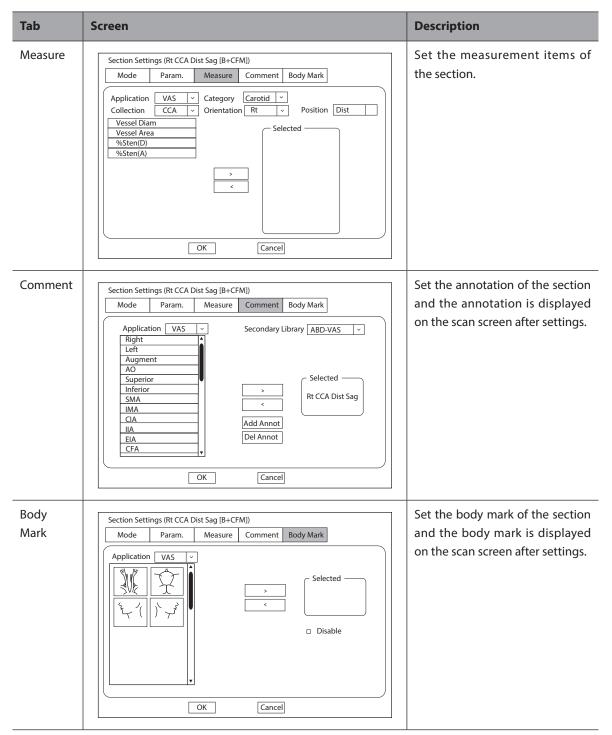

d. Click **OK** to save the settings and back to the section settings screen.

## Protocol Settings

| System Settings |    |           |          |         |      |                 |               | _ |
|-----------------|----|-----------|----------|---------|------|-----------------|---------------|---|
| General         | St | ress Echo | Sca      | n Asst. | MQA  | Sono Assistant  |               | _ |
| Connect         | ΙΓ | Sectio    | n        | Prot    | ocol | Import/Export   |               |   |
| Check           | [  | Exam      | 1st Trir | n.      | ~    | •               |               |   |
| Advance         |    | - Protoco |          |         |      |                 |               |   |
| Load Default    |    | Early O   |          |         |      | T               |               |   |
| User Management |    | NT        | 0        |         |      |                 |               |   |
| About           |    |           |          |         |      |                 |               |   |
|                 |    | III       |          |         |      | •               |               |   |
|                 |    |           |          |         |      | <b>.</b>        |               |   |
|                 |    |           |          |         |      | Copy Protocol   |               |   |
|                 |    |           |          |         |      | Rename Protocol |               |   |
|                 |    |           |          |         |      | Delete Protocol |               |   |
| Apply           |    |           |          |         |      |                 |               |   |
| -               |    |           |          |         |      |                 |               |   |
| Exit            |    |           |          |         |      |                 | Load Defaults |   |
|                 |    |           |          |         |      |                 |               |   |

# Figure 4-32 Protocol Settings

You can perform the following operations on the protocol settings screen.

| Functions                              | Operations                                                                                                    |
|----------------------------------------|----------------------------------------------------------------------------------------------------|
| Adjust the protocol order              | Select a protocol and click $\uparrow$ or $\downarrow$ to adjust the protocol order.                                                                                                    |
| Move the protocol to the top or bottom | Select a protocol and click $igwedge$ or $igsymbol{\pm}$ to move the protocol to the top or bottom.                                                                                                 |
| View the protocol list                 | Select an exam mode from the drop-down list beside <b>Exam</b> and view the protocol list in this exam mode.                                                                                        |
| Copy the protocol                      | Select a protocol in the protocol list and click <b>Copy Protocol</b> , the system copies this protocol automatically. The protocol copy is same with the original one and you can modify the copy. |
| Rename or delete the protocol          | For the user-defined protocol, click <b>Rename Protocol</b> to rename it, or click <b>Delete</b><br><b>Protocol</b> to delete it.                                                                   |

## Import/Export

| System Settings |                                                                                                    |                  |                |                |  |               |
|-----------------|----------------------------------------------------------------------------------------------------|------------------|----------------|----------------|--|---------------|
| General         | Stress Echo                                                                                                    | Scan Asst.       | MQA            | Sono Assistant |  |               |
| Connect         | Section                                                                                                    | Pro              | tocol          | Import/Export  |  |               |
| Check           |                                                                                                    |                  |                |                |  |               |
| Advance         | Ensure th                                                                                                    | at the USB drive | e is in the US |                |  |               |
| Load Default    |                                                                                                    |                  |                |                |  |               |
| User Management |                                                                                                    | user settings to |                |                |  |               |
| About           | Load L                                                                                                    | JSB user setting | s to system    |                |  |               |
| Apply           | Caution: Copying USB information to harddrive will replace all user settings<br>in the system including patient database. Please use it wisely. |                  |                |                |  |               |
| Exit            |                                                                                                    |                  |                |                |  | Load Defaults |

## Figure 4-33 Import/Export Settings

You can import or export the protocol through the USB drive. Select the desired USB drive from the drop-down list on the import/export screen and perform the following operations.

| Functions                        | Operations                                                                |
|----------------------------------|---------------------------------------------------------------------------|
| Copy user settings to USB        | Click it to back up the current protocols in the system to the USB drive. |
| Load USB user settings to system | Click it to import the protocols in the USB drive to the system.          |

# 4.5 Defining System Defaults

You can define your system defaults on the Loading Defaults menu.

| General         | Load    | New | Import/Export |  |
|-----------------|---------|-----|---------------|--|
| Connect         | Default |     |               |  |
| Check           | Delduit |     |               |  |
| Advance         |         |     |               |  |
| Load Default    |         |     |               |  |
| User Management |         |     |               |  |
| About           |         |     |               |  |
|                 |         |     |               |  |
|                 |         |     |               |  |
|                 |         |     |               |  |
|                 |         |     |               |  |
|                 |         |     |               |  |
|                 |         |     |               |  |
| Apply           |         |     |               |  |
| Exit            |         |     |               |  |

Figure 4-34 Loading Defaults Menu

## Loading System Defaults

- 1. Click Load, select a setting name and then a dialogue box appears.
- 2. Click Load to confirm and begin loading;

Or, click **Cancel** to cancel loading;

3. Select **OK** to confirm it.

## Creating System Defaults

Click **New** tab to enter the menu and enter a setting name in the text box, and then click **New** below the text box. The created setting name is listed on the Load Defaults menu.

## Importing or Exporting System Defaults

Click **Import/Export** to enter the following menu.

| System Settings |               |                                      |                                            |                                                  |  |  |
|-----------------|---------------|--------------------------------------|--------------------------------------------|--------------------------------------------------|--|--|
| General         | Load          | New                                  | Import/Export                              |                                                  |  |  |
| Connect         | Ensure that t | ne USB drive is in                   | the USB slot                               |                                                  |  |  |
| Check           |               |                                      |                                            | $\overline{}$                                    |  |  |
| Advance         | Copy user p   | resetting to USB                     |                                            |                                                  |  |  |
| Load Default    | Copy user s   | ettings to USB                       |                                            |                                                  |  |  |
| User Management | Copy user co  | omments to USB                       |                                            |                                                  |  |  |
| About           | Copy user m   | Copy user measurement setting to USB |                                            |                                                  |  |  |
|                 | Load USB u    | ser presetting to s                  | system                                     |                                                  |  |  |
|                 | Load USB u    | ser settings to sys                  | tem                                        |                                                  |  |  |
|                 | Load USB us   | ser comments to                      | system                                     |                                                  |  |  |
|                 | Load USB u    | ser measurement                      | setting to system                          |                                                  |  |  |
|                 | Export Log    |                                      |                                            |                                                  |  |  |
| Apply           |               |                                      | tion to harddrive w<br>ht database. Please | vill replace all user settings<br>use it wisely. |  |  |
|                 | L             |                                      |                                            | Load Defaults                                    |  |  |

Figure 4-35 Import/Export System Defaults

Click the drop-down list to select the desired USB drive and perform the following operations.

- Click **Copy user presetting to USB** to back up the customized system defaults to the USB drive.
- Click Copy user settings to USB to back up the system defaults to the USB drive.
- Click Copy user comments to USB to back up the comments of the current user to the USB drive.
- Click **Copy user measurement setting to USB** to back up the current user measurement settings to the USB drive.
- Click Load USB user presetting to system to copy the customized system to the system.
- Click Load USB user settings to system to copy the system settings to the system.
- Click Load USB user comments to system to copy the user comments in the USB drive to the system.
- Click **Load USB user measurement setting to system** to copy the user measurements in the USB drive to the system.
- Click **Export Log** and select the storage device and the exported information type in the dialog box to export the log to the USB drive.

# 4.6 User Management

The user security settings can be used to protect patient data and the feature is disabled by default. If the feature is enabled, user can log in the system by the following two ways.

Account Login

Account login contains administrator account login and ordinary user account login. User can log in the system by inputting user name and password. When you enter the system, the  $\widehat{}$  icon pops up on the main screen. Click the  $\widehat{}$  icon to lock the current user or switch to other users.

• Emergency Login

User can log in the system through emergency mode without inputting user name or password. But user can not access previous patient data in the system.

## 4.6.1 User Settings

| General        | User Settings | Admin Settings | 1 |  |
|----------------|---------------|----------------|---|--|
| Connect        |               |                |   |  |
| Check          | Password —    |                |   |  |
| Advance        | Change Pas    | sword          |   |  |
| Load Default   |               |                |   |  |
| ser Management |               |                |   |  |
| About          |               |                |   |  |
|                |               |                |   |  |
|                |               |                |   |  |
|                |               |                |   |  |
|                |               |                |   |  |
|                |               |                |   |  |
| Analy          |               |                |   |  |
| Apply          |               |                |   |  |
| Exit           |               |                |   |  |

## Figure 4-36 User Settings Menu

Ordinary user can modify password on **User Settings** tab.

## 4.6.2 Administrator Settings

Only administrator account can enter **Admin Settings** tab. The default administrator name is Admin, and the password is Sonoscape123.

## NOTE:

- It's recommended to modify the password after the administrator logs in the system for the first time.
- The username is case-sensitive.

| General         | User Settings    | Admin Settings   |                             |               |
|-----------------|------------------|------------------|-----------------------------|---------------|
| Connect         | User Authorizat  | ion              | Auto Log Off—               |               |
| Check           | On On            | © Off            | © On                        | O Off         |
| Advance         |                  |                  | Wait:                       | ~             |
|                 |                  |                  | C Data Security             | Log           |
| Load Default    |                  |                  | On On                       | Off Off       |
| lser Management | User Name User T | ype 🛔 🛛 Add User | Export                      | Clear         |
| About           |                  | Delete User      | Medium Outp                 |               |
|                 |                  | Modify Password  |                             |               |
|                 |                  | Import Users     |                             |               |
|                 |                  |                  | ┤                           |               |
|                 |                  | Export Users     | ◎ On                        | © Off         |
|                 | DICOM 3.0 (Need  | Reboot)          | □ □ □ User Access Co        | ntrol         |
|                 | O On             | Off              |                             | All Data 🗸    |
|                 | File Sharing     |                  | Access                      | All Data      |
|                 | © On             |                  | Firewall                    |               |
| Apply           | Printer          |                  | 」<br>□ □ Enable Firewall (a | allow all IP) |
| F F 7           | O On             | Off              | Allow IP White L            |               |

Figure 4-37 Administrator Settings Menu

| ltem               | Description                                                                                                    |
|--------------------|----------------------------------------------------------------------------------------------------|
| User Authorization | User can enable or disable the user authorization function on Admin Settings tab.<br>When user authorization function is enabled, user should input the user name                              |
|                    | and password on login screen.                                                                                                    |
| User List          | Add user: Click <b>Add User,</b> input the user name and set the password in the pop-<br>up dialog box.                                                                                        |
|                    | NOTE:                                                                                                    |
|                    | • Only ordinary user account can be added. The added user account can access the patient data.                                                                                                 |
|                    | • Password can contain 8 -16 characters, at least including two combinations of number, letter or special character. Letters are case-sensitive. Chinese characters and space are not allowed. |
|                    | Delete user: Click <b>Delete User</b> and delete the selected user according to the system prompt.                                                                                             |
|                    | Modify password: Click <b>Modify Password</b> and modify the selected password according to the system prompt.                                                                                 |
|                    | Import users: Click Import Users> Import to Medium on the pop-up dialog box, and click Import.                                                                                                 |
|                    | NOTE:                                                                                                    |
|                    | Only account data exported from the system in the same series models produced by the manufacturer can be imported.                                                                             |
|                    | Export users: Click <b>Export Users</b> > <b>Export to Medium</b> on the pop-up dialog box, and click <b>Export</b> .                                                                          |

| ltem                       | Description                                                                                                    |
|----------------------------|----------------------------------------------------------------------------------------------------|
| Auto Log Off               | User can enable or disable the auto logout function.                                                                                                    |
|                            | Set the wait time before the system log out automatically when the system is idle.                                                                                                    |
|                            | If the system is idle for a set period of wait time, the system will automatically lock the current user and return to the login screen.                                                                                       |
| Data Security Log          | Data security log is used to record the operation performed by user, including login, logout, patient data viewing, modification, export, and operation time, date and user name, but no patient information will be recorded. |
|                            | Only administrator can export data security log to an external storage device or delete the data security log.                                                                                                    |
| Medium Output              | When user authorization function is enabled, administrator can enable or disable the medium output feature.                                                                                                    |
|                            | NOTE:                                                                                                    |
|                            | When the user authorization function is disabled, the medium output is enabled by default.                                                                                                    |
| QR Code Output             | Enable or disable the QR code export feature.                                                                                                    |
| User Access Control        | User access control is used to set the access authorization for patient data.                                                                                                    |
|                            | • If <b>All Data</b> is selected, both administrator and ordinary user can access all patient data.                                                                                                    |
|                            | • If <b>Private Data</b> is selected, administrator can access all patient data and ordinary user can only access the patient data collected by the user itself.                                                               |
| Firewall                   | Set the feature of firewall.                                                                                                    |
|                            | • Tick <b>Enable Firewall (allow all IP)</b> , and then all IP addresses can access the system.                                                                                                    |
|                            | • Tick <b>Allow IP White List</b> , and then click <b>Settings</b> to set the IP address allowed to access the system in the pop-up dialogue box.                                                                              |
| DICOM 3.0 (Need<br>Reboot) | Enable or disable the feature of sending the image and the structured report through DICOM 3.0 port.                                                                                                    |
| File Sharing               | Enable or disable the file sharing feature.                                                                                                    |
| Printer                    | Enable or disable the print feature.                                                                                                    |

# 4.7 Viewing System Information

You can view the system information and acoustic output data on the system information menu.

## 4.7.1 General Information

You can view the current hardware version, the software version and the control number on the **General** tab. The control number is a unique identification code for the system.

# 4.7.2 Acoustic Output

You can view the acoustic output data of probes in different modes on the **Acoustic Output** tab.

This page is intentionally left blank.

# **5** Preparing for an Exam

You can start an exam without entering any patient information. To avoid patient identification errors, you should always verify the identification information with the patient.

# 5.1 Acquiring Patient Information

You can acquire the patient information in the following instructions:

- Create new patient information
- Retrieve archived patient information
- Receive patient information using the DICOM worklist

## 5.1.1 Beginning a New Patient

Press the **Patient** key on the control panel to display the **New Patient** screen.

| New Patient                                          |                                |                      |          |                    |        |
|------------------------------------------------------|--------------------------------|----------------------|----------|--------------------|--------|
| Basic Information                                    |                                |                      |          | min                |        |
|                                                      | nknown  [▼] M/DD/YYYYAge Y M_D | BS <i>A</i><br>BP(mi | A(m^2)   | <glb<br>▼</glb<br> | (KPa)  |
| Accession#                                           | GYN Cardiac Vascular Urolo     | gy SMP Bre           | east MSK | PED                |        |
| Description [<br>Chief Compliant [<br>Past History [ |                                |                      | <u> </u> |                    |        |
| Ref. Physician [<br>Diagnostician [<br>Sonographer [ |                                |                      |          |                    |        |
| Comments                                             | Suspend Exam Clear Data        | Patient List         | Worklist | ОК                 | Cancel |

Figure 5-1 New Patient Screen

#### NOTE:

You can move the cursor by using the trackball, and then press the Set key on the control panel to select the desired item. Perform the following steps to begin a new patient.

1. Enter relevant patient information.

| New Patient ID    | Enter the patient ID. The system will generate the patient ID automatically according to the current system time if this item is left blank.                                       |  |  |  |
|-------------------|----------------------------------------------------------------------------------------------------|--|--|--|
|                   | NOTE:                                                                                                    |  |  |  |
|                   | The patient ID is an important identification. Once it is saved, you cannot modify it.                                                                                             |  |  |  |
| Name              | Enter first name, middle name or last name of the patient.                                                                                                    |  |  |  |
| DOB               | Enter the date of birth for the current patient. You can set <b>Date Format</b> on the <b>General Settings</b> menu.                                                               |  |  |  |
| Age               | The patient's age will be automatically calculated if you enter the information in the <b>DOB</b> textbox.                                                                         |  |  |  |
| Gender            | Select the gender of the patient from the drop-down list.                                                                                                    |  |  |  |
| Accession#        | Enter the exam ID for the current patient.                                                                                                    |  |  |  |
| Weight and Height | Enter the weight and height for the current patient.                                                                                                    |  |  |  |
| BSA               | The system will automatically calculate the body surface area after you enter the weight and height. You can select the calculation formula from the corresponding drop-down list. |  |  |  |
| BP                | Enter the blood pressure for the current patient.                                                                                                    |  |  |  |
| Comments          | Make comments for the current patient.                                                                                                    |  |  |  |

#### 2. Enter the exam information

| Exam Type       | Select an exam type for the current patient, including <b>ABD</b> , <b>OB</b> , <b>GYN</b> , <b>Cardiac</b> , <b>Vascular</b> , <b>Urology</b> , <b>SMP</b> , <b>Breast</b> , <b>MSK</b> and <b>PED</b> . |  |  |
|-----------------|----------------------------------------------------------------------------------------------------|--|--|
| Description     | Enter the information related to the exam type.                                                                                                    |  |  |
| Chief Compliant | Enter the related information manually.                                                                                                    |  |  |
| Past History    | Enter the related information manually.                                                                                                    |  |  |

#### NOTE:

- You must enter the height and weight for the current patient when you select **Cardiac** as the exam type. **BSA** is calculated according to the selected formula.
- You must enter LMP or EDD for the current patient when you select **OB** as the exam type. **AUA** is automatically calculated.
- 3. Enter the related operating information.

| Ref. Physician/Diagnostician/Sonographer | Enter the name.                            |
|------------------------------------------|--------------------------------------------|
| Comments                                 | Enter the notice or necessary information. |

- 4. Click **OK** to save the patient information and create a new patient.
  - Click Hide Patient Info, the patient ID and patient name will not be displayed on the screen.
  - Click **Clear Data** to delete the patient information and exam information of current application.
  - Click Cancel to abort editing the patient information and exit the New Patient screen.

If the last exam is not ended, you can select the end status for the last patient in the pop-up dialogue box. For details, refer to 5.3.2 Discontinuing an Exam.

## 5.1.2 Retrieving Archived Information

If you need to retrieve the archived information, press the **Patient** key on the control panel to enter the **New Patient** screen and click **Patient List** to enter the **Exam List** screen as shown in Figure 5-2.

| Exam List       |            |              |           |        |                    |             |           |         |           |
|-----------------|------------|--------------|-----------|--------|--------------------|-------------|-----------|---------|-----------|
| New Exam        | Item       |              |           | $\sim$ |                    |             |           | Re      | set       |
| Activate Exam   | Patient ID | Patient Name | Exam Type | Gender | Exam Date/Time     | Exam Status | Image     | Cine    | Age       |
| Suspend Exam    | 201809     | 09           | ABD       | Male   | 05/05/2014-16:04:0 | 3 Suspend   | 2         | 1       | 25        |
| Resume Exam     |            |              |           |        |                    |             |           |         |           |
| Select All      |            |              |           |        |                    |             |           |         |           |
| Delete          |            |              |           |        |                    |             |           |         |           |
|                 |            |              |           |        |                    |             |           |         |           |
| Import/Export   |            |              |           |        |                    |             |           |         |           |
| Import          |            |              |           |        |                    |             |           |         |           |
| Export          |            |              |           |        |                    |             |           |         |           |
| QR Export       | )          |              |           |        |                    |             |           |         |           |
|                 |            |              |           |        |                    |             |           |         |           |
| HD Capacity:    |            |              |           |        |                    |             |           |         |           |
| Selected Exams: |            |              |           |        |                    |             |           |         |           |
|                 |            |              |           |        |                    |             |           |         |           |
| Exit            | DICOM Q/R  | DICOM Queue  | DICOM Sen |        | OM Print PPS Scre  | en Report   | t Preview | J [Imag | e Preview |

#### Figure 5-2 Exam List Screen

Perform the following steps to retrieve information.

1. Search for the archived information

Select the search requirements from the drop-down list beside **Item**, such as Patient ID, Patient Name, Exam Type and Gender and the searched result is displayed in the list.

2. Select the desired information

Move the cursor to the desired information, and press the Set key on the control panel to select it.

3. Exam the desired patient

Click New Exam to start a new exam.

#### 5.1.3 Using DICOM Worklist

You can acquire the patient information using the DICOM worklist if the system is configured with the DICOM module. For details, refer to Section 9.4 DICOM Worklist.

# 5.2 Pausing/Resuming/Activating an Exam

#### 5.2.1 Pausing an Exam

Press the **Patient** key on the control panel to enter the **New Patient** screen, and click **Suspend Exam** to pause the exam of the current patient.

## 5.2.2 Resuming an Exam

- 1. Press the **Patient** key on the control panel to enter the **New Patient** screen, and click **Patient List** to enter the **Exam List** screen.
- 2. Select the desired exam, and click **Resume Exam** to resume the exam.

Click **New Exam** to continue the current exam.

## 5.2.3 Activating an Exam

- 1. Press the **Patient** key on the control panel to enter the **New Patient** screen, and click **Patient List** to enter the **Exam List** screen.
- 2. Select the desired exam type, and then click **Activate Exam** to activate the exam.

# 5.3 Completing/Discontinuing an Exam

## 5.3.1 Completing an Exam

Perform the following steps.

- 1. Press the **End Exam** key on the control panel.
- 2. Click **OK** to end the exam.

## 5.3.2 Discontinuing an Exam

Perform the following steps.

- 1. Press the **Patient** key on the control panel to enter the **New Patient** screen and then click **Patient List** to enter the **Exam List** screen.
- 2. Click **PPS Screen**, and click **Discontinue** in the pop-up PPS screen to end the exam.

You can acquire images by optimizing the relevant parameters for clinical diagnosis.

# 6.1 Selecting a Probe and an Exam Type

Once the system is started up, the monitor displays the background desktop, and the touch screen displays the available probes and the exam types (as shown in Figure 6-1). You can press the **Probe** key on the control panel to return to the following mode when you enter other screens. The system automatically enters the basic screen after you select the desired probe and exam type by tapping the touch screen.

## NOTE:

Ensure the probe model and icon displayed on the application mode screen are consistent with the connected probe. If a problem is found, check that the probe is connected to the system firmly. If the problem still exists, please stop using the system immediately and contact the manufacturer.

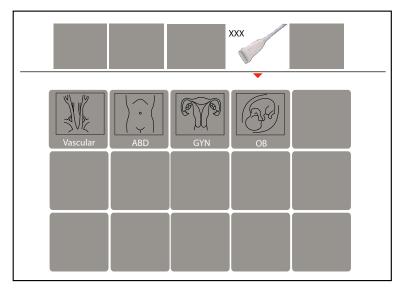

Figure 6-1 Application Mode Screen

You can also make modifications in an exam type and save them as an application preset for future use. Moreover, the layout of the application mode screen can be modified and factory defaults can be restored.

## 6.1.1 Customizing a Preset

- 1. Select the desired probe and exam type.
- 2. Select an imaging mode and optimize the image.

#### NOTE:

Parameter optimizing is only available for the current imaging mode.

- 3. Press IIII to activate the keyboard on the touch screen, and then press the **S** key. A dialogue box pops up.
- 4. Click Yes to enter the User Presetting Menu.

| User Presetting Menu |                          |
|----------------------|--------------------------|
| Create Exam          |                          |
| Display Exam         | Probe XXX                |
|                      | Exam Name                |
|                      | Exam Type Vascular 💌     |
|                      | Exam Icon C-Vascular     |
| Exit                 | Create Exam Replace Exam |

Figure 6-2 User Presetting Menu

- 5. Enter the name of the application preset in the **Exam Name** text box.
- 6. Select the application and exam type from the **Exam Type** and **Exam Icon** lists.
- 7. Click Create Exam to create application preset.

If the name of the application preset exists, you can click **Replace Exam** to replace it.

## 6.1.2 Arranging the Presets Display

Click **Display Exam** to arrange presets display. The customized application presets, not the system application presets, can be also deleted.

#### NOTE:

An exam type suffixed with (s) is a system application preset, suffixed with (u) is a customized application preset.

| User Presetting Menu |                          |
|----------------------|--------------------------|
| Create Exam          | Exam List                |
|                      | Cardiology(s)            |
| Display Exam         | Liver(s)                 |
|                      | Granial(s)               |
|                      | Difficult(s)             |
|                      | new(u)                   |
|                      |                          |
|                      |                          |
|                      |                          |
|                      |                          |
|                      |                          |
|                      |                          |
|                      | Delete                   |
|                      |                          |
| Exit                 | Restore Factory Settings |
|                      |                          |

# Figure 6-3 Preset Display Menu

- Click one desired application preset, click 
   or + to arrange the preset on the application mode screen.
- Click one desired application, click **Delete** > Yes to delete the application preset.
- Click Restore Factory Settings > Yes in the pop-up dialogue box to restore factory defaults.

# 6.2 Acquiring B-Mode Images

B-mode imaging is intended to provide information of anatomical structure of soft tissue.

## 6.2.1 Entering B Mode

The system enters B mode by default after you select a probe model and an exam type.

You can press the **B** key on the control panel to enter the B mode from other imaging modes.

The basic screen in the B mode is displayed as follows:

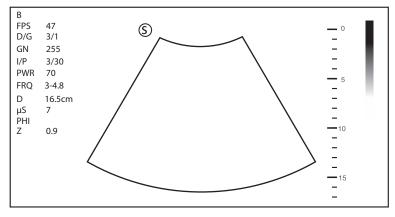

Figure 6-4 B-Mode Imaging Screen

For details about the basic screen, refer to Section 2.4.1 Basic Screen.

## 6.2.2 Optimizing B-Mode Images

The touch screen displays all controls related to the B-mode imaging (as shown in the figure), you can use them to optimize B-mode images.

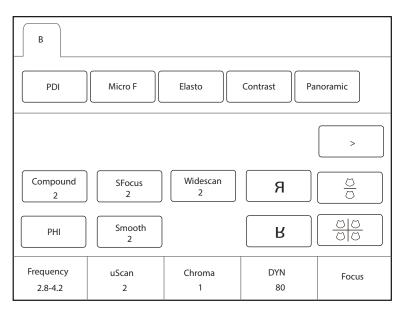

Figure 6-5 B-Mode Imaging Parameters Menu

You can tap > on the touch screen to turn the current menu to the previous or the next page if it displays over one page.

To optimize the image, rotate the knobs on the control panel that are directly below the selected item.

## Gain

The B mode gain (2D gain) determines the amplifying factors for the received echoes and the brightness of the ultrasound image. The echoes are amplified with the same gain value regardless of depth.

To adjust the gain, rotate the **B** key on the control panel to increase or decrease the value.

## TGC

Time Gain Compensation (TGC) is used to adjust the gain that allows compensation for attenuation of the echoes over time (depth). It is adjustable during the real-time scan regardless of the imaging mode and display format.

TGC balances the image so that the density of echoes is the same throughout the image.

To adjust TGC, move the desired slider to the left or right to decrease or increase the value.

#### NOTE:

- Modifications of TGC values cannot be saved if you shift to use another imaging mode.
- The TGC curve is displayed in the top right corner of the imaging area when you adjust TGC values, and the curve disappears if TGC values are not adjusted for more than 3 seconds.

#### LGC

LGC is used to adjust the gain on the left or right part of the ultrasound image.

To adjust LGC:

- Tap LGC on the touch screen to enter the 8-band gain adjustment screen.
- Move the sliders upwards or downwards to adjust the gain.

#### NOTE:

• LGC is available with the phased array probes and the convex array probes only.

#### Focal Position/Number/Span

The focal position/number/span is used to tighten up the beam for a specific area and the focus identified by a red triangle displays on the right side of the image.

Focus optimizes the image by increasing the resolution for a specific area.

To adjust the focal position/number/span:

- Rotate the knob located directly below Focus to increase or decrease the depth of focal zone.
- Rotate the knob located directly below Foc. Num to increase or decrease the number.
- Rotate the knob located directly below **Foc. Span** to increase or decrease the value.

#### Depth

Depth is used to adjust the distance over which the B-Mode image is anatomized.

To adjust the depth:

- Rotate the **Depth** key on the control panel to adjust the depth range of the 2D image and the size of image.
- Press the **Depth** key to restore the image scan depth.

#### NOTE:

- The frame rate varies with the depth.
- The range of the scanning depth varies with the probe. D (depth) is displayed in the 2D Image Info area and is represented in unit of cm.

## Frequency

The probe is capable of generating a broadband signal with a certain start frequency and a certain bandwidth. A higher frequency brings about higher resolution and lower penetration.

To adjust the frequency, rotate the knob located directly below **Frequency** to increase or decrease the value.

## Chroma

Chroma is used to set images with different contrast and detail resolutions.

To adjust the chroma, rotate the knob located directly below **Chroma** to adjust the value.

## Harmonic Imaging

Harmonic Imaging uses the harmonic frequencies generated by tissue. The fundamental transmit frequency results in a harmonic frequency echo. The harmonic frequency received from the tissue is a multiple of the fundamental transmit frequency. The fundamental and any accompanying artifacts are missing from the harmonic frequency that the system receives. The artifact reduction, and the concomitant reduction in haze and clutter, increases contrast resolution and improves border delineation. THI is useful in difficult-to-image patients. Harmonic Imaging includes THI and PHI.

In real-time scan of B mode, tap **THI** on the touch screen or press the **THI** key on the key panel to enable the THI mode, and **THI or PHI** appears at the lower left corner of the screen. Optimize the image the same way you did in the B mode.

Tap **THI** on the touch screen or press the **THI** key on the key panel again to exit the imaging, and **THI** disappears from the screen.

## NOTE

- The system optimizes certain parameters (B-mode gain and frequency, and frame rate) upon enabling Harmonic Imaging automatically.
- Compared to the B-mode imaging, Harmonic Imaging improves image resolution but decreases the frame rate. Therefore, you should make an optimal balance when choosing an imaging mode.
- Harmonic Imaging is only available with compatible probes.

## Compound Imaging

Compound imaging is used to acquire a series of overlapping image frames from substantially differing spatial directions and combining these images to reduce speckle and improve contrast resolution.

To use compound imaging, tap **Compound** on the touch screen to enable or disable the compound imaging function or adjust the level.

## Line Density

Line density refers to the amount of ultrasound beam that makes up the image. Increasing the value of line density improves the resolution and decreases frame rate. Therefore, you have to balance the frame rate and the image quality when adjusting the line density.

A higher line density is useful in obtaining a very high resolution, such as the thyroid or testicles. A lower line density is useful when scanning fetal heart beat and adult cardiac applications.

To adjust the line density, tap **Line Density** on the touch screen to increase or decrease the value.

## Persistence

Persistence is used to average consecutive frames to provide a smoother appearance with less noise. Use lower persistence values for fast-moving organs or tissues and higher persistence values for a smoother appearance.

To adjust the persistence, rotate the knob located directly below **Persist** to increase or decrease the value.

## Dynamic Range

Dynamic range increases the adjustable range of contrast by enhancing the intensities of parts in the grayscale. It optimizes the ultrasound image texture.

To adjust the dynamic range, rotate the knob located directly below **DYN** to increase or decrease the value.

#### Grayscale Curve

Grayscale curve optimizes the brightness of each pixel in accordance with the corresponding echo.

To adjust the grayscale curve, rotate the knob located directly below **Gray Map** to increase or decrease the value.

## Adaptive Image Fusion

Adaptive image fusion provides choices of optimization methods to improve image quality through boundary enhancement, image smoothing and system optimization.

To adjust the adaptive image fusion, rotate the knob located directly below **AdaptFusion** to increase or decrease the value.

## Sector Width/Angle

Sector width (for linear probes) or sector angle (for curved and phased array probes) is used to adjust the frame rate. You can adjust the sector width or angle to get more information without moving the probe.

The region of interest of the object can be adjusted after you adjust the sector width or sector.

To adjust the sector width/angle, rotate the knob located directly below **Sector Width** or **Sector Angle** to change the sector width or sector angle.

#### Power

Power is used to select the amount of ultrasound acoustic power produced by the probe. The adjustment range of the power is 1-100%, and  $\pm$ 1% can be adjusted each time. The real-time value of the power is displayed in the imaging information area on the basic screen.

To adjust the power, rotate the knob located directly below **Power%** to increase or decrease the value.

#### NOTE:

Expose the patient to the lowest practical transmit power level for the shortest possible period of time to achieve a satisfactory diagnosis.

#### Tissue Acoustic Index

Tissue acoustic characteristics refers to the speed of ultrasound passing through the tissue. Tissue acoustic characteristics optimize the image used for measurements and calculations. The greater tissue acoustic characteristics the faster the ultrasound passes through the tissues.

To adjust tissue acoustic characteristics, rotate the knob located directly below **Tissue Acou** to increase or decrease the value.

#### Image Rotation

You can rotate the image to get more information. Only transvaginal and transrectal exams are available for this feature.

To rotate the image, tap the left or right part of **Rotation** to rotate the image.

#### NOTE:

Take notice of the depth calibration displayed at the bottom of the basic screen when the image is rotated by 90° or 270°.

## ■ µScan

 $\mu Scan$  is used to improve the image quality.

To use  $\mu$ Scan, rotate the knob located directly below  $\mu$ Scan to increase, decrease the value or disable the feature.

## Trapezoidal Imaging/Widescan

Trapezoidal imaging or widescan is used to enlarge the imaging area when performing a real-time scan by using the linear or convex probes.

To use trapezoidal imaging or widescan, tap **Trapezoid** or **Widescan** on the touch screen to enable, adjust or disable the feature.

## NOTE:

Trapezoidal imaging is available with the phased array probes, and widescan is available with the convex array probes.

## Steer

Steer can be adjusted to change the direction of the acoustic beam when performing a real-time scan by using the linear probes.

To adjust the steer, rotate the knob located directly below **Steer** to change the direction of the acoustic beam.

## NOTE:

Only the linear probes are capable of using steer.

## Smooth

Smooth is used to adjust the smoothness of the image.

To adjust smoothness, tap **Smooth** on the touch screen to enable, adjust or disable the feature.

## NSI

NSI can be adjusted to acquire the image of high signal-to-noise ratio.

To adjust the noise suppression image, rotate the knob located directly below **NSI** to increase or decrease the value.

## HQ Scan

HQ Scan is used to improve the signal-to-noise ratio of B-mode images and enhance the edge to highlight the image details.

To use HQ Scan, tap HQ Scan on the touch screen to enable, adjust or disable the feature.

# 6.3 Acquiring Color Flow Images

Color Flow Mapping (CFM) adds the color-coded qualitative information in the B-Mode image. Color Flow imaging is helpful to see the flow, the relevant qualitative information and the flow velocity.

## 6.3.1 CFM Mode

CFM is a color flow imaging technology which adds the color-coded qualitative information concerning the relative velocity and direction of fluid motion in the B-Mode image.

Perform the following steps to acquire CFM-mode images.

- 1. Optimize a B-mode image.
- 2. Press the **CFM** key on the control panel to enter the CFM mode.

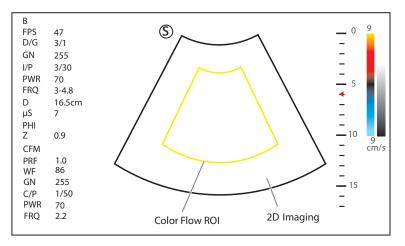

Figure 6-6 CFM-Mode Imaging Screen

- 3. Adjust color flow ROI.
  - Use the trackball to position color flow ROI.
  - Press the Set key on the control panel and use the trackball to adjust the size of color flow ROI.
  - Press the Set key again to reposition color flow ROI.
- 4. Optimize the CFM-mode image. For details, refer to Section 6.3.6 Optimizing CFM/PDI/TDI/Micro F/SR Flow Mode Images.
- 5. Press the **CFM** key again to exit the screen.

## 6.3.2 PDI Mode

PDI (Power Doppler Imaging) is a color flow imaging technology which adds the flow signal in the CFM-mode image. PDI uses the number and amplitude of red blood cells going through in the flow to create the color-coded imaging. A flow with slow velocity and small rate can be displayed in PDI. Therefore, a flow with a higher sensitivity can be detected without overlaying any flows with high velocity.

The direction of flow, the flow velocity and flow properties cannot be reflected in the PDI-Mode image.

Perform the following steps to acquire PDI-mode images:

- 1. Optimize a B-mode image.
- 2. Tap **PDI** on the touch screen or press the **PDI** key on the key panel, and then disable **SRF** on the touch screen to enter the PDI mode.

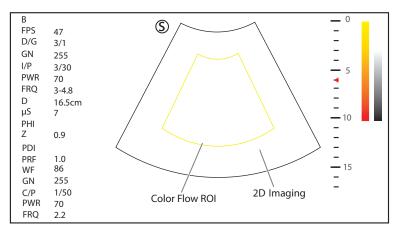

Figure 6-7 PDI-Mode Imaging Screen

- 3. Adjust color flow ROI.
  - Use the trackball to position color flow ROI.

- Press the Set key on the control panel and use the trackball to adjust the size of color flow ROI.
- Press the Set key again to reposition color flow ROI.
- 4. Optimize the PDI-mode image. For details, refer to Section 6.3.6 Optimizing CFM/PDI/TDI/Micro F/SR Flow Mode Images.
- 5. Tap PDI on the touch screen or press the PDI key on the key panel to exit the PDI mode.

## 6.3.3 Micro F Mode

In Micro F mode, the sensitivity and spatial resolution of micro vessels can be promoted, and the situation of the blood perfusion in tissue and mass can be reflected in a more authentic way.

Perform the following steps to acquire Micro-F mode image.

- 1. Optimize a B-mode image.
- 2. Tap Micro-F on the touch screen to enter the Micro-F mode.

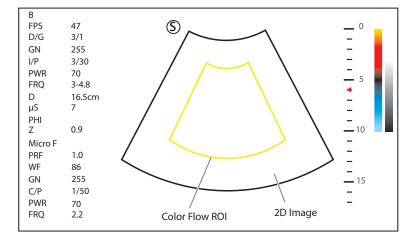

Figure 6-8 Micro-F Mode Image

- 3. Adjust color flow ROI.
  - Use the trackball to position color flow ROI.
  - Press the Set key on the control panel and use the trackball to adjust the size of color flow ROI.
  - Press the Set key again to reposition color flow ROI.
- 4. Optimize the Micro-F-mode image. For details, refer to Section 6.3.6 Optimizing CFM/PDI/TDI/Micro F/SR Flow Mode Images.
- 5. Tap Micro-F on the touch screen again to exit the Micro F mode.

## 6.3.4 SR Flow Mode

SR Flow is a directional power doppler imaging (DPDI) mode that adds the direction of blood flow to the ultrasound image. The focus set by SR Flow can achieve the high spatial resolution and low pseudo image visibility to reduce the vascular overflow and display better details.

Perform the following steps to acquire SR Flow-mode image.

- 1. Optimize a B-mode image.
- 2. Tap PDI on the touch screen or press the PDI key on the key panel to enter the SR Flow mode.

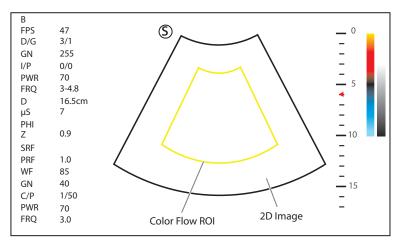

Figure 6-9 SR Flow Mode Image

- 3. Adjust color flow ROI.
  - Use the trackball to position color flow ROI.
  - Press the Set key on the control panel and use the trackball to adjust the size of color flow ROI.
  - Press the Set key again to reposition color flow ROI.
- 4. Optimize the SR Flow mode image. For details, refer to Section 6.3.6 Optimizing CFM/PDI/TDI/Micro F/SR Flow Mode Images.
- 5. Tap PDI on the touch screen or press the PDI key on the key panel to exit the SR Flow mode.

## 6.3.5 TDI Mode

## NOTE:

TDI imaging is only applied to cardiac applications by using the phased array probes.

TDI (Tissue Doppler Imaging) is a color flow imaging technique which detects the low frequency signal reflected from the cardiac muscle. TDI provides the flow information of velocity and direction for cardiac movement.

TDI uses the low velocity and the high amplitude adjusted from the wall filter to create a color-coded tissue imaging.

Perform the following steps to acquire TDI-mode images.

- 1. Optimize a B-mode image.
- 2. Tap TDI on the touch screen or press the TDI key on the key panel to enter the TDI mode.

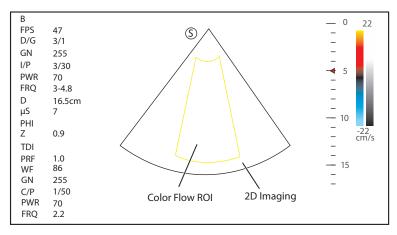

Figure 6-10 TDI-Mode Imaging Screen

3. Adjust color flow ROI.

- Use the trackball to position color flow ROI.
- Press the Set key on the control panel and use the trackball to adjust the size of color flow ROI.
- Press the Set key again to reposition color flow ROI.
- 4. Optimize the TDI-mode image. For details, refer to Section 6.3.6 Optimizing CFM/PDI/TDI/Micro F/SR Flow Mode Images.
- 5. Press the **TDI** key on the key panel or tap **TDI** on the touch screen to exit the TDI mode.

## 6.3.6 Optimizing CFM/PDI/TDI/Micro F/SR Flow Mode Images

The touch screen displays all controls related to the CFM/PDI/TDI/Micro F/SR Flow mode imaging (as shown in the figure), you can use them to optimize CFM/PDI/TDI/Micro F/SR Flow mode images.

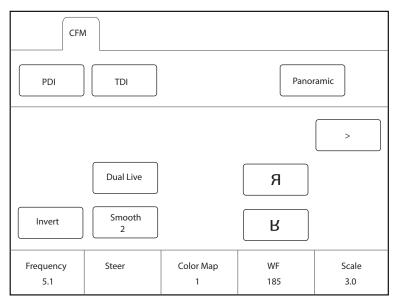

Figure 6-11 CFM/PDI/TDI Mode Imaging Parameters Menu

You can tap > on the touch screen to turn the current menu to the previous or the next page if it displays over one page.

To optimize an image, you can rotate the knob on the control panel that is directly below the selected item to adjust the value.

#### NOTE:

- In real-time CFM/TDI mode, you can adjust all parameters. In frozen CFM/TDI mode, you can adjust Baseline, Color Map, B Reject, Smooth, Invert and Hide Flow.
- In real-time PDI mode, you can adjust all parameters. In frozen PDI mode, you can adjust Color Map, B Reject, Smooth and Hide Flow.
- In real-time Micro-F mode, you can adjust all parameters. In frozen Micro-F mode, you can adjust Color Map, B Reject, Transparency and Hide Flow.
- In real-time SR Flow mode, you can adjust all parameters. In frozen SR Flow mode, you can adjust Color Map, B Reject, Smooth and Hide Flow.

## Gain

Color flow gain optimizes the color flow continuity with less noise interference.

To adjust the gain, rotate the **CFM** key on the control panel to adjust the gain in CFM/PDI/TDI/Micro F/SR Flow mode.

## Frequency

Frequency optimizes the penetrability and the sensitivity of the color flow. To adjust the frequency, rotate the knob located directly below **Frequency** to increase or decrease the value.

## Wall Filter

Wall filter is used to filter the low frequency noise from tissues, such as the vascular wall. To adjust the frequency, rotate the knob located directly below **WF** to increase or decrease the value.

## Scale

The velocity range of blood flow imaging can be changed by adjusting the velocity scale.

Rotate the key located directly below Scale to adjust the velocity range.

## Line Density

Line density refers to the amount of ultrasound beam that makes up the image. Increasing the value of line density improves the resolution and decreases frame rate. Therefore, you have to balance the frame rate and the image quality when adjusting the line density.

A lower line density is useful in fetal heart beat, adult cardiac applications and in clinical radiology applications. A higher line density is useful in obtaining a very high resolution, such as for the thyroid or testicles.

To adjust the frequency, rotate the knob located directly below Line Density to increase or decrease the value.

#### Baseline

Baseline represents the position of zero velocity or frequency. The velocity range in one direction can be increased or decreased by adjusting the baseline.

Baseline is used to eliminate the alias in the color flow imaging, and display higher velocities without reversal of colors. This feature is not available in the PDI/SR Flow/Micro F mode.

To adjust the baseline:

- Rotate the knob located directly below **Baseline** to move the baseline.
- Flip the **Baseline** switch upwards or downwards to move the baseline towards the positive or negative direction.

## Color Map

Color map is used to select the method for the color-coding of blood flows.

To adjust the color map in the CFM/TDI mode, rotate the knob located directly below **Color Map** to change the image color.

#### NOTE:

When **Color Map/DPDI** is set to **8** or above in the PDI mode, the system automatically enters the DPDI mode and **DPDI** appears. At this time, you can view the flow direction and velocity.

#### Persistence

Persistence is used to average consecutive frames to provide a smoother appearance with less noise. Use lower persistence values for fast-moving organs or tissues and higher persistence values for a smoother appearance.

To adjust the persistence, rotate the knob located directly below **Persistent** to increase or decrease the value.

#### Sector Width/Angle

Sector width (for linear probes) or sector angle (for curved and phased array probes) is used to adjust the frame rate. You can adjust the sector width or angle to get more information without moving the probe.

The region of interest of the object can be adjusted after you adjust the sector width or sector angle.

To adjust the sector width/angle, rotate the knob located directly below **Sector Width** to change the sector width or angle.

#### Power

Power is used to select the amount of ultrasound acoustic power produced by the probe. The adjustment range of the power is 0-100%, and  $\pm 10\%$  can be adjusted each time. The real-time value of the power is displayed in the imaging information area of the basic screen.

To adjust the power, rotate the knob located directly below **Power% to** increase or decrease the value.

#### NOTE:

Expose the patient to the lowest practical transmit power level for the shortest possible time to achieve a satisfactory diagnosis.

#### B Reject

B Reject is used to set the display priorities of the color and 2D grayscale pixels. A larger B Reject value suppresses more grayscale pixels.

To adjust B Reject, rotate the knob located directly below **B Reject** to increase or decrease the value.

#### Steer

Steer is used to adjust the angle of CF ROI when performing a real-time scan by using the linear probes.

To adjust the steer, the knob located directly below **Steer** to rotate the angle clockwise or anticlockwise.

#### NOTE:

Only the linear probes are available when adjusting steer.

#### Flow Invert

Flow invert is used to view blood flow from a different perspective. When disabling the flow invert, red pixels represent flow to the probe; blue pixels represent flow away from the probe. When enabling the flow invert, blue pixels represent flow to the probe; red pixels represent flow away from the probe.

Tap **Invert** on the touch screen to enable or disable the flow invert.

#### NOTE:

The color flow and the color map are also inverted when reversing the flow.

#### Smooth

Smooth is used to adjust the smoothness of the image.

To adjust the smoothness, tap **Smooth** on the touch screen to enable, adjust or disable the feature.

#### Bright Flow

In the CFM/PDI/Micro-F/SR Flow mode, Bright Flow is enabled to automatically adjust the 2D flow and acquire the stereo image.

To adjust the bright flow, tap **Bright Flow** on the touch screen to enable, disable the feature or adjust the value.

#### Transparency

Transparency allows you to adjust the level of transparency within the color ROI in Micro-F mode.

To adjust the transparency, rotate the knob located directly below **Transparency** to increase or decrease the value.

# 6.4 Acquiring M-Mode Images

M mode is generally used with 2D imaging, and is helpful for cardiac applications. In the M mode, you can position the M-line in the 2D image on the anatomy of interest, and then learn about the tissue motion along that line in M-mode trace. In M-mode, y-axis is used to display the position or depth of the tissue, and x-axis is the time scale.

## 6.4.1 M Mode

The M-line can be only positioned 90° within the ultrasound beam. Therefore, the M mode is used to view motion patterns for regular objects.

Perform the following steps to acquire M-mode images.

- 1. Optimize a B-mode image.
- 2. Press the **M** key on the control panel to enter the pre-activated B+M mode.

The basic screen displays B mode image and M-line as the following figure shows.

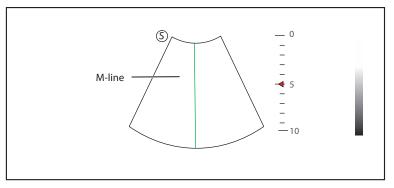

Figure 6-12 Pre-activated B+M-Mode Imaging Screen

- 3. Adjust the M line by using the trackball.
- 4. Press the **Update** key on the control panel to activate the M mode.

The B-mode image with a M line is displayed at the upper part of the screen and the M-mode image is displayed at the lower part of the screen after being activated, as shown in Figure 6-13.

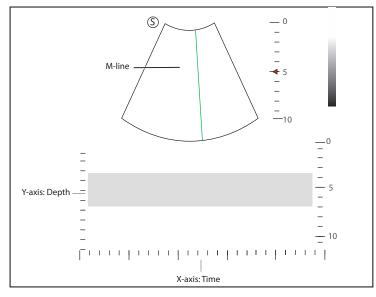

Figure 6-13 M-Mode Imaging Screen

- X-axis is the time scale.
- Y-axis is the depth scale.

#### NOTE:

Once the M mode is activated, you can move the trackball to stop the M trace and adjust the M line. The system continues tracing if the trackball is idle for more than 0.5s.

- 5. Optimize M-mode image. For details, refer to Section 6.4.3 Optimizing M-Mode Images.
- 6. Press the **M** key again to exit the screen.

## 6.4.2 Anatomical M-Mode

Anatomical M-mode is mainly used for fetal cardiac applications. In the anatomical M-mode, the M-mode cursor can be positioned perpendicular to the anatomical structure and be adjusted 360° even when viewing motion patterns for irregular objects. It is used to study the ventricular function of the heart.

Perform the following steps to acquire anatomical M-mode images.

- 1. In the pre-activated M mode, rotate the knob located directly below **AMM Angle** to enter the pre-activated anatomical M-mode.
- 2. Tap **AMM Number** on the touch screen to set the number of M lines.

Multiple M lines are displayed after selecting the desired number as the following figure shows.

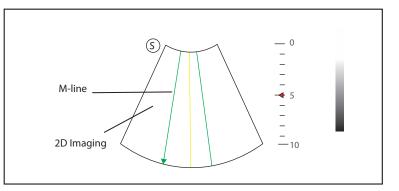

Figure 6-14 Pre-activated Anatomical M-Mode Imaging Screen

- 3. Adjust the position and the angle of each M line.
  - Position the selected M-line by using the trackball.
  - Press the Set key on the control panel to change the selected M line.
  - Rotate the knob located directly below AMM Angle or rotate the Angle key on the control panel to adjust the angle of M line.
- 4. Press the **Update** key on the control panel to activate the anatomical M-mode.

After the anatomical M-mode is activated, the anatomical M-mode image is displayed on the X-axis and Y-axis plane.

- 5. Optimize anatomical M-mode images. For details, refer to Section 6.4.3 Optimizing M-Mode Images.
- 6. Tap **Exit AMM** on the touch screen to exit the screen.

## 6.4.3 Optimizing M-Mode Images

The touch screen displays all controls related to the M-mode imaging (as shown in the figure), you can use them to optimize M-mode images.

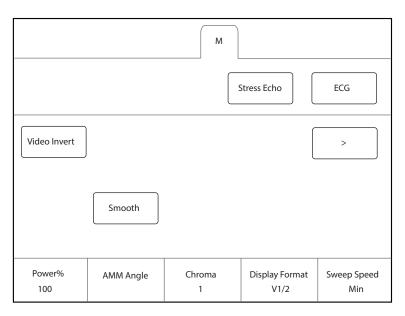

Figure 6-15 M-Mode Imaging Parameters Menu

You can tap > on the touch screen to turn the current menu to the previous or the next page if it displays over one page.

To optimize an image, you can rotate the knob on the control panel that is directly below the selected item to adjust the value.

## NOTE:

In real-time M mode, you can adjust all parameters. In frozen M mode, you can adjust Chroma, Gray Map, Smooth, Video Invert and Display Format.

#### Gain

M gain controls the overall brightness of the M trace.

To adjust the gain:

- Rotate the **M** key on the control panel to adjust the gain in the M mode.
- Rotate the **B** key on the control panel to adjust the gain in the anatomical M mode.

#### M Process

M process is used to set the processing method for the M trace display.

To set M process, rotate the knob located directly below **M Process** to set the M process as **Ave** or **Peak**.

#### Sweep Speed

Sweep speed is used to set the sweep speed of the M trace. A faster speed is more suitable to view the motion.

To adjust the sweep speed, rotate the knob located directly below **Sweep Speed** to increase or decrease the value.

## Chroma

Chroma is used to set images with different contrast and detail resolutions.

To adjust the chroma, rotate the knob located directly below **Chroma** to adjust the value.

## Display Format

Display format is selected according to the image. The images of different formats can be viewed by switching the display format.

To set the display format, rotate the knob located directly below **Display Format** to adjust the display format.

## Power

Power is used to select the amount of ultrasound acoustic power produced by the probe. -The real-time value of the power is displayed in the imaging information area on the basic screen.

To adjust the power, rotate the knob located directly below **Power%** to increase or decrease the value.

## NOTE:

Expose the patient to the lowest practical transmit power level for the shortest possible time to achieve a satisfactory diagnosis.

## Video Invert

Video invert is used to invert the M trace display related to brightness.

To enable or disable the video invert:

- Tap Video Invert on the touch screen to enable flow invert.
- Or, tap Video Invert again on the touch screen to disable flow invert.

## Smooth

Smooth is used to adjust the smoothness of the image.

To adjust the smoothness, tap **Smooth** on the touch screen to enable, adjust or disable the feature.

## Gray Map

Gray map optimizes the brightness of each pixel in accordance with the corresponding echo.

To adjust the gray map, rotate the knob located directly below Gray Map to increase or decrease the value.

# 6.5 Acquiring Spectral Doppler Images

Spectral Doppler imaging is intended to provide measurement data concerning the velocity, the direction, and the category of the arterial or vein flow. It contributes a more accurate qualitative analysis than the color flow imaging.

Spectral Doppler includes Pulsed Wave Doppler (PW) mode and Continuous Wave Doppler (CW) mode.

## 6.5.1 PW Mode

Pulsed Wave Doppler (PW) is a Doppler mode that measures velocity in a PW sample volume and displays that information in a spectral trace with audio output. PW includes conventional PW and High Pulse Repetition Frequency (HPRF). PW Doppler can be combined with the B mode for rapidly selecting the anatomical site for PW Doppler examination. The site where PW Doppler data is derived appears graphically on the B-Mode image.

Perform the following steps to acquire PW-mode images

- 1. Optimize a B-mode image.
- 2. Press the **PW** key on the control panel to enter the pre-activated B+PW mode 1.

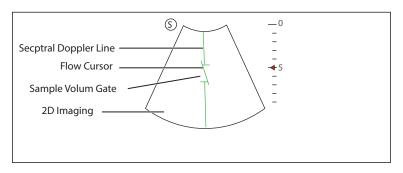

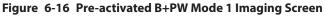

- The spectral Doppler line and the sample volume gate are used to locate the qualitative analysis on the image.
- The flow cursor needs to be adjusted parallel to the flow when measuring the velocity.
- 3. Adjust the position and angle of the spectral Doppler line.
  - Position the sample volume gate on the spectral Doppler line by moving the trackball upwards or downwards.
  - Adjust the angle of the spectral Doppler line by moving the trackball to the left or the right.
- 4. Adjust the sample volume gate.
  - Adjust the size of the sample volume gate by using the trackball.
  - Rotate the **Angle** key on the control panel to adjust the angle of the flow cursor.
- 5. Press the Update key on the control panel to activate the PW mode.

The PW spectrum is displayed at the lower part of the screen after being activated, as shown in Figure 6-17.

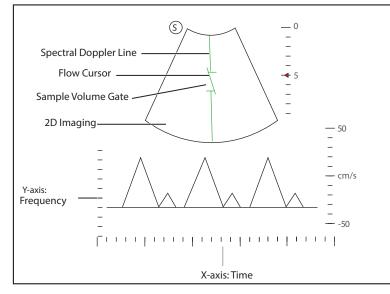

Figure 6-17 PW-Mode Imaging Screen

- X-axis is the time scale.
- Y-axis is Doppler frequency scale, including positive and negative indicators.

Press the **Fn** key and the Left/Right arrow key on the key panel simultaneously or rotate the knob located directly below the **Volume** on the touch screen to adjust the audio volume.

#### NOTE:

Once the PW-mode is activated, you can move the trackball to stop the Doppler trace and adjust the sample volume gate. The system continues tracing if the trackball is idle for more than 0.5s.

6. Optimize the PW-mode image. For details, refer to Section 6.5.3 Optimizing Spectral Doppler Images.

If needed, press the **Update** key on the control panel to enter the pre-activated B+PW mode 2, the following screen appears.

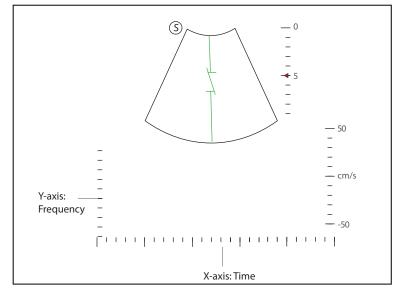

Figure 6-18 Pre-activated B+PW Mode 2 Imaging Screen

You can also adjust the position and angle of spectral Doppler line, the size of sample volume gate, and the direction of the flow cursor.

7. Press the **PW** key again to exit the screen.

## 6.5.2 CW Mode

Continuous Wave Doppler (CW) uses continuously transmitted and received ultrasound energy to generate a spectral display. CW Doppler is used to measure a high velocity, the highest velocity at a specific site, but no aliasing is created.

Perform the following steps to acquire CW-mode images.

- 1. Optimize a B-mode image.
- 2. Press the **CW** key on the control panel to enter the pre-activated B+CW mode 1.

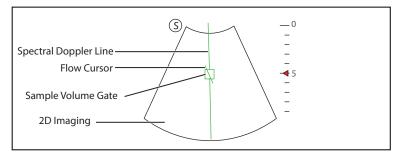

Figure 6-19 Pre-activated B+CW-Mode 1 Imaging Screen

- The spectral Doppler line and the sample volume gate are used to locate the qualitative analysis on the image.
- The flow cursor needs to be adjusted parallel to the flow when measuring the velocity.
- 3. Adjust the position and angle of the spectral Doppler line.
  - Position the sample volume gate on the spectral Doppler line by moving the trackball upwards or downwards.
  - Adjust the angle of the spectral Doppler line by moving the trackball to the left or the right.

- Press the Set key on the control panel to confirm.
- 4. Rotate the Angle key on the control panel to adjust the angle of the flow cursor.
- Press the Update key on the control panel to activate the CW mode.
   The CW spectrum is displayed at the lower part of the screen after being activated, as shown in Figure 6-20.

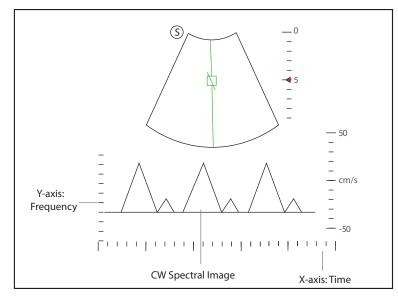

Figure 6-20 CW-Mode Imaging Screen

- X-axis is the time scale.
- Y-axis is Doppler frequency scale, including positive and negative indicators.

Press the **Fn** key and the Left/Right arrow key on the key panel simultaneously or rotate the knob located directly below the **Volume** on the touch screen to adjust the audio volume.

#### NOTE:

Once the PW-mode is activated, you can move the trackball to stop the Doppler trace and adjust the sample volume gate. The system continues tracing if the trackball is idle for more than 0.5s.

6. Optimize the CW-mode image. For details, refer to Section 6.5.3 Optimizing Spectral Doppler Images.

If needed, press the **Update** key on the control panel to enter the pre-activated B+CW mode 2, the following screen appears.

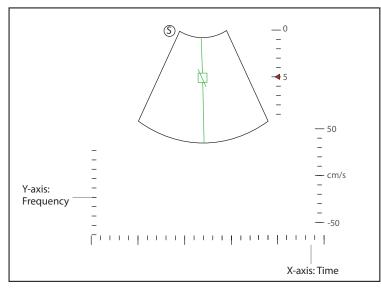

Figure 6-21 Pre-activated B+CW Mode 2 Imaging Screen

You can also adjust the position and angle of spectral Doppler line, and the direction of the flow cursor.

7. Press the **CW** key again to exit the screen.

## 6.5.3 Optimizing Spectral Doppler Images

The touch screen displays all controls related to the PW/CW-mode imaging (as shown in the figure), you can use them to optimize PW/CW-mode images.

|                  |                | PW    |            |              |
|------------------|----------------|-------|------------|--------------|
|                  |                |       |            | ECG          |
| Simult           |                |       |            | >            |
| Invert           |                |       | Auto Trace |              |
| Frequency<br>6.0 | Baseline<br>-1 | Steer | WF<br>100  | Scale<br>4.0 |

Figure 6-22 Spectral Doppler Mode Imaging Parameters Menu

You can tap > on the touch screen to turn the current menu to the previous or the next page if it displays over one page.

To optimize an image, you can rotate the knob on the control panel that is directly below the selected item to adjust the value.

#### NOTE:

In real-time PW/CW mode, you can adjust all parameters. In frozen PW/CW mode, you can adjust **Display Format**, **NSI**, **Chroma**, **Smooth**, **Invert** and **Video Invert**.

## Gain

PW/CW gain is used to adjust the gain of the spectrum map. Increasing the gain will brighten the image allowing you to see more received signals with less noise.

To adjust the gain, rotate the **PW** or **CW** key on the control panel to increase or decrease the gain in the corresponding mode.

## Scale

The velocity range of blood flow imaging can be changed by adjusting the velocity scale.

Rotate the key located directly below Scale to adjust the velocity range.

#### NOTE:

The value of wall flter may be also changed when adjusting the scale.

## High Pulse Repetition Frequency

Once HPRF is enabled, besides the original sample volume gate, one or more sample volume gates appear at shallower positions on the 2D image. The unnecessary low frequency signal or the disturbances made by non-flow movements, such as breath, heart beat or sweeps of the probe will be filtered.

To enable the high pulse repetition frequency, tap **HPRF** on the touch screen, and rotate the knob located directly below **Scale** to adjust the frequency. HPRF is automatically enabled when a certain value is reached.

#### Baseline

Baseline represents the position of zero velocity or frequency. The velocity range in one direction can be increased or decreased by adjusting the baseline.

Baseline is used to eliminate the alias during color flow imaging, and display higher velocities without reversal of colors.

To adjust the baseline:

- Rotate the knob located directly below **Baseline** to move the baseline.
- Flip the **Baseline** switch downwards or upwards to move the baseline towards the negative or positive direction.

## Wall Filter

Wall filter is used to filter the low frequency noise from tissues, such as the vascular wall.

To adjust the wall filter, rotate the knob located directly below **WF** to increase or decrease the value.

#### Frequency

The probe is capable of generating a broadband signal with a certain frequency and bandwidth. The frequency optimizes the edges when scanning deeper locations with Doppler imaging

To adjust the frequency, rotate the knob located directly below **Frequency** to increase or decrease the value.

#### Sweep Speed

Sweep speed is used to set the sweep speed of the Doppler trace. The refresh speeds of the time scale and the frequency scale vary with the sweep speed.

To adjust the sweep speed, rotate the knob located directly below **Sweep Speed** to increase or decrease the value.

#### Power

Power is used to select the amount of ultrasound acoustic power produced by the probe. The adjustment range of the power is 30%-100%, and  $\pm 10\%$  can be adjusted each time. The real-time value of the power is displayed in the image parameter area on the basic screen.

To adjust the power, rotate the knob located directly below **Power%** to increase or decrease the value.

#### NOTE:

*Expose the patient to the lowest practical transmit power level for the shortest possible time to achieve a satisfactory diagnosis.* 

## Chroma

Chroma is used to set images with different contrast and detail resolutions.

To adjust the chroma, rotate the knob located directly below Chroma to adjust the value.

#### Dynamic Range

Dynamic range increases the adjustable range of contrast by enhancing the intensities of parts in the grayscale. It is useful for optimizing the ultrasound image texture.

To adjust the dynamic range, rotate the knob located directly below **DYN** to decrease the value.

# Display Format

Display format is used to view the image better.

To set the display format, rotate the knob located directly below **Display Format** to adjust the setting.

# Flow Invert

Flow invert is used to view the flow velocity from a different perspective.

To enable or disable the flow invert:

- Tap **Invert** on the touch screen to enable the feature, and **Invert** appears on the top right corner of the image.
- Or, tap **Invert** again on the touch screen to disable the feature, and **Invert** disappears from the display.

# Video Invert

Video invert is used to view the background of the spectral display from a different perspective.

To enable or disable the flow invert:

- Tap Video Invert on the touch screen to enable the feature, and a brighter background appears.
- Or, tap **Video Invert** again on the touch screen to disable the feature, and a darker background appears.

# Quick Angle Correction

Quick Angle correction is used to adjust the angle of the flow cursor in the PW mode.

To enable the feature, tap **Quick Angle** on the touch screen to set the angle of the flow cursor to 60°, -60°, or 0°.

#### NOTE:

You only need to set it when performing measurements related to velocity.

## Simult

Simult is used to synchronously display two real-time scans in the 2D and the PW modes.

To enable or disable the feature:

Tap **Simult** on the touch screen in the activated PW mode or in the pre-activated B+PW mode 2, the two real-time scans in the 2D and the PW modes are displayed.

## NOTE:

Simult is only available in the PW mode.

## NSI

NSI optimizes the image by suppressing the background noise.

To adjust the noise suppression image, rotate the knob located directly below **NSI** to increase or decrease the value.

# Smooth

Smooth is used to adjust the smoothness of the image.

To adjust the smoothness, tap **Smooth** on the touch screen to enable, adjust or disable the feature.

# 6.6 Acquiring Triplex-Mode Images

The triplex mode is overlapped by three different imaging modes, and can be applied to view the image. The triplex mode includes B+CFM/TDI+M, B+CFM/PDI/TDI+PW and B+CFM/PDI+CW.

#### 6.6.1 B+CFM/TDI +M

#### NOTE:

Only the phased array probes and the convex array probes are available in B+CFM/TDI+M mode. Perform the following steps to acquire the image.

- 1. Optimize a CFM/TDI mode image.
- 2. Press the **M** key on the control panel to enter the pre-activated B+CFM/TDI+M mode.

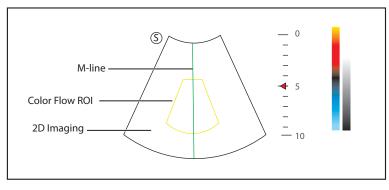

Figure 6-23 Pre-activated B+CFM/TDI +M-Mode Imaging Screen

- 3. Adjust the position of M-line and color flow ROI by using the trackball.
- Press the Update key on the control panel to activate the M mode. The basic screen displays the following after being activated.

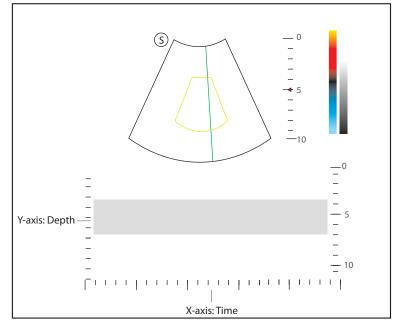

#### Figure 6-24 B+CFM/TDI +M-Mode Imaging Screen

- 5. Optimize the M-mode image. For details, refer to Section 6.4.3 Optimizing M-Mode Images.
- 6. Press the **M** key again to exit the screen.

#### 6.6.2 B+CFM/PDI/SR Flow/Micro F/TDI+PW

Perform the following steps to acquire the image.

1. Optimize a CFM/PDI/SR Flow/Micro F/TDI-mode image.

2. Press the **PW** key on the control panel to enter the pre-activated B+CFM/PDI/SR Flow/Micro F/TDI+PW mode 1.

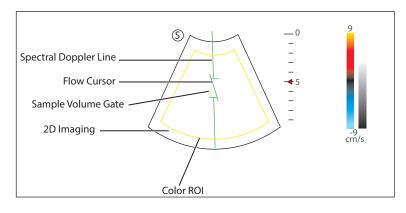

## Figure 6-25 Pre-activated B+CFM/PDI/SR Flow/Micro F/TDI+PW-Mode 1 Imaging Screen

- 3. Adjust the position and angle of the spectral Doppler line.
  - Position the sample volume gate on the spectral Doppler line by moving the trackball upwards or downwards.
  - Adjust the angle of the spectral Doppler line by moving the trackball to the left or the right.
- 4. Adjust the sample volume gate.
  - Move the trackball to adjust the size of the sample volume gate.
  - Rotate the Angle key on the control panel to adjust the angle of the flow cursor.
- 5. Press the **Update** key on the control panel to activate the PW mode.

The PW spectrum is displayed at the lower part of the screen after being activated, as shown Figure 6-26.

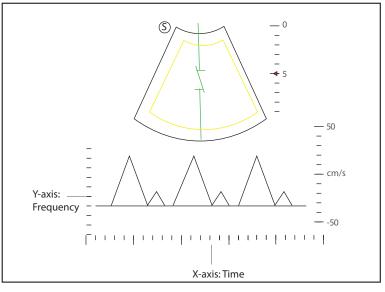

#### Figure 6-26 B+CFM/PDI/SR Flow/Micro F/TDI+PW-Mode Imaging Screen

Press the **Fn** key and the Left/Right arrow key on the key panel simultaneously or rotate the knob located directly below the **Volume** on the touch screen to adjust the audio volume.

 Optimize the PW-mode image. For details, refer to Section 6.5.3 Optimizing Spectral Doppler Images.
 If needed, press the **Update** key on the control panel to enter the pre-activated CFM/PDI/SR Flow/Micro F/ TDI+PW mode 2, the following screen appears.

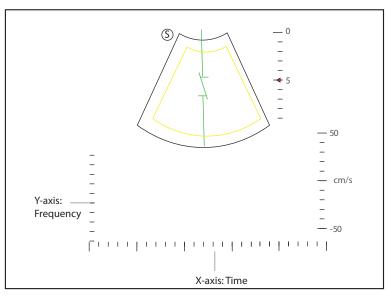

## Figure 6-27 Pre-activated CFM/PDI/SR Flow/Micro F/TDI+PW Mode 2 Imaging Screen

You can also adjust the position and angle of spectral Doppler line, the size of the sample volume gate, and the direction of the flow cursor.

7. Press the **PW** key again to exit the screen.

# 6.6.3 B+CFM/PDI/SR Flow/Micro F/TDI+PW

For details, refer to Section 6.6.2 B+CFM/PDI/SR Flow/Micro F/TDI+PW.

# 6.7 Elastography

As an adjunct technique for clinical practice, the elastography determines if an area of tissue is hard or soft when compared with its surroundings. The elastography image displays a range of map shades from the softest tissue in the image to the stiffest in a given field of view. Elastography is used in ultrasound diagnosis for small parts applications, such as breast and thyroid examinations.

The following description uses breast tumor examination performed with the 12L-A probe as an example.

## 6.7.1 Acquiring Elastography Images

Perform the following steps to acquire the elastography image.

- 1. Select 12L-A and Breast as the probe and exam type, the system automatically enters the real-time B mode.
- 2. Acquire a high quality B-mode image.
- 3. Press the Elasto key on the control panel or tap Elasto on the touch screen to enter the elastography mode.

As Figure 6-28 Elastography Screen shows, the elastography image is displayed on the left and a real-time B-mode image is displayed on the right.

Press the **Dual** key on the control panel to enter the single or dual-split screen.

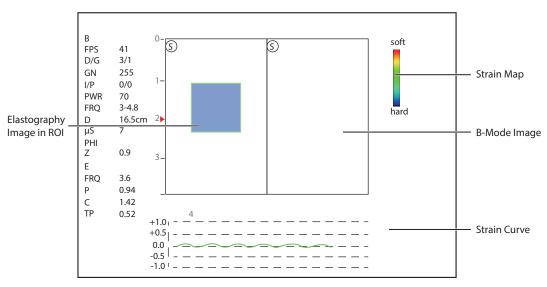

#### Figure 6-28 Elastography Screen

- Elastography map provides color information for tissue stiffness.
- B-mode image is compared with the elastography image for a real-time assessment.
- Strain curve displays the compressing frequency and its corresponding displacement. X axis is the frame number, Y axis is the displacement of the corresponding frame.
- The elastography image in the ROI is translucent and overlapped on the B-mode image.
- 4. Hold the probe perpendicular to the target lesion, and compress it regularly.

**Operation Concerns:** 

- Ensure the compression is applied perpendicularly, and all parts of the target lesion are compressed uniformly.
- Ensure the compression is a dynamic intermittent force, i.e. alternate tension with relaxation, which could keep the distorted tissue back to normal status. If the distorted tissue is not relaxed, the tissue cannot be distorted and the elastography cannot be performed.
- The compressing frequency is recommended to be 1.5-3 times per second. Lift the probe up after each pressure, and ensure the probe is not away from the target lesion.
- The absolute value of positive and negative maximums on strain curves should be 0.5-1. If the absolute value is below 0.5 or over 1, the compression is too hard or too low for correct elastography results.
- 5. Adjust the elastography ROI.

To acquire accurate tissue stiffness information, you are recommended to adjust the elastography ROI to two times of the target lesion

- Move the trackball to position elastography ROI.
- Press the Set key on the control panel to adjust the size of elastography ROI.
- Press the Set key to reposition elastography ROI.
- 6. Optimize the elastography image. For details, refer to Section 6.7.2 Optimizing Elastography Images.
- 7. Tap Exit or tap Elasto on the B tab to exit the elastography mode.

#### 6.7.2 Optimizing Elastography Images

The touch screen displays all controls related to the elastography (as shown in the figure), you can use them to optimize elastography images.

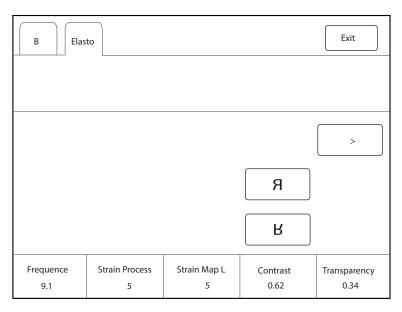

Figure 6-29 Elastography Parameters Menu

You can tap > on the touch screen to turn the current menu to the previous or the next page if it displays over one page.

To optimize the image, you can rotate the knob on the control panel that is directly below the selected item to adjust the value.

#### NOTE:

In real-time elastography mode, you can adjust all parameters. In frozen mode, you can adjust **Transparency**, **Strain Map** L and **Strain Map** R.

## Strain Map

Strains map allows you to select and apply a color map to the elastography or B-mode image on the left or right during the elastography. The image will be displayed with the use of 256-color mapping for each pixel according to the degree of strain using a scale from red (highest strain, softest), green (average strain, intermediate), to blue (no strain, hardest).

To adjust the strain map:

- Rotate the knob located directly below **Strain Map L** to choose the color scheme for the elastography image.
- Rotate the knob located directly below **Strain Map R** to apply or choose the color scheme for the B-mode image.

## Strain Process

Strain process is used to set relative parameters of the elastography algorithm, the elastography image varies with this setting.

To adjust the strain process, rotate the knob located directly below **Strain Process** to increase or decrease the value.

#### Transparency

Transparency allows you to bring out the tissue behind the color data.

To adjust the transparency, rotate the knob located directly below **Transparency** to increase or decrease the value.

# Contrast

Contrast enhances the color contrast for more accurate tissue stiffness information.

To adjust the contrast, rotate the knob located directly below **Contrast** to increase or decrease the value.

# Persistence

Persistence is used to average consecutive frames to provide a smoother appearance with less noise. Use lower persistence values for fast-moving organs or tissues and higher persistence values for a smoother appearance.

To adjust the persistence, rotate the knob located directly below **Persistence** to increase or decrease the value.

## Frequency

The transducer is capable of generating a broadband signal with a certain start frequency and a certain bandwidth. A higher frequency brings about higher resolution and lower penetration.

To adjust the frequency, rotate the knob located directly below **Frequency** to increase or decrease the value.

# 6.8 Contrast Imaging

Contrast imaging is used in conjunction with ultrasound contrast agents to increase the acoustic impedance difference between blood flow and tissue, improve 2D imaging resolution for myocardial, liver, kidney and cephalic applications and enhance Doppler signals for blood flow. Contrast imaging helps in observing normal and abnormal tissue and blood flow.

ARNING Contrast imaging is only used in conjunction with commercial contrast agents legally approved by laws and local regulations. Do not use the contrast agent not got any legal permits or official registrations. The manufacturer would not guarantee the safety and reliability for any contrast agents.

The following description uses an abdomen examination performed with the 3C-A probe as an example.

# 6.8.1 Entering Contrast Imaging

Perform the following steps to enter the contrast imaging.

- 1. Select 3C-A and Abdomen as the desired probe and exam type, the system automatically enters the realtime B mode.
- 2. Position the target tissue in the B+Color mode, and observe the blood flow.
- 3. Return to the B mode, tap **Contrast** on the touch screen or press the **Contrast** key on the control panel to enter the contrast imaging.

As Figure 6-30 Contrast Imaging Screen shows, a real-time contrast image is displayed on the left and a B-mode in real-time mode is displayed on the right.

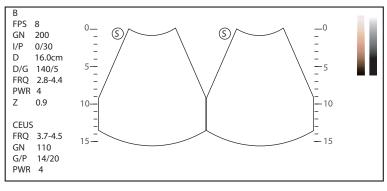

Figure 6-30 Contrast Imaging Screen

Tap O on the touch screen to enter the single display.

- Press the **Dual** key or tap 🔿 🔿 on the touch screen to enter the dual split display.
- Tap Exit on the touch screen or press the Contrast key to exit the contrast imaging.

# 6.8.2 Optimizing Contrast Images

The touch screen displays all controls related to the contrast imaging as shown in the figure, you can use them to optimize contrast images.

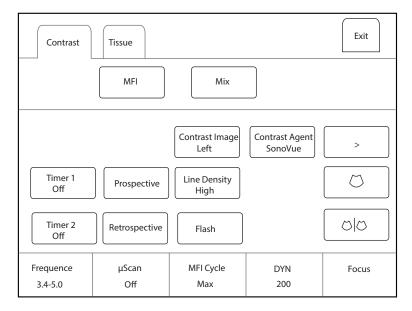

Figure 6-31 Contrast Imaging Parameters Menu

You can tap > on the touch screen to turn the current menu to the previous or the next page if it displays over one page.

You can also tap Contrast or Tissue to make settings of the relevant tab.

To optimize the image, rotate the knob on the control panel that is directly below the selected item to adjust the value.

Tap **MFI Time** on the touch screen to display the changing process of time imaging. Tap **MFI** to display the effect of microvascular flow imaging. Tap **MIX** to display a mixed image of the contrast image and the tissue image, which is helpful for determining the anatomical location of the contrast region of interest in the tissue.

#### NOTE:

In real-time contrast imaging mode, you can adjust all parameters. In frozen mode, you can adjust **µScan**, **Chroma**, **Gray Map** and **Sensitivity**. For details about parameter adjustment, refer to Section 6.2.2 Optimizing B-Mode Images.

Gain

Contrast imaging gain determines the amplifying factors for the received echoes and the brightness of the ultrasound image. The echoes are amplified with the same gain value regardless of depth.

To adjust the gain, rotate the **B** key on the control panel to adjust the image gain.

#### Flash Power

Flash power allows you to select the maximum transmit power level produced by the transducer in the contrast imaging.

To adjust the flash power, tap the left side or right side of **Flash Power** on the touch screen to decrease or increase the flash power value.

# Flash Time

Flash time allows you to set the transmit duration of high-voltage pulse.

To adjust the time, tap the left side or right side of **Flash Time** on the touch screen to decrease or increase the flash time.

## Prospective

Prospective allows you to save a cine starting from the moment you tap **Prospective**.

To use prospective,

- Tap **Prospective** on the touch screen to start cine storage.
- Tap **Prospective** again on the touch screen to stop cine storage.

#### Retrospective

Retrospective allows you to save a cine starting from a time point in the past to the moment you tap **Retrospective**.

To use retrospective, tap **Retrospective** on the touch screen to save the cine.

#### NOTE:

You can set the time length of the saved cine on the **System Settings** > **General** > **Store** tab.

## Contrast Image

In dual display mode, the position of the contrast image and the tissue image can be switched. The contrast image is displayed on the left and the tissue image is displayed on the right by default.

To adjust the position of the image, tap the left or right part of **Contrast Image**.

## Contrast Agent

Contrast agent parameters can be set.

To set the contrast agent, tap **Contrast Agent** on the touch screen to switch the contrast agent.

## MFI Cycle

MFI cycle allows you to set the cycle of the microvascular flow imaging. The default cycle is **Max**. **MFI Cycle** only can be adjusted in MFI mode.

To adjust the MFI cycle, rotate the knob located directly below **MFI Cycle** to make the setting.

# Set First/Last

Set First/Last allows you to set the first or last frame of the saved cine.

To adjust the first/last frame, rotate the knob located directly below Set First/Last to make the setting.

# To First/Last

To first/last allows you to turn to the first or last frame of the saved cine.

To use this feature, tap To First/Last on the touch screen to turn to the first or last frame of the saved cine.

## 6.8.3 Acquiring Contrast Images

Perform the following steps to acquire contrast images.

1. Inject contrast agents, and select Timer1 or Timer2 on the touch screen to start timing.

Once the timer is started, **Timer** displays on the screen and the system starts timing for contrast agent duration.

- Press the **Cine** key on the control panel to set the start frame for cine review.

Press the **Cine** key again to set the end frame of cine. The corresponding thumbnails for the stored cine appears in the clipboard.

- Press the H key on the control panel to freeze the image. Freezing time is displayed on the screen, and the timer continues timing. Press the H key again to return to the real-time mode.
- Tap **Timer1** or **Timer2** again to exit.
- 2. Observe and record circulation and perfusion of the target tissue.

If the second perfusion is needed, tap **Flash** on the touch screen to enter the flash contrast imaging and destruct microbubbles. Tap **Flash** repeatedly to destruct the residual microbubbles. After the destruction, inject contrast agents and observe the perfusion of the target tissue.

3. Press the M key to freeze the image.

## 6.8.4 Working with Contrast Images

You can work with the contrast images by using the features in the frozen mode, such as cine review, annotations, data storage or measurement. For details, refer to Section 7.4 Using Cine, Section 7.5 Annotations and Body Marks, Chapter 8 Managing Images/Data and the relevant sections in the advanced user manual.

## TIC Curve

You can also get more information about blood flow characteristics through observing TIC curves. TIC curve indicates the contrast agent intensity variation with duration. To make a TIC analysis, you should position ROI (8 at most), and then make a detailed analysis of the contrast agent intensity variation with duration.

Perform the following steps to make a TIC analysis.

- 1. Tap **TIC** in the frozen mode to enter the TIC analysis screen.
- 2. Position one or more ROIs on the contrast image.
  - Tap **Ellipse** on the touch screen and position a region of interest by an ellipse.
  - Tap Trace on the touch screen and position a region of interest by the manual trace.

Once you position a ROI, the corresponding TIC curve is displayed on the bottom, and colors of TIC curve and ROI are consistent, as shown in Figure 6-32.

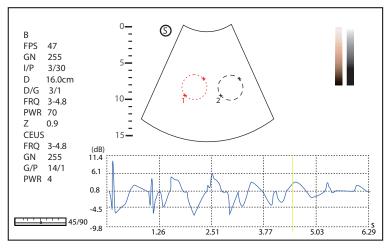

Figure 6-32 TIC Analysis Screen

- X axis is the contrast agent duration, represents in s.
- Y axis represents the contrast agent intensity, represents in dB.

You can press the **Clear** key on the control panel or tap **Clear** on the touch screen to delete all ROIs and TIC curves. You can tap **Delete** on the touch screen to delete the last curve.

3. Analyze TIC curves for more information about circulation and perfusion.

Use the trackball to observe contrast images frame by frame, the indication line on the corresponding TIC varies with the frame.

4. Tap **Exit** on the touch screen or press 👀 key on the control panel to return to the frozen dual split display.

# 6.9 3D Imaging

3D imaging allows you to see width, height and depth of the anatomical structure. 3D imaging can be performed by all probes, but the quality of the images is closely related to 2D imaging. 3D imaging mainly applies to obstetric, gynecologic and abdominal exams.

The following description uses obstetric examination (1st Trim.) performed with the VC6-2 probe as an example.

# 6.9.1 Acquiring 3D Images

Before entering the 3D imaging mode, optimize the 2D images to ensure the high contrast and low noise.

Perform the following steps to acquire 3D images.

- 1. Enter the patient information, select the VC6-2 probe and an exam type (such as the obstetric exam used throughout this chapter) to enter the real-time B mode.
- 2. Optimize imaging parameters in the B mode to ensure the high contrast, high gain and low noise.
- 3. Apply adequate gel on the patient.
- 4. Acquire a 2D-mode image of high quality.
- 5. Enter the pre-activated 3D/CFM 3D/PDI 3D/SR Flow 3D mode.
  - 3D: Press the **3D/4D** key on the control panel to enter the pre-activated 3D mode.
  - CFM 3D: Press the CFM > 3D/4D key on the control panel to enter the pre-activated CFM 3D mode.
  - PDI 3D: Tap PDI > SRF tab on the touch screen, then press the 3D/4D key on the control panel to enter the pre-activated PDI 3D mode.
  - SR Flow 3D: Tap **PDI** tab on the touch screen, and press the **3D/4D** key on the control panel to enter the pre-activated SR Flow 3D mode.

## NOTE:

- When using a volume probe, you can set the default pre-activated mode. For details, refer to 4.1.3 Multikey Settings.
- When using a non-volume probe, you should press the 💌 key in the B mode and then press the **3D/4D** key on the control panel to enter the 3D imaging mode.

The 2D imaging with a ROI and a sample line is displayed in the pre-activated 3D mode. Only the data in the ROI is acquired for 3D imaging, as shown in Figure 6-33.

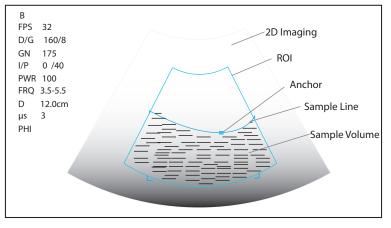

Figure 6-33 Pre-activated 3D Imaging Screen

6. Adjust the ROI and the sample line.

- Use the trackball to position the ROI.
- Press the Set key on the control panel, and use the trackball to resize the ROI.
- Press the Set key on the control panel again, and use the trackball to position the anchor to change the shape of sample line.
- If needed, press the Set key on the control panel to position the ROI by using the trackball.
- 7. Set the user mode, sweep angle, focus position and image quality.
  - Tap an item under **User Mode** to select a user mode.
  - Rotate the knob located directly below Sweep Angle to adjust the sweep angle of probe.
  - Rotate the knob located directly below **Focus** to decrease or increase the depth of focal zone.
  - Rotate the knob located directly below Image Quality to adjust quality of images.
- 8. Tap , , or , and tap **Start** or press the key to display the 3D imaging in a full, dual or quad display. The system automatically enters the 3D imaging in a quad display by default.

Take 3-dimensional gray-scale image in quad display as an example, the imaging area of the screen is divided into 3 reference images and a 3D image by default.

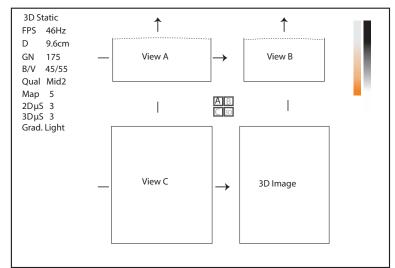

#### Figure 6-34 3D Imaging Screen

As the above figure shows,

- View A on the top left shows the image on the X-axis.
- View B on the top right shows the image on the Y-axis.
- View C on the bottom left shows the image on the Z-axis.
- The image on the bottom right shows the 3D image.

As Figure 6-35 shows, the touch screen displays all controls related to the 3D imaging.

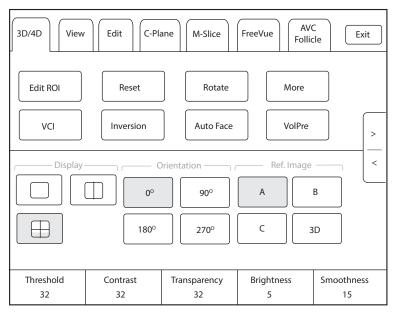

#### Figure 6-35 3D Imaging Parameters Menu

- Tap < or > to turn the current menu to the previous or the next page.
- Tap More on the touch screen to adjust the relevant parameters, including 2D GSC, 3D GSC, Contrast Pos. and Transp. Gray.
- Tap VolPre or press the 🖼 key to return to the pre-activated 3D mode.
- Tap **Exit** on the **3D/4D** tab to return to the real-time B mode. Tap **Exit** on other tabs to switch to the **3D/4D** tab.

## 6.9.2 Working with 3D Images

You can view, optimize, save or review 3D images in 3D imaging mode.

You can enable the **Edit ROI** feature to adjust the image position, VOI size and cutting line.

#### Adjusting the ROI

You can adjust the sample volume by adjusting ROIs of View A, View B, View C and 3D image.

Perform the following steps to adjust the ROI.

- 1. Tap **3D/4D** tab on the touch screen and tap **A**, **B**, **C** or **3D** to select the desired reference image.
- 2. Adjust images inside the ROI on the reference image.

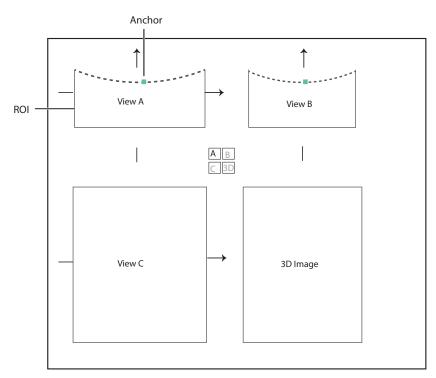

Figure 6-36 Adjusting the ROI Screen

- Use the trackball to position the ROI.
- Press the Set key on the control panel, and use the trackball to resize the ROI.
- Press the Set key on the control panel again, and use the trackball to position the anchor to change the shape of sample line.
- If needed, press the Set key on the control panel to position the image by using the trackball.

Only images inside the ROI are generated to a 3D image, and the real-time 3D image is also displayed when cropping reviews.

# Setting Display Format

To set the display format, tap **3D/4D**, and tap , , or to enter the full, dual or quad split screen display mode.

# Auto Face

When viewing the fetal images, the fetal face is often obscured by the placenta, umbilical cord, uterine adnexa or hands. In frozen mode, tap **Auto Face** on the touch screen to automatically remove the obstructions before the fetal face in the image. Tap **Auto Face** again to restore to the previous image.

# Setting Render Mode

Tap **3D/4D** > an item under **Render Mode** to select a render mode.

- **Surface** displays gray values of the surface structures. It is suitable for observing the contour (eyes, ears, nose, lip) of fetus.
- **Grad. Light** displays the surface structures in a strengthen light intensity. It is suitable for observing the contour (eyes, ears, nose, lip) of fetus.
- **Skeleton** displays the highest intensity of echo along the ultrasound beam. It is suitable for observing the spinal column and skeleton of the fetus. You can choose **Skeleton** or **Skeleton Depth**.
- **X-Ray** displays all gray values within ROI. It is suitable for observing tissue or tissue mass.
- **S-Depth** displays color signals of the echoes along the ultrasound beam. It is suitable for observing the contour (eyes, ears, nose, lip) of fetus.

- **Transp. Min** displays the minimum gray value within ROI. It is suitable for observing dark areas (vessels, cysts).
- S-Live displays sides of the surface structures in a strengthen light intensity. The icon i appears at the lower-right corner of the screen when S-Live mode is selected. It is suitable for observing 3D surface. You can choose S-Live, S-Live Silhouette or S-Line Contour.

In CFM 3D, PDI 3D or SR Flow 3D mode, there are three types of render mode, including Color, Glass and Gray.

- In Color render mode, only the flow in 3D image is rendered. Surface, X-ray, MIP and Grad.Light are available in CFM 3D and SR Flow 3D modes. Surface and Grad.Light are available in PDI 3D mode.
- In Glass render mode, both the grayscale and the flow in 3D image are rendered. Surface + Surface and Surface+MIP are available.
- In Gray render mode, only the grayscale in 3D image is rendered. Surface and Grad.Light are available.

## Cropping Reviews

You can crop the 3D image by tracing its border, adjusting a box or using the eraser.

• Cropping reviews with trace

You can crop 3D image by tracing its border to remove areas outside the area of interest. This feature is suitable for cropping irregular reviews.

Perform the following steps to crop a review.

- a. Tap **Edit** > 🦃 or 😨 to enable the feature.
- Tap 🕎 to remove all data outside the traced area from the image.
- b. Move the cursor on the image by using the trackball, press the Set key on the control panel, and then trace the border of the object.

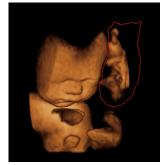

 c. Press the Set key to acquire the desired image. In the following figure, Si is enabled.

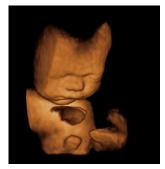

#### NOTE:

- Tapping All can restore the review.
- Taping SLast can undo the last cut.
- Taping 🔁 can redo the last cut.

• Cropping reviews by the box

You can crop 3D image by adjusting a box on the 3D image to remove irrelevant areas from interest area. This feature is suitable for cropping regular reviews.

Perform the following steps to crop a review.

- a. Tap **Edit** >  $\blacksquare$  or  $\blacksquare$  to enable the feature.
- Tap 🖳 to remove all data inside from the image.
- Tap \_\_\_\_ to remove all data outside from the image.
- b. Move the cursor to the image by using the trackball, press the Set key on the control panel, and then trace the border of the object.
- c. Press the Set key to acquire the desired image.

## NOTE:

- Tapping MAII can restore the review.
- Taping SLast can undo the last cut.
- Taping 💽 can redo the last cut.
- Cropping reviews by the eraser

You can crop 3D image by using the eraser to remove irrelevant areas from interest area. This feature is suitable for cropping irregular reviews.

Perform the following steps to crop a review.

- a. Tap **Edit** >  $\mathscr{Q}$  big eraser or  $\mathscr{Q}$  small eraser to enable the feature.
- b. Move the cursor on the image by using the trackball, press the Set key on the control panel, and then use the eraser to remove irrelevant areas.
- c. Press the Set key to acquire the desired image.

#### NOTE:

- Tapping All can restore the review.
- Taping  $\mathbf{M}_{\text{Last}}$  can undo the last cut.
- Taping 😢 can redo the last cut.
- Cut part

In CFM 3D, PDI 3D or SR Flow 3D mode,, you can tap Edit on the touch screen to select the cut part, including Color, Gray+Color and Gray.

#### NOTE:

Only when the render mode is Glass, the Cut Part feature is enabled.

## Moving/Rotating/Magnifying Images

• To select an image

Tap 3D/4D > A, B, C or 3D to select the desired image.

- To move images
  - Tap View, and rotate the knob located directly below Move L/R to move images Left/Right.
  - Tap View, and rotate the knob located directly below Move U/D to move images up/down.
  - Rotate the **CFM** key on the control panel to move images Left/Right.
- To rotate images
  - Tap **3D/4D or Edit** and then tap **Rotate** to rotate images by using the trackball.
  - Tap View and then tap 0°/45°/90°/180°/270°/360° to set the rotation angle. All images are automatically
    rotated from the original position to the position of 1/2 preset angle and then rotated in a reversed way
    in turns.
  - Tap View > Top, Bottom, Left, Right, Front or Back to rotate all images.
  - Tap View, and rotate the knob located directly below Rotate X, Rotate Y or Rotate Z to manually rotate all images along x, y or z axis.
  - Rotate the **M/CW/PW** knob to manually rotate all images along x, y or z axis.

- Tap **3D/4D** > **0°/90°/180°/270°** to rotate all images in a preset angle.
- Tap **Rotate** on the touch screen to rotate the image by using the trackball.
- To zoom out/in all images

Rotate the **Zoom** key on the control panel to zoom in or zoom out the image. Meanwhile, a size multiplier is displayed in the information area of the basic screen. Press the **Zoom** key on the control panel to restore to the default size.

• To inverse images

Tap **3D/4D** > **Inversion** to inverse the gray values of anechoic structures on 3D image.

# Optimizing 3D Image

- To choose the color
  - Tap 3D/4D, and rotate the knob located directly below 3D Chroma to choose the color scheme for the 3D image.
  - Tap 3D/4D, and rotate the knob located directly below B Chroma to choose the color scheme for reference images.
  - Tap **M-Slice**, and rotate the knob located directly below **B Chroma** to choose the color scheme for slices.

The grayscale or color map on the top right of the imaging area varies with this setting.

- To set the contrast and transparency
  - Tap 3D/4D, and rotate the knob located directly below Contrast to set the contrast of the 3D image.
  - Tap 3D/4D, and rotate the knob located directly below Transparency to set the transparency of the 3D image.
- To set threshold, smoothness and brightness
  - Tap 3D/4D, and rotate the knob located directly below Threshold to set the threshold value of the 3D image.
  - Tap 3D/4D, and rotate the knob located directly below Smoothness to set the smoothness of the 3D image.
  - Tap **3D/4D**, and rotate the knob located directly below **Brightness** to set the brightness of the 3D image.
- To use µScan
  - Tap 3D/4D and rotate the knob located directly below 2D μScan to set the image quality of three reference images.
  - Tap 3D/4D and rotate the knob located directly below 3D µScan to set the image quality of the 3D image.
- To adjust the light position
  - In S-Live mode, tap **Edit Light** on the touch screen, and locate the light position using the trackball, then press the Set key on the control panel.
  - You can rotate the knob located directly below **Light Pos.** to set the light position. The light icon at the lower-right of the screen will change accordingly, and the shined area of 3D image will be brightened.
- Color Map

In CFM 3D, PDI 3D or SR Flow 3D mode, tap **3D/4D** on the touch screen and rotate the knob located directly below **Color Map** to adjust the chroma of the color flow.

Color Off

In CFM 3D, PDI 3D or SR Flow 3D mode, tap **Color Off** on the touch screen to turn off the color flow. View A, View B and View C only display grayscale images.

NOTE:

Only when the render mode is Color or Glass, the feature is enabled.

• Gray/Color

In CFM 3D, PDI 3D or SR Flow 3D mode, tap **3D/4D** on the touch screen and rotate the knob located directly below **Gray/Color** to adjust the percentage of grayscale to color.

#### NOTE:

Only when the render mode is Glass, the Gray/Color feature is enabled.

• Color Thres.

In CFM 3D, PDI 3D or SR Flow 3D mode, tap **3D/4D** on the touch screen and rotate the knob located directly below **Color Thres.** to adjust the color threshold.

#### Observing Reference Image by the Plane

You can observe reviews by using the plane.

Perform the following steps to observe a review.

1. Tap **C-Plane** to enable this feature as shown in Figure 6-41.

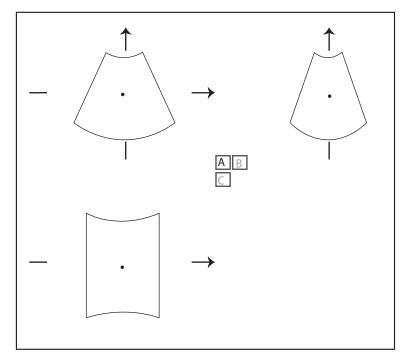

Figure 6-37 C-Plane Image Screen

- 2. Tap **A**, **B** or **C** to select the desired reference image, and then tap  $\begin{bmatrix} A & B \end{bmatrix}$ ,  $\begin{bmatrix} A & C \end{bmatrix}$ ,  $\begin{bmatrix} B & C \end{bmatrix}$  or  $\begin{bmatrix} A & B \\ C \end{bmatrix}$  to select the display format.
- 3. Move the cursor on the desired reference image by using the trackball, and observe reference images on the screen.

#### Observing Reviews by the Slice

You can observe reviews by using two or more slices. For example, each layer of an irregular tumor can be observed by applying this feature.

Perform the following steps to observe a review.

1. Tap **M-Slice** > **A**, **B** or **C** to select the desired image.

After the selection, the desired image on the corresponding axis is displayed on the screen.

2. Tap 1\*2, 2\*2, 3\*3, 3\*4, 4\*4 or 5\*5 to set the slice number.

In the following figure, 9-slice imaging on the X axis is taken as an example.

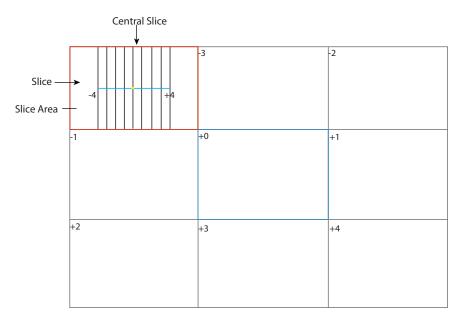

Figure 6-38 Multi-Slice Imaging Screen

Nine slices and the corresponding number are displayed on the slice imaging. The middle full line is the central slice in the current slice axis, and it is numbered as 0.

Except for the central slice, the other eight slices are indicated by the number at the top left corner of the slice and are displayed on the screen. Rotate the knob located directly below **Display** on the touch screen to move all the slices in the slice area left or right.

Move the cursor on the one slice by using the trackball to select it.

To adjust the slice position/slice distance/slice number,

- Rotate the knob located directly below **Adjust Pos.** to fine-tune the positions of all slices.
- Rotate the knob located directly below **Distance** to adjust the span among the slices. The span and content vary with this setting.
- Rotate the knob located directly below Slice Num to decrease or increase the number of slice.

After adjusting, the slice position, slice distance, the slice number, and the corresponding image of the slice will change accordingly.

## Performing the FreeVue

You can acquire the coronal section by cutting any section. FreeVue is often used to display the endometrium and view the fetal malformatuions.

Perform the following steps.

1. Tap FreeVue tab on the touch screen. The default line is straight line and line one.

Tap Line, Curve, Trace or Poly Line to select the line type, and tap One, Two or Three to change the line number.

- 2. Move the trackball and press the Set key to confirm the start point.
- 3. Move the trackball to display the line and the start point, and press the Set key to confirm the end point.
  - If the line type is Curve, move the trackball to adjust curvature and press the Set key to finish drawing the line.
  - If the line type is Trace, move the trackball to display the movement track and press the Set key to finish drawing the line.
  - If the line type is **Poly Line**, move the trackball and press the Set key to confirm a control point. Repeat the operation to confirm many control points and move the trackball to form multiple curves.

- 4. After drawing the line, perform the following operations as needed.
  - Tap Clear on the touch screen to clear the lines and restore to the previous status.
  - Tap **Icon** on the touch screen to display or cancel the line and line number on the extracted slice.
  - Tap **Left/Right/Top/Bottom** on the touch screen to change the viewing orientation.
  - Tap **Acture**/**Project** on the touch screen to change the viewing type.

#### Volume Contrast Imaging

Volume contrast imaging provides the homogeneous, low-noise and contrast-enhanced images, and displays the section tissue information of different thickness. It is often used to diagnose fetal dominant spina bifida and fetal cleft palate.

Perform the following steps.

- 1. In frozen 3D/4D mode, tap VCI on the touch screen to enter the imaging menu.
- 2. Tap Surface, Skeleton, Transp. Min, X-Ray or S-Depth to select a desired render mode.
- Rotate the knob located directly below Thickness to adjust the slice thickness or tap 2mm, 5mm, 8mm, 12mm or 20mm on the touch screen to select the slice thickness, and the thickness of the image on the basic screen changes accordingly.

#### Setting the Scan Mode

Set **Scan Mode** in accordance with your preference.

Tap Sector or Linear to set the sweep mode.

#### NOTE:

This feature is only effective when entering the freehand 3D imaging mode from a frozen B mode.

#### Adjusting ZAngle/ZScale

The image may be distorted if you perform the scan too quickly by using the probe. To acquire a vivid image, you can adjust the value of **ZAngle/ZScale** before the scan.

- If **Scan Mode** is set to **Sector**, you can adjust the sweep angle when performing the scan with the probe. Rotate the knob located directly below **ZAngle** to adjust the angle.
- If **Scan Mode** is set to **Linear**, you can adjust the sweep span when performing the scan with the probe. Rotate the knob located directly below **ZScale** to adjust the scale.

#### NOTE:

This feature is only effective when entering the freehand 3D imaging mode from a frozen B mode.

#### Restoring the Image

Tap **3D/4D** > **Reset** to restore the views and cutting lines to the default position.

#### Customizing Presets

You can modify parameters, adjust sample volume or ROI in the 3D mode and save them as the application preset for future use. Moreover, the customized layout of the application mode screen can be modified and restored to factory defaults.

#### NOTE:

Only the volume probes are capable of this feature.

For details, refer to Section 6.1 Selecting a Probe and an Exam Type.

The application presets can be displayed as options of the **User Mode** item in the pre-activated 3D mode.

# Performing Follicle Auto-Measurement

Tap **AVC Follicle** > **Left Ovary/Right Ovary** to automatically measure the number and the volume of follicles. The positions of follicles are displayed on three reference images and 3D image. The measurement error of follicle volume is  $\leq$  20%.

- Tap **Show Num** to display or hide the number of follicle.
- Tap Min Follicle and Max Follicle to set the range of follicle display.
- Tap Add to Report to add the follicle measurement result to the report.

#### Performing Pelvic Floor Auto-Measurement

Select an appropriate probe and an exam type, tap **Auto PF** on the touch screen in the 3D imaging mode and select a desired measurement item to automatically measure the area, height and width of the levator ani hiatus, the left levator ani hiatus-urethral gap and the right levator ani hiatus-urethral gap. The measurement result is displayed on the basic screen.

# 6.10 4D Imaging

4D imaging enables the display of real-time 3D anatomical structures.

4D imaging can only be performed by compatible volume probes. 4D imaging adds the dimension of "movement" to a 3D image by providing continuous, real-time displays of internal organs or fetus. 3D imaging provides single frame images, while 4D imaging provides continuous, high volume acquisition of 3D images. The following description uses the fetal imaging as an example, the other imaging options are as the same.

# 6.10.1 Acquiring 4D Images

Before entering the 4D imaging mode, optimize the 2D images to ensure the high contrast. The following description uses 4D imaging performed with the VC6-2 probe as an example.

## Entering the Real-Time 4D Imaging

Perform the following steps.

- 1. Enter the patient information, select the VC6-2 probe and an exam type (such as the obstetric exam used throughout this chapter) to enter the B mode.
- 2. Optimize imaging parameters in the B mode to ensure the high contrast, high gain and low noise.
- 3. Apply adequate gel on the patient.
- 4. Acquire a high quality B-mode image.
- 5. Press the **3D/4D** key on the control panel.
- 6. Tap **4D** tab on the touch screen to enter the pre-activated 4D mode.

## NOTE:

For volume probes, you can set the default pre-activated mode. For details, refer to 4.1.3 Multikey Settings.

The 2D imaging with a ROI and a sample line is displayed in the pre-activated 4D mode. Only the data in the ROI is acquired for 4D imaging.

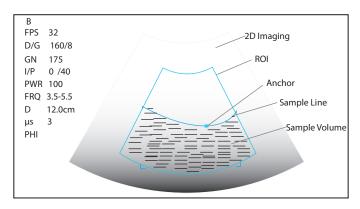

Figure 6-39 Pre-activated 4D Imaging Screen

- 7. Adjust the ROI and sample line.
  - Use the trackball to position the ROI.
  - Press the Set key on the control panel and use the trackball to resize the ROI.
  - Press the Set key on the control panel again and use the trackball to position the anchor to change the shape of sample line.
  - If needed, press the Set key on the control panel to position the ROI by using the trackball.
- 8. Set the sweep angle, focus position, image quality and stability.
  - Rotate the knob located directly below Sweep Angle to adjust the sweep angle of probe.
  - Rotate the knob located directly below Focus to decrease or increase the depth of focal zone.
  - Rotate the knob located directly below Image Quality to adjust quality of images.

- Rotate the knob located directly below **Stability** to enable or disable the image quality feature.

For other parameters, refer to Section 6.9.2 Working with 3D Images.

9. Display the 4D imaging in the following instructions.

Tap  $\square$ ,  $\square$ , or  $\square$ , and tap **Start** or press the  $\bowtie$  key to display the 4D imaging in a full, dual or quad display. The system automatically enters the 4D imaging in a quad display by default.

The imaging area of the screen is divided into 3 reference images and a dynamic 3D image by default.

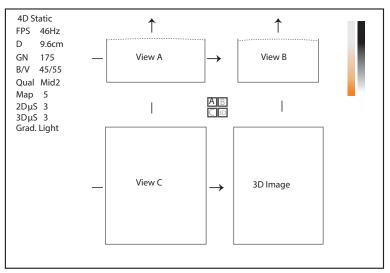

Figure 6-40 4D Imaging Screen

As the above figure shows,

- View A on the top left shows the image on the X-axis.
- View B on the top right shows the image on the Y-axis.

- View C on the bottom left shows the image on the Z-axis.
- The image on the bottom right shows the dynamic 3D image.

As Figure 6-41 shows, the touch screen displays all controls related to the 3D imaging.

| 3D/4D View      | ,              |                    |                 | Exit             |
|-----------------|----------------|--------------------|-----------------|------------------|
| Edit ROI        | Reset          | Rota               | te A            | Nore             |
| VCI             | Inversion      |                    | V               | olPre >          |
| Display         |                | Orientation ———    | Ref. Imag       | ge <             |
|                 | 0°             | 90°                | A               | В                |
|                 | 180°           | 270°               | C               | 3D               |
| Threshold<br>25 | Contrast<br>32 | Transparency<br>32 | Brightness<br>5 | Smoothness<br>15 |

#### Figure 6-41 4D Imaging Parameters Menu

- Tap > or < to turn the current menu to the previous or the next page.
- Tap **VolPre** to return to the pre-activated 4D mode.
- Tap **Exit** on the 3D/4D tab to return to the real-time B mode. Tap **Exit** on other tabs to switch to the 3D/4D tab.

## Entering the STIC Imaging

Spatio-temporal image correction (STIC) acquires multiple cardiac cycles and superimposes the cine to obtain a frame rate with higher cardiac cycle. STIC, STIC CFM, STIC PDI and STIC SR Flow are available for the system.

STIC imaging is mainly used to perform 4D imaging for fetal heart.

The operation of STIC imaging is similar to that of 4D imaging. For details, refer to Section Entering the Real-Time 4D Imaging.

- 1. Press the **3D/4D** key on the control panel and tap **STIC** tab on the touch screen to enter the pre-activated STIC imaging.
- 2. Rotate the knob located directly below Acqu. time on the touch screen to set the acquisition time.
- 3. Tap Start to enter the real-time STIC imaging and start acquiring images.

After the set acquisition time is finished, system pops up the following dialog box.

| 4D Fetal Heart Sequence |                |
|-------------------------|----------------|
|                         |                |
|                         |                |
| Estimate Fetal He       | eart Rate: 142 |
|                         |                |
| Cancel                  | Accept         |
|                         |                |

- Tap Cancel to return to the pre-activated mode and tap Start to recalculate the heart rate.

- Tap **Accept** to enter the frozen mode and the cine is played automatically.

To enter the STIC CFM mode:

Press the **CFM** key on the control panel, and press the **3D/4D** key, and then tap **STIC** tab to enter the preactivated STIC CFM mode.

To enter the STIC PDI mode:

Press the **PDI** key on the key panel, and press the **3D/4D** key, and then tap **STIC** tab to enter the pre-activated STIC PDI mode.

To enter the STIC SR Flow mode:

Press the **PDI** key on the key panel and the **SRF** button on the touch screen is highlighted by default. Press the **3D/4D** key and tap **STIC** tab to enter the pre-activated STIC SR Flow mode.

## Acquiring Dynamic 3D Image

You can acquire a dynamic 3D image of high quality in the real-time 4D mode by applying the features described in Section 6.9.2 Working with 3D Images. You can also tap **Edit ROI** on the touch screen to freeze three reference images and then use the trackball to view the 3D image for better observation. Tap **Edit ROI** again to unfreeze three reference images.

After acquiring an appropriate image, press the 🖼 key on the control panel, and tap **Cine** tab on the touch screen, and then tap **Auto Play** to automatically play the cine.

## 6.10.2 Working with 4D Images

You can review, optimize or save 4D images in the frozen mode. For details, refer to Section 6.9.2 Working with 3D Images.

# 6.11 Panoramic Imaging

Panoramic imaging is an imaging process that produces a panoramic image by using certain probes. The panoramic image provides sequentially and individually aligned 2D images on a static image. The 2D images are real-time, showing their anatomical context of an adjacent structure. Panoramic imaging allows you to display, view and measure a new stitched image constantly.

#### NOTE:

- Panoramic imaging is available with linear, curved and phased array probes.
- Apply an adequate amount of coupling gel along the intended path of the scan.
- Do not shake, rotate or tilt the probe during the scan.
- Ensure the probe remains to be in contact with the skin perpendicularly during the scan.
- When the scan depth increases, it is generally required to decrease the scan speed.

#### Real-Time Panoramic Imaging

Panoramic imaging is available in B mode, CFM mode and PDI mode. The operation for panoramic imaging in CFM and PDI mode is the same with that of B mode.

Perform the following steps to apply real-time panoramic imaging.

- 1. Optimize the B-mode image.
- 2. Tap Panoramic on the touch screen to enter the pre-activated Panoramic Imaging mode.
- 3. Press the **Update** key on the control panel or tap **Start** on the touch screen to enter the real-time panoramic imaging.

4. Perform the scan.

A real-time stitched image is generated, on which probe a speed box and a hint are displayed. A blue speed box indicates a slower scanning speed, a green speed box indicates a normal scanning speed and a red speed box indicates a faster scanning speed.

5. Press the → key to freeze the image and the image is displayed in full view on the screen as shown in Figure 6-42.

You can press the 💌 key again to return to the pre-activated mode.

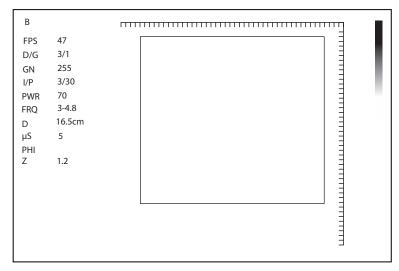

Figure 6-42 Real-Time Panoramic Imaging Screen

- 6. Work with the image.
  - Rotate the knob located directly below ZOOM on the touch screen to zoom in or out images. The thumbnail box is displayed on the thumbnail. You can use the trackball to position the interest area.
  - Rotate the knob located directly below Rotate on the touch screen to rotate the image clockwise or counterclockwise.
  - Rotate the knob located directly below Grap Map on the touch screen to adjsut the gray map.
  - Rotate the knob located directly below **Chroma** on the touch screen to adjsut the Chroma.
  - Tap **Overview** on the touch screen to restore the image to the default setting.
  - Make measurements, annotations and body marks.
  - Tap **Ruler** on the touch screen to display or hide the ruler.
- 7. Tap **Exit** on the touch screen to exit panoramic imaging.

# 6.12 Stress Echocardiography

Stress Echocardiography (hereinafter called Stress Echo) is one of the ways to diagnose cardiovascular diseases. Stress Echo uses exercise stress or pharmacological stress to induce myocardial ischemia, and then uses ultrasound images of cardiac views at rest stage and stress stage for comparative analysis and scoring, to determine segmental motion abnormalities of the left ventricular wall. It can also help to diagnose and evaluate myocardial ischemia and ischemic degree, coronary flow reserve, exercise ability, occurrence and prognosis of cardiovascular events.

## NOTE:

Only phased array probes support Stress Echo.

# 6.12.1 Operation Procedures

Before using the Stress Echo function, you should enable the ECG function and ensure that ECG wave is normally displayed on the screen. The following description uses cardiac examination performed with the 4P-A probe as an example.

Perform the following steps.

- 1. Select a probe and an exam type.
- 2. Tap **Stress Echo** on the touch screen and create new patient information to enter the protocol selection screen. If the patient information already exists, the system directly enters the protocol selection screen.

| B<br>Frozen Stress Echo<br>Frozen |             | Exit |
|-----------------------------------|-------------|------|
| Edit Protocol New Protocol        |             |      |
| Exercise-2×4 Exercise-3×4         | Pharma-4×4  |      |
|                                   |             |      |
|                                   |             |      |
|                                   | Page<br>1/1 |      |

Figure 6-43 Protocol Selection Screen

- 3. Tap the button on the touch screen to select a protocol. The system supports the following protocols by default.
  - Exercise-2×4: It is an exercise stress protocol that supports Rest and Impost stages. Each stage supports cine acquisition for PLAX, PSAX, A4C and A2C views.
  - Exercise-3×4: It is an exercise stress protocol that supports Rest, Post and Recovery stages. Each stage supports cine acquisition for PLAX, PSAX, A4C and A2C views.
  - Pharma-4×4: It is a pharmacological stress protocol that supports Base, Low Dose, Base Dose and Recovery stages. Each stage supports cine acquisition for PLAX, PSAX, A4C and A2C views.
- 4. Acquire the cine, and the selected protocol, stages and views are displayed on the left of the screen. The system supports non-continuous and continuous acquisition modes and the operations are as follows.

## NOTE:

- When the system is connected to the ECG, the cine is acquired in the unit of cardiac cycle by default. If the cine needs to be acquired in the unit of time, tap **Loop Type** on the touch screen to switch.
- Before ending the stage, you can reacquire the cine.
- For acquisition mode settings, refer to Section 4.4.1 Stress Echo Settings.

| Acquisition Modes | Operations                                                                                                    |
|-------------------|----------------------------------------------------------------------------------------------------|
| Non-continuous    | 1. At non-continuous stage, tap <b>Acquire</b> on the touch screen or press the <b>Cine</b> key on the control panel to start acquisition. The acquired view is marked with " $$ " and the system goes to the next view for acquisition by default. |
|                   | 2. Tap <b>Acquire</b> or press the <b>Cine</b> key again to start acquisition for next view. Or rotate the knob located directly below <b>Views</b> to select other views.                                                                          |
| Continuous        | 1. At continuous stage, tap <b>Acquire</b> on the touch screen or press the <b>Cine</b> key on the control panel to start acquisition. The progress bar is displayed on the left of the screen.                                                     |
|                   | <ul> <li>If you need to pause acquisition, tap Pause Acquire on the touch screen.</li> </ul>                                                                                                    |
|                   | <ul> <li>If you need to continue acquisition, tap Continue Acquire.</li> </ul>                                                                                                    |
|                   | <ul> <li>If you need to stop acquisition at the current stage in advance, tap End<br/>Acquire or press the Cine key on the control panel.</li> </ul>                                                                                                |
|                   | 2. During the acquisition, rotate the knob located directly below <b>Views</b> to select views.                                                                                                    |

- 5. Set the exam timer or stage timer.
  - If necessary, tap **Stage Timer** on the touch screen to enable or disable the stage time record. The stage timer is displayed as SET2 on the screen.
  - If **Auto start exam timer** is not ticked on the Stress Echo settings screen, tap **Exam Timer** on the touch screen to enable the exam time record. The exam timer is displayed as SET1 on the screen.
- 6. Select the cine. For the detailed operations, refer to Section 6.12.4 Selecting the Clips.
- 7. End the acquisition and storage of cines at the current stage.
  - If **Auto end stage** is ticked in the protocol, the system ends the cine acquisition after completing the acquisition at the current stage.
  - If Auto end stage is not ticked in the protocol, you need to tap End Stage on the touch screen to end the cine acquisition after completing the acquisition at the current stage.
- 8. Repeat the acquisition procedures to complete acquisition and storage of cines at all stages. The system enters the comparison screen automatically.
- 9. Perform the comparative analysis and scoring of cines.

# 6.12.2 Screen Display

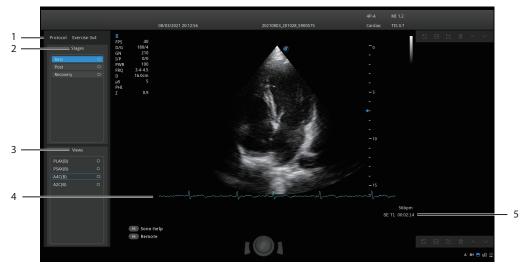

Figure 6-44 Stress Echo Screen

| No. | Description                                                 |
|-----|-------------------------------------------------------------|
| 1   | Protocol type                                               |
| 2   | Acquisition stages and the completion status of stages      |
| 3   | Views and the completion status of views                    |
|     | PLAX: Parasternal long-axis                                 |
|     | PSAX: Parasternal short-axis                                |
|     | A4C: Apical four-chamber                                    |
|     | A2C: Apical two-chamber                                     |
| 4   | ECG wave                                                    |
| 5   | Displays timer.                                             |
|     | • SET1: Displays the accumulated time of whole exam.        |
|     | • SET2: Displays the acquisition time at the current stage. |

# 6.12.3 Acquiring Echocardiograms

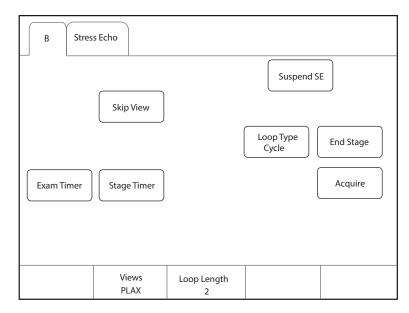

Figure 6-45 Acquisition Screen

| ltem                     | Description                                                                                                    |
|--------------------------|----------------------------------------------------------------------------------------------------|
| Suspend SE/<br>Resume SE | Tap it to suspend or resume the current stress echo exam.                                                                         |
| Skip View                | Tap it to go to the next view and the skipped view is mark with " $\times$ " at the right side.                                   |
| Loop Type                | Tap it to switch the storage type. You can select the storage type to store the cine in the unit of <b>Cycle</b> or <b>Time</b> . |
| End Stage                | Tap it to go to the next stage for acquisition.                                                                                   |
| Exam Timer               | Tap it to start recording the time of whole stress echo exam.                                                                     |
| Stage Timer              | Tap it to start or stop recording the acquisition time at a stage.                                                                |
| Acquire                  | Tap it to start acquisition.                                                                                                    |
| Views                    | Rotate the knob located directly below it to select a view.                                                                       |
| Loop Length              | Rotate the knob located directly below it to set the cardiac cycle or time.                                                       |

# 6.12.4 Selecting the Clips

The selected clips are used for analysis and wall motion scoring. You can select the clips acquired for each view and stage.

- If the non-continuously acquired clips for each view are more than one and **Select** on the Stress Echo settings screen is ticked, the system enters the clip selection screen automatically after acquisition, and you can select the desired clips for the view.
- If the continuous acquisition mode is selected and **Select** on the Stress Echo settings screen is ticked, the system enters the clip selection screen automatically after acquisition, and you can select the desired clips for the stage.

The operation of selecting clips for views is the same as that of stages. The following description takes clip selection for stages as an example.

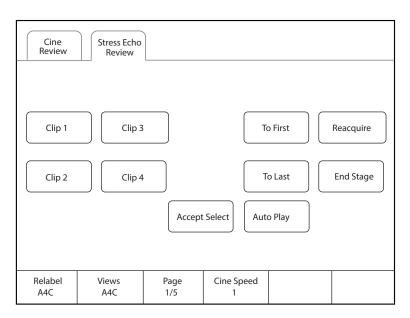

Figure 6-46 Clip Selection Screen

If necessary, perform the following operations on the clip selection screen.

| Functions                                          | Operations                                                                                                    |
|----------------------------------------------------|----------------------------------------------------------------------------------------------------|
| Select a view                                      | Rotate the knob located directly below <b>Views</b> to select a view.                                                                                                    |
| Select a clip                                      | Tap <b>Clip 1/Clip 2/Clip 3/Clip 4</b> on the touch screen and tap <b>Accept selection</b> to select the clip. Multiple clips can be selected simultaneously.                                                                                                |
| View the first frame image or the lase frame image | Tap <b>To First/To Last</b> on the touch screen to view the first frame image or the lase frame image of the clip.                                                                                                    |
| End acquisition at the current stage               | Tap <b>End Stage</b> on the touch screen to end acquisition at the current stage.                                                                                                    |
| Reacquire the clip at the current stage            | Tap <b>Reacquire</b> on the touch screen to discard the acquired clips of the current view and reacquire the clip.                                                                                                    |
| Rename the selected clip                           | Rotate the knob located directly below <b>Rename</b> to rename the selected clip.                                                                                                    |
| Adjust the play speed                              | Rotate the knob located directly below <b>Cine Speed</b> to adjust the play speed.                                                                                                    |
| Play the clips automatically                       | Tap <b>Auto Play</b> on the touch screen to play all clips automatically.                                                                                                    |
| Display the selected clips                         | After selecting the clips, <b>Display Selected</b> button appears on the touch screen. Tap <b>Display Selected</b> on the touch screen and the accepted clips are displayed on the basic screen. If the clips are not selected, this button does not appear. |

# 6.12.5 Comparative Analysis and Wall Motion Scoring

#### Comparative Analysis

After acquisition at all stages, you can make a diagnosis and assessment for the cardiac function by comparing the echocardiograms for all chambers at all stages.

On the comparison screen, rotate the knob located directly below **Shuffle** to select the comparison type. The system provides the following comparison types.

- View: Compare the clips of the same view at different stages.
- **Stage**: Compare the clips of all views at the same stage.
- Sequence: Compare the clips of all views at all stages in order.

|                 | essEcho<br>eview |             |                 |                |
|-----------------|------------------|-------------|-----------------|----------------|
| Clip 1          | Clip 2           |             | To First        | All Normal     |
|                 |                  |             | To Last         | All Not Scored |
|                 |                  |             | Auto Play       | WMS            |
|                 |                  |             |                 |                |
| Shuffle<br>View | Views<br>PLAX    | Page<br>1/1 | Cine Speed<br>2 |                |

Figure 6-47 Echocardiogram Comparison

# Wall Motion Scoring

Wall motion scoring is used to assist in stress echo exams for semi-quantitative evaluations of abnormalities with left ventricular wall motion. The left ventricle is divided into segments for scoring to evaluate the degree of abnormality and the scoring result is displayed in the report. You can score the specified segment of each view. You can give the normal score or default score to all segments.

The system supports two kinds of WMS segment types, including 16 and 17. Each segment has two kinds of WMS mechanisms, including 5 and 7 points. You can make relevant settings on the system settings screen. For details, refer to Section 4.4.1 Stress Echo Settings.

Perform the following steps.

1. Click the drop-down list beside **Stages** on the right of the scoring screen to select a stage.

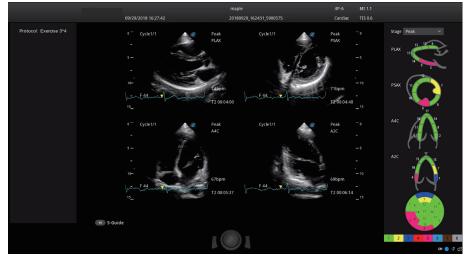

Figure 6-48 Segment Scoring Screen

2. Click a segment and the system displays the scores and the corresponding meanings. Rotate the trackball to select a score and press the Set key, and this segment is filled with the corresponding color.

The following description takes 7-point WMS mechanism as an example.

| Score | Meaning              | Color      |
|-------|----------------------|------------|
| 1     | Normal               | Green      |
| 2     | Hypokinesis          | Yellow     |
| 3     | Akinesis             | Dark blue  |
| 4     | Dyskinesis           | Red        |
| 5     | Aneurysm             | Pink       |
| 6     | Akinesis with scar   | Light blue |
| 7     | Dyskinesis with scar | Brown      |
| 8     | Not seen             | Grey       |

- 3. Repeat step 2 to score all segments.
  - If necessary, tap **All Normal** on the touch screen to give the normal score to all segments of the currently displayed views.
  - If necessary, tap **All Not Scored** on the touch screen to restore the scores of all segments to the default.

## 6.12.6 Storing the Stress Echo Data

Stress Echo data contains Stress Echo clips, wall motion scores and all other information about Stress Echo exam. When the exam is ended, the system saves all data by default.

## 6.12.7 Ending the Stress Echo Exam

Press the End Exam key on the control panel to exit the current Stress Echo exam.

#### 6.12.8 Stress Echo Report

The Stress Echo information, Stress Echo time, description of exercise stress examination or pharmacological stress examination, segment scoring and Bull's eye can be displayed in the report. You can set these items on the Stress Echo settings screen and the ticked information will be displayed in the report.

Press the **Report** key on the control panel to enter the measurement report screen. You can preview the report, view the Bull's eye diagram and perform other operations.

# 6.13 Myocardial Quantitative Analysis

The myocardial quantitative analysis is designed to analyze deformation of wall motion for segments of four chambers. It mainly focuses on analysis of wall motion velocity, displacement, strain, strain rate and volume, to detect global and regional wall motion abnormalities in patients with myocardial dysfunction. It is mainly used for cardiac exams.

The system provides curves of strain, strain rate, velocity, displacement, volume and time for myocardial quantitative analysis.

#### NOTE:

Only phased array probes support this feature.

#### 6.13.1 Global Myocardial Quantitative Analysis

Global myocardial quantitative analysis (G-MQA) is available in B mode.

# Operation Procedures

The following description uses cardiac examination performed with the S1-5 probe as an example.

Perform the following steps.

- 1. Select a cardiac cine that contains at least 2 cardiac cycles.
  - Press the 💌 key on the control panel to freeze the real-time cine.
  - Open a saved cine.

#### NOTE:

- The current frozen cine or the saved cine can be used for myocardial quantitative analysis.
- The single frame image cannot be used for myocardial quantitative analysis.
- 2. Tap **G-MQA** on the touch screen to enter the view selection screen.
  - a. Rotate the trackball or rotate the knob located directly below **F By F** to browse the images and determine the desired image.
  - b. Rotate the knobs located directly below **Set First** and **Set Last** to select the desired image. (When the system is connected to ECG, the system selects the complete cardiac cycles automatically for image analysis.)
- 3. Select a view on the touch screen. The following views are available.
  - A2C: Apical two-chamber
  - A3C: Apical three-chamber
  - A4C: Apical four-chamber
  - PLAX: Parasternal long-axis
  - PSAX B: Basal short axis view at mitral valve level
  - PSAX M: Mid short axis view at papillary muscle level
  - PSAX A: Apical short axis view

| G-MQA          |                |        |       | (        | Exit    |
|----------------|----------------|--------|-------|----------|---------|
|                |                |        |       | R-MQA    |         |
|                |                |        |       |          |         |
| A4C            | A2C            |        | АЗС   | PLAX     |         |
| PSAX B         | PSAX           | M P    | SAX A |          |         |
|                |                |        |       | To First | To Last |
| Set First<br>1 | Set Last<br>57 | F By F |       |          |         |

#### Figure 6-49 View Selection Screen

- 4. After a view is selected, the cursor appears on the screen. Set the reference points on the screen.
  - Long axis view (A2C/A3C/A4C/PLAX): Use three-point method to set the reference points of long axis myocardium. Place three points respectively on the bilateral mitral valve rings and the cardiac apex, and the system generates the trace curves automatically.
  - Short axis view (PSAX B/PSAX M/PSAX A): The system identifies short axis myocardium automatically.

5. After the reference points are set, the system displays the trace curves of boundary of the endocardium and epicardium automatically. If necessary, adjust the trace curves.

If you are not satisfied with the trace result, tap **Redraw** on the touch screen to clear the current trace points and set the reference points again, or make fine adjustment to the points. For the detailed operations about fine adjustment, refer to "Trace Boundary Adjustment".

- 6. Tap **Done** on the touch screen to start analysis.
- 7. After analysis, the system displays the analyzed curves on the screen. If necessary, adjust the relevant parameters.
- 8. Tap Bull's Eye on the touch screen to view the result.
- 9. Tap Exit on the touch screen to exit G-MQA.

#### Screen Display

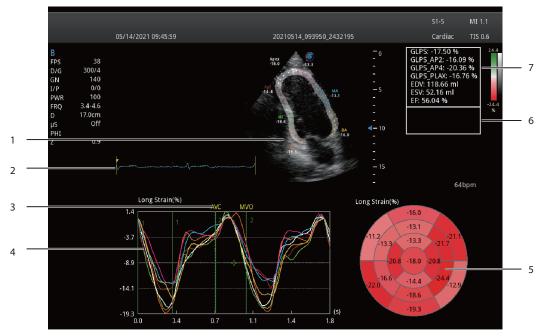

Figure 6-50 G-MQA Analysis Screen

| No. | Description                                                                                                    |
|-----|----------------------------------------------------------------------------------------------------|
| 1   | Image used for tracing                                                                                                    |
| 2   | ECG wave                                                                                                    |
| 3   | Displays the time of AVO (aortic valve open), AVC (aortic valve close), MVO (mitral valve open) and MVC (mitral valve close).  |
| 4   | Displays curves of the analyzed segments. Curve types contain strain, strain rate, velocity, displacement and volume.          |
|     | Each curve is corresponding to the divided segment of the view, and the color of each curve is same with that of each segment. |
|     | • Strain curve: X-axis represents time (s) and Y-axis represents deformation of the tissue (%).                                |
|     | • Strain rate curve: X-axis represents time (s) and Y-axis represents strain by time (1/s).                                    |
|     | • Velocity curve: X-axis represents time (s) and Y-axis represents velocity (cm/s).                                            |
|     | • Displacement curve: X-axis represents time (s) and Y-axis represents displacement (cm).                                      |
|     |                                                                                                    |

• Volume curve (long axis view): X-axis represents time (s) and Y-axis represents volume (ml).

| No. | Description                                                             |
|-----|-------------------------------------------------------------------------|
| 5   | Bull's eye diagram                                                      |
| 6   | Displays result of time measurement                                     |
| 7   | Displays analysis results                                               |
|     | GLPS: Global longitudinal peak strain                                   |
|     | GRPS: Global radial peak strain                                         |
|     | EDV: Maximum value of the end-diastolic volume during the view analysis |
|     | ESV: Maximum value of the end-systolic volume during the view analysis  |
|     | EF: Ejection fraction                                                   |

# Cine Selection

You can select the cine with high-quality images to assure the accuracy of analysis results.

- To select a real-time cine
  - a. In B mode, press the 👀 key on the control panel to freeze the target cine.
  - b. Tap  $\ensuremath{\textbf{G-MQA}}$  on the touch screen to enter the view selection screen.
- To select a saved cine

Select a saved cine file and press the Set key on the control panel twice, and then tap **G-MQA** on the touch screen to enter the view selection screen.

## Trace Boundary Adjustment

You can adjust the trace curve according to the steps below.

- 1. After initial trace, move the cursor onto the desired trace point by using the trackball, and the trace point becomes larger.
- 2. Press the Set key on the control panel to select the trace point.
- 3. Rotate the trackball to move the selected trace point to the desired position, and press the Set key again to confirm the position.
- 4. Repeat steps 1-3 to complete adjustment of trace points.

# Image Analysis

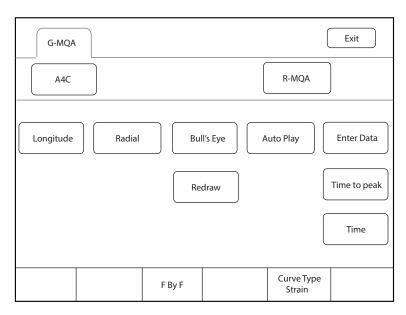

Figure 6-51 Touchscreen Display

| ltem                                      | Description                                                                                                    |
|-------------------------------------------|----------------------------------------------------------------------------------------------------|
| Longitude/Radial/<br>Circumference/Rotate | Tap it to analyze the global myocardial motion in this direction.                                                                     |
| Bull's Eye                                | Tap it to display or hide the analysis result of bull's eye diagram.                                                                  |
| Auto Play                                 | Tap it to play the cine automatically.                                                                                                |
| Enter Data                                | Tap it to enter the time of AVO, AVC, MVO or MVC in the pop-up dialog box.                                                            |
| Redraw                                    | Tap it to re-trace.                                                                                                    |
| Time to peak                              | Tap it to display the time to peak.                                                                                                   |
| Time                                      | Tap it and select two points on the curves to calculate the time difference between two points.                                       |
| Curve Type                                | Rotate the knob located directly below it to change the curve type, including Strain, Strain Rate, Velocity, Displacement and Volume. |
| F By F                                    | Rotate the knob located directly below it to view the cine frame by frame.                                                            |

# 6.13.2 Regional Myocardial Quantitative Analysis

Regional myocardial quantitative analysis (R-MQA) is available in B mode and TDI mode.

# Operation Procedures

The following description uses cardiac examination performed with the S1-5 probe as an example.

Perform the following steps.

- 1. Select a cardiac cine that contains at least 1 cardiac cycle.
  - Press the 🖼 key on the control panel to freeze the real-time cine.
  - Open a saved cine.

#### NOTE:

- The current frozen cine or the saved cine can be used for myocardial quantitative analysis.
- The single frame image cannot be used for myocardial quantitative analysis.
- 2. Tap **R-MQA** on the touch screen to enter the trace screen.

a. Rotate the knob located directly below F By F to browse the images and determine the desired image.b. Rotate the knobs located directly below Set First and Set Last to select the desired image.

- 3. The cursor appears on the screen. Set the reference points on the screen.
- 4. Perform the straight line trace by using the trackball and the Set key to determine the segment of interest. A view can contain 20 segments of trace at most.

If you are not satisfied with the trace result, tap **Redraw** on the touch screen to clear all segments and set the reference points again. Tap **Delete** to delete the previous segment.

- 5. Tap **Done** on the touch screen to start analysis.
- 6. After analysis, the system displays the analyzed curves on the screen. If necessary, adjust the relevant parameters.
- 7. Tap **Exit** on the touch screen to exit R-MQA.

#### Screen Display

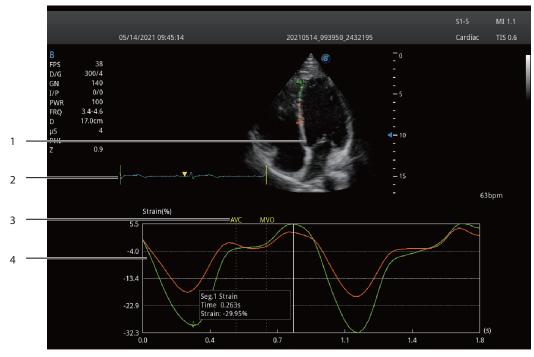

Figure 6-52 R-MQA Analysis Screen

| No. | Description                                                                                                    |
|-----|----------------------------------------------------------------------------------------------------|
| 1   | Image used for tracing                                                                                                    |
| 2   | ECG wave                                                                                                    |
| 3   | Displays the time of AVO (aortic valve open), AVC (aortic valve close), MVO (mitral valve open) and MVC (mitral valve close). |

| No. | Description                                                                                                    |  |
|-----|----------------------------------------------------------------------------------------------------|--|
| 4   | Displays curves of the analyzed segments. Curve types contain strain, strain rate, velocity an displacement.                   |  |
|     | Each curve is corresponding to the divided segment of the view, and the color of each curve is same with that of each segment. |  |
|     | • Strain curve: X-axis represents time (s) and Y-axis represents deformation of the tissue (%).                                |  |
|     | • Strain rate curve: X-axis represents time (s) and Y-axis represents strain by time (1/s).                                    |  |
|     | • Velocity curve: X-axis represents time (s) and Y-axis represents velocity (cm/s).                                            |  |
|     | • Displacement curve: X-axis represents time (s) and Y-axis represents displacement (cm).                                      |  |

## Cine Selection

You can select the cine with high-quality images to assure the accuracy of analysis results.

• To select a real-time cine

In B mode or TDI mode, press the 💌 key on the control panel to freeze the target cine.

• To select a saved cine

Select a saved cine file and press the Set key on the control panel twice, and then tap **R-MQA** on the touch screen to enter the trace screen.

#### Image Analysis

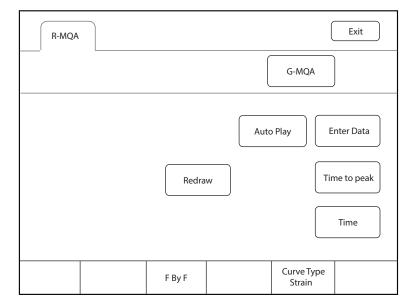

#### Figure 6-53 Touch Screen Display

| Item         | Description                                                                                     |
|--------------|-------------------------------------------------------------------------------------------------|
| Auto Play    | Tap it to play the cine automatically.                                                          |
| Enter Data   | Tap it to enter the time of AVO, AVC, MVO or MVC in the pop-up dialog box.                      |
| Redraw       | Tap it to re-trace.                                                                             |
| Time to peak | Tap it to display the time to peak.                                                             |
| Time         | Tap it and select two points on the curves to calculate the time difference between two points. |

| ltem       | Description                                                                                                    |
|------------|----------------------------------------------------------------------------------------------------|
| Curve Type | Rotate the knob located directly below it to change the curve type, including Strain, Strain Rate, Velocity, Displacement and Volume. |
| F By F     | Rotate the knob located directly below it to view the cine frame by frame.                                                            |

# 6.14 Automatic Measurements

The system supports automatic measurements in the following features, and the respective measurement accuracies are listed below:

Table 6-1 Measurement Accuracy

| Туре       | Parameter                                                                                                    | Error Range |
|------------|----------------------------------------------------------------------------------------------------|-------------|
| S-Endo.    | Thickness of endometrium in the longitudinal section of uterus                                                                           | ≤ 10%       |
| S-Follicle | Long-axis length of follicle in the longitudinal section of ovary,<br>Short-axis length of follicle in the longitudinal section of ovary | ≤ 10%       |

# 6.14.1 S-Endo.

S-Endo. (S-Endometrium) is used to automatically measure the endometrium thickness on the median sagittal section of the uterus.

#### NOTE:

- S-Endo. should be used when the standard median sagittal section of the uterus is acquired.
- To ensure the accuracy of automatic measurement, the part to be measured should be moderate in size and completely displayed on the image.
- If the 2D endometrium measurement is failed or the measurement position is improper when S-Endo. is used, it may result from unclear or incomplete endometrum edge in the current section, causing that correct results cannot be obtained. You should adjust the scanning angle and try again.

The following description uses GYN examination performed with the 6V3 probe as an example.

Perform the following steps.

1. Select a probe and an exam type (GYN).

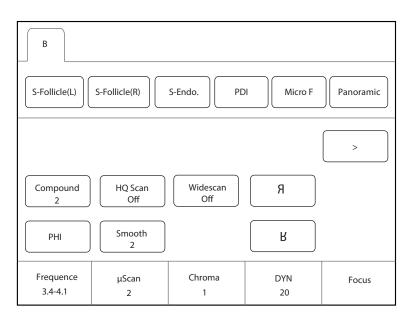

Figure 6-54 Parameter Screen \_ S-Endo.

2. Tap **S-Endo.** on the touch screen. The system automatically measures the endometrium thickness on the current section. The measurement results are displayed in the result box on the basic screen.

S-Endo. is available in real-time scan mode, in frozen mode, or when the image or cine is reviewed.

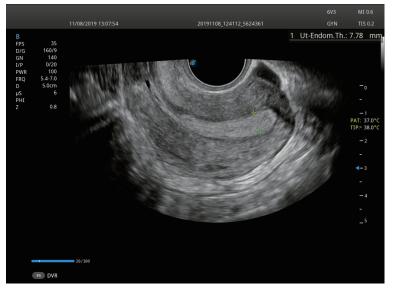

Figure 6-55 Image Display \_ S-Endo.

- 3. If necessary, perform the following operations to adjust the trace line.
  - Rotate the trackball to adjust the measurement line.
  - Press the **Update** key on the control panel to switch the measurement marker.
- 4. Press the Set key on the control panel to confirm the measurement results. The measurement results are displayed in the result box on the basic screen and saved into the report simultaneously.

#### 6.14.2 S-Follicle

S-Follicle is used to measure the size/area/volume of the follicles, and count the number of the follicles in the ultrasonic image.

The following description uses GYN examination performed with the 6V3 probe as an example.

Perform the following steps.

1. Select a probe and an exam type (GYN).

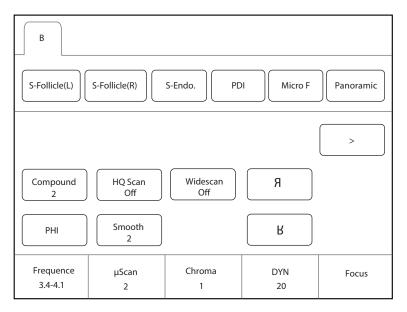

Figure 6-56 Parameter Screen \_ S-Follicle

- 2. Tap **S-Follicle(L)** or **S-Follicle(R)** on the touch screen. The system detects the follicle on the current section. If the follicle is detected, the system indicates that follicle is detected successfully. Otherwise, the system indicates that auto follicle calc is failed.
- 3. If the follicle is detected, rotate the trackball to move the cursor to the follicle and press the Set key on the control panel. The system automatically measures the follicle and displays the measurement results in the result box on the basic screen.

S-Follicle is available in real-time scan mode, in frozen mode, or when the image or cine is reviewed.

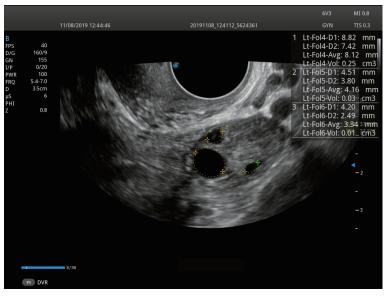

Figure 6-57 Image Display \_ S-Follicle

4. If necessary, perform the following operations to adjust the trace area.

Rotate the trackball to adjust the trace line and press the Set key on the control panel to confirm the trace area and measurement results.

5. Repeat step 3 and step 4 to measure other follicles on the current section.

# 6.15 Using the Sono Assistant

The system provides Sono Assistant (Workflow Protocol) function in obstetric and vascular applications. Each protocol contains a series of workflow templates. The physicians can customize the workflow templates, such as image mode, parameter, measurement, annotation and body mark, and complete the scan in accordance with the set workflow protocol. Sono Assistant is a workflow protocol assistant, and only used for customizing and standardizing the scanning process, not for clinical diagnosis.

## User-defined Key Settings

You can set P3/P4 key as Sono Assistant. The following description takes P3 key settings as an example.

Perform the following steps.

- 1. Press the **Setup** key on the control panel to enter the system settings screen.
- 2. Click **General** > **MultiKey** to enter the user-defined key settings screen.
- 3. Click P3 tab and select Sono Assistant in the drop-down list of Advanced Function.
- 4. Click **Apply** to save the settings, and the prompt information of the user-defined key is displayed on the basic screen.

Operation Procedures

The following description uses carotid examination performed with the 9L-A probe as an example.

Perform the following steps.

- 1. Create new patient information.
- 2. Select a probe and an exam type.
- 3. According to the screen prompt, press the **P3** key to enable the Sono Assistant, and the workflow protocol is displayed on the left side of the screen. (The first section is selected by default.)
- 4. Perform the scan and you can also perform the following operations during the scan.
  - Select the annotation and body mark on the section settings screen, the selected annotation and body mark will be displayed on the screen.
  - Tick **Freeze Response** on the section settings screen. If the section is configured with measurement items, the system activates measurement automatically when the image is frozen.
  - Tick Press [↑] / [←] key to respond to the previous step, press [↓] / [→] key to respond to the next step on the section settings screen, and press the ↓ / → key on the key panel to activate the measurement.
  - Tap **Sono-help** on the touch screen to enable the reference image used for scan reference.
- 5. After the current scan is completed, press the **Pointer** key on the control panel to activate the trackball cursor and select other section, or tap **Next** on the touch screen to switch to other section.

## NOTE:

If you tick **Advance on save (Sono Assistant)** on the section settings screen, the system switches to the next section simultaneously when you save image or cine.

- 6. Repeat steps 4-5 to acquire all section images.
- 7. Tap **Exit** on the touch screen to exit.

## Screen Display

• Sono Assistant in Vascular Application

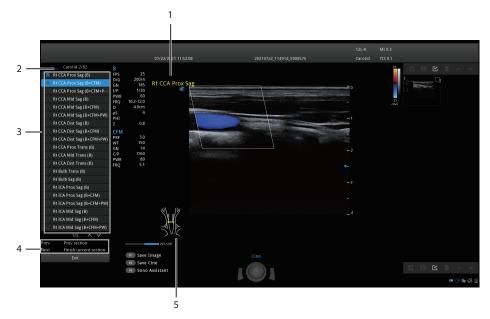

Figure 6-58 Sono Assistant\_Vascular Application

| No. | Description                                                                       |
|-----|-----------------------------------------------------------------------------------|
| 1   | Displays the annotation. Set it on the section settings screen.                   |
| 2   | Displays the protocol name, the current section order and the number of sections. |
| 3   | Displays all sections contained in the protocol and section completion status.    |
| 4   | Displays the functions of <b>Prev</b> and <b>Next</b> on the touch screen.        |
| 5   | Displays the body mark. Set it on the section settings screen.                    |

## • Sono Assistant in Obstetric Application

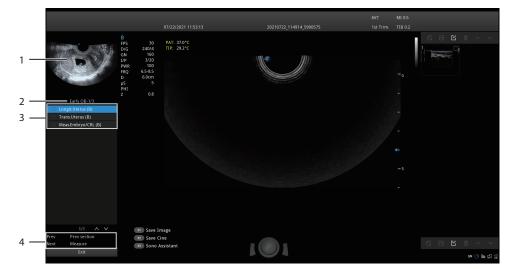

Figure 6-59 Sono Assistant\_Obstetric Application

| No. | Description                                                                       |
|-----|-----------------------------------------------------------------------------------|
| 1   | Displays the diagram of the current section.                                      |
| 2   | Displays the protocol name, the current section order and the number of sections. |

| No. | Description                                                                    |
|-----|--------------------------------------------------------------------------------|
| 3   | Displays all sections contained in the protocol and section completion status. |
| 4   | Displays the functions of <b>Prev</b> and <b>Next</b> on the touch screen.     |

## Touchscreen Display

In Sono Assistant status, you can select and lock the section, and select, add or edit the protocol through the touch screen.

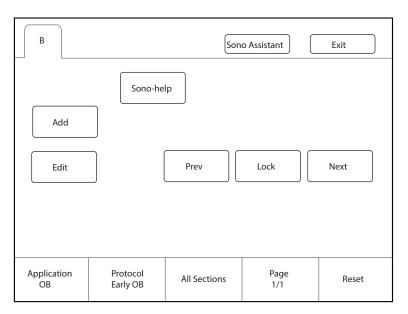

#### Figure 6-60 Sono Assistant Screen

| Functions                    | Operations                                                                                                    |
|------------------------------|----------------------------------------------------------------------------------------------------|
| Select the section           | Rotate the knob located directly below <b>Page</b> to view the sections on different pages. Tap <b>Prev</b> or <b>Next</b> on the touch screen to select a section to be scanned, and the current active section is highlighted. |
| Lock the section             | If you need repeated scan of the same section during the scan, tap <b>Lock</b> on the touch screen to lock the section.                                                                                                    |
| View the unfinished sections | Rotate the knob located directly below <b>All Sections</b> , and all unfinished sections are displayed on the screen. Select the desired section to start scanning.                                                              |
| Add a section                | Tap <b>Add</b> on the touch screen and enter the section name in the pop-up dialog box. If you want to set the current image as the diagram of the new section, click <b>Cur. Image</b> in the dialog box.                       |
| Reset the section            | Rotate the knob located directly below <b>Reset</b> to reset all sections.                                                                                                    |
| Select the application       | If the current exam mode is bound to the protocols of multiple applications, rotate the knob located directly below <b>Application</b> to switch the application.                                                                |
| Select the protocol          | If the current exam mode is bound to multiple protocols, rotate the knob located directly below <b>Protocol</b> to select the corresponding protocol according to the current exam type.                                         |

| Functions            | Operations                                                                                                    |
|----------------------|----------------------------------------------------------------------------------------------------|
| Edit the section     | Tap <b>Edit</b> on the touch screen to enter the section settings screen. For the detailed operations, refer to Section 4.4.4 Sono Assistant Settings. |
| Enable the Sono-help | Tap <b>Sono-help</b> on the touch screen to enable the reference image used for scan reference.                                                        |

# 6.16 Using the Sono-Help

Sono-help is used to view the operation diagram and other information of the exam. The feature is only intended for teaching and training, not for clinical diagnosis.

## User-defined Key Settings

You can set **P3/P4** key as **Sono-help**. The following description takes **P3** key settings as an example.

Perform the following steps.

- 1. Press the **Setup** key on the control panel to enter the system settings screen.
- 2. Click General > MultiKey to enter the user-defined key settings screen.
- 3. Click P3 tab and select Sono-help in the drop-down list of Advanced Function.
- 4. Click **Apply** to save the settings, and the prompt information of the user-defined key is displayed on the basic screen.

#### Operation Procedures

According to the prompt on the basic screen, press the **P3** key on the key panel to enable the Sono-help. Click **Exit** or press the **P3** key again to exit the screen.

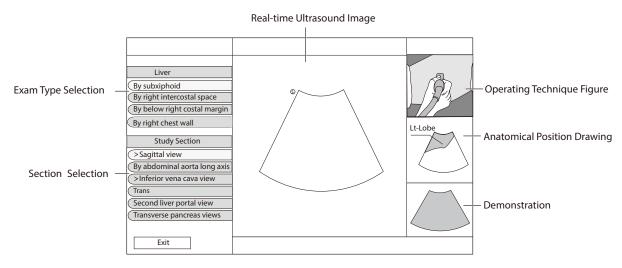

Figure 6-61 Sono-Help Screen

# 6.17 Using the DVR

DVR recording is available to record the full screen of the monitor. After setting the user-defined key on the **System Settings** > **General** > **MultiKey** tab, press the key to enable the DVR recording, and the recording time is displayed on the right side of the monitor. Press the key again to exit the menu and the recorded DVR thumbnail is displayed on the clipboard.

This page is intentionally left blank.

You can work with the acquired images by using the features provided by the system, such as the split screen, panoramic display and annotations.

# 7.1 Imaging Features

## 7.1.1 Imaging Reverse

Tap  $\Im$  on the touch screen to reverse the real-time scan left or right.

Tap  $\mathbf{H}$  on the touch screen to reverse the real-time scan up or down.

## 7.1.2 Split Screen Display

You can position two or four images side by side on the screen to compare the images by using the split screen display.

## Dual-Split Screen Display

1. In the real-time B, CFM, PDI, SR Flow, Micro F or TDI imaging mode, press the **Dual** key on the control panel to enter the dual split screen display.

The image is duplicated into two parts with a frozen image on the left and a real-time scan on the right. The real-time scan in B-mode is taken as an example in the following figure.

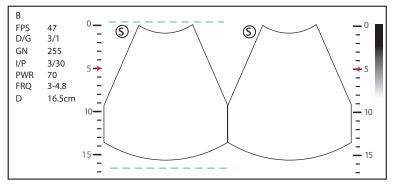

Figure 7-1 Real-time B+Frozen B

- Press the **Dual** key on the control panel to freeze the real-time scan and unfreeze the other image.
- Press the **B** key on the control panel to exit the dual split display.
- If one of the two images is a color-mode image, tap **B/C Dual Live** to display two real-time scans.

The image is duplicated into two parts with two real-time scans.

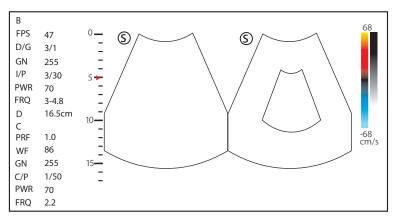

Figure 7-2 Real-time CFM + Real-time B

## Quad-Split Screen Display

1. In the real-time B, CFM, PDI, SR Flow, Micro F or TDI imaging mode, tap  $\frac{O|O}{O|O}$  on the touch screen to enter the quad-split screen display. The current image size is a quarter of the original one.

The B-mode image is taken as an example in the following figure.

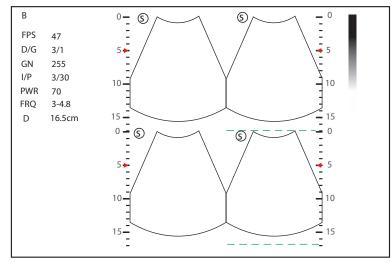

## Figure 7-3 Quad-Split Screen Display

- Tap  $\frac{O|O}{O|O}$  on the touch screen to freeze the current image and unfreeze the following clockwise image.
- Press the **B** key on the control panel to exit the quad-split screen display.

## 7.1.3 Auto Optimization

This feature is used to optimize the image.

To enable the auto optimization, press the **Auto** key on the control panel.

# 7.2 Magnifying an Image

## 7.2.1 Filling the Full Screen

Press the **Scr-Zoom** key on the key panel to magnify the imaging area to fill the full screen. Or, press the **Scr-Zoom** key again to exit the full-screen display.

## 7.2.2 Magnifying the Whole Image

You can magnify the whole image in the real-time or frozen mode.

Perform the following steps.

1. Rotate the **Zoom** key on the control panel to magnify the image.

A size multiplier is displayed on the general parameters area.

- 2. Rotate the **Zoom** key to adjust the size multiplier and use the trackball to select a desired area on the thumbnail.
- 3. Press the **Zoom** key or **B** key to disable this feature.

## 7.2.3 Magnifying the ROI

You can magnify the ROI in a real-time or frozen mode.

Perform the following steps.

- 1. Press the **Zoom** key on the control panel to enter the pre-activated magnifying ROI mode.
- 2. Adjust the ROI to set an interest area.
  - Position the ROI by using the trackball.
  - Press the Set key on the control panel, and use the trackball to adjust the size of the ROI.
  - After adjusting the ROI, press the Set key.
- 3. Press the **Zoom** key or **Update** key to magnify the interest area.
- 4. Press the **B** key or press the **Zoom** key again to disable this feature.

# 7.3 Freezing an Image

Press the 👀 key on the control panel to capture an image in a real-time scan or dual/quad split screen display and the feature to be applied is also activated. For this setting, refer to Section 4.1.1 Basic Settings.

You can select any desired image mode, magnify the image, perform measurements, add annotations and body marks and adjust imaging parameters in the frozen mode.

# 7.4 Using Cine

The cine review is available by pressing the 💌 key on the control panel and the progress bar appears on the screen.

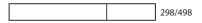

You can play back the cine by tapping **Auto Play** on the touch screen or review the cine by using the trackball. Moreover, the cine can also be cut for your actual use.

## 7.4.1 Reviewing Cine

## To view cine manually

You can review the cine frame by frame by using the trackball or tapping **F By F** on the touch screen in the frozen B mode. Each image is identified by a number which indicates its position in the cine.

#### NOTE:

- You can adjust the parameter settings when review cine.
- You can tap **To First** or **To Last** on the touch screen to review the first or last frame.

## To review cine automatically

Tap **Auto Play** on the touch screen to play or stop the cine review automatically.

Or, rotate the knob located directly below **Cine Speed** on the touch screen to adjust the review speed during the cine review.

## 7.4.2 Cutting Cine

To cut the cine:

- 1. In the frozen mode, rotate the knobs located respectively below **Set First/Last** on the touch screen to select the start frame and the end frame.
- 2. Press the **Cine** key on the control panel to save the cut cine.

# 7.5 Annotations and Body Marks

The annotation feature allows you to type or add an annotation from the predefined annotation library. You can annotate the cine, real-time image or frozen image. Arrows and body marks are also provided to annotate the image.

#### NOTE:

You should define an annotation library before applying this feature. For details, refer to Section 4.3.3 Comment Settings.

## 7.5.1 Annotating an Image

## Annotating an Image with Typed Words

Perform the following steps.

1. Press the Annot key on the control panel or the Space bar on the key panel.

The cursor becomes | on the screen and the predefined words appears on the touch screen.

- 2. Move the cursor to the desired place by using the trackball, and tap the predefined word on the touch screen to add it to the image.
  - Move the cursor to the desired place, and input an annotation by using the key panel.
  - Move the cursor to an annotation, and press the Set key. Then move the annotation to the desired
    position by using the trackball, and press the Set key.
  - Move the cursor onto an annotation to edit it by using the key panel.
  - Press the Set key at the left side of the trackball to switch to arrow annotation.
- 3. Repeat the above steps to add more annotations if necessary.
- 4. Press the **Annot** key again to exit.

## Annotating an Image with Arrows

Perform the following steps.

- 1. Press the **Arrow** key on the control panel, and the cursor becomes an arrow.
- 2. Move the arrow to the desired place by using the trackball.
  - Rotate the Angle key to adjust the arrow angle.
  - Press the **Del** key on the key panel to delete the arrow.
- 3. Press the Set key to add it to the image

Repeat the above steps to add more arrows if needed.

## Setting an Initial Position for an Annotation

Perform the following steps.

- 1. Press the **Annot** key on the control panel and the cursor becomes | on the screen.
- 2. Move the cursor to the desired position by using the trackball, and tap **Set Home** to set the initial position for an annotation.

After the settings,

- If a text annotation is being edited, tap **Home** to move the cursor to the initial position.
- If a text annotation is being moved, tap **Home** to move the text annotation to the initial position.
- After entering the text or arrow annotation screen next time, the cursor appears in the initial position.

## 7.5.2 Body Mark

Perform the following steps.

- Press or rotate the \$\$ the state of the control panel.
   The first body mark of the exam type is added to the image by default.
- 2. Tap a body mark on the touch screen to add it to the image.
- 3. Press the Update key and adjust the position of the body mark by using the trackball.
- 4. Position the probe marker to the desired place by using the trackball.
  - If necessary, rotate the **a** key or **Angle** key on the control panel to adjust the angle.
- 5. Press the Set key to add it to the image.

## 7.5.3 Deleting Annotations and Body marks

#### To delete annotations

Perform the following steps.

- 1. Press Annot key on the control panel to enter the text annotation screen.
- 2. Move the cursor to the annotation, and tap **Delete Word** on the touch screen or press the **Del** key on the key panel to delete the annotation.

#### NOTE:

You can enable the annotation-cleared feature. For details, refer to Section 4.1.1 Basic Settings.

## To delete arrows

Perform the following steps.

- 1. Press the **Arrow** key on the control panel to enter the arrow annotation screen.
- 2. Press the **Del** key on the key panel.

## To delete body marks

Perform the following steps.

- 1. Press the  $\mathbf{x}$  key to enter the body mark editing mode.
- 2. Tap **Delete** on the touch screen or press the **Del** key on the key panel.

## To delete all annotations and body marks

Press the **Clear** key on the control panel to delete all annotations from the image. Press the **Clear** key on the control panel or tap **Clear** on the touch screen to delete all body marks from the image. Perform the operation with caution.

# 7.6 ECG Module

By using an optional ECG module (Type BF), 3-channel ECG signals are provided in cardiac applications. During an cardiac application, you can configure the ECG-control so that the ECG trace is displayed at the bottom of the screen.

The ECG cable includes three color-coded ECG electrode connectors: LL (left leg, red), LA (left arm, black), and RA (right arm, white).

The ECG module provided by this ultrasound system is for collecting and displaying 3-lead ECG trace.

- This ECG module is not suitable for intracardiac use or direct cardiac contact.
  - This ECG module provides 3-channel ECG signals, and it cannot be used for diagnosis and monitoring.
  - To avoid electrical shock, ensure the ECG cable is intact and correctly connected.
  - Conductive parts of electrodes and connectors for ECG should not come into contact with other conductive parts including earth/grounding.
  - Stop using the system, if the patient use a pacemaker or implantable cardioverter-defibrillators. This system may interfere with these devices.

#### NOTE:

ECG feature is available for cardiac related examinations performed with phased array probes and C613 probe, and the CVC and PICC examinations performed with 10L-I probe.

Perform the following steps.

- 1. Power off the system, and connect the ECG cable to the ECG port of the system.
- 2. Power on the system, and attach the ECG electrodes on the patient's body, as shown in the following figure.

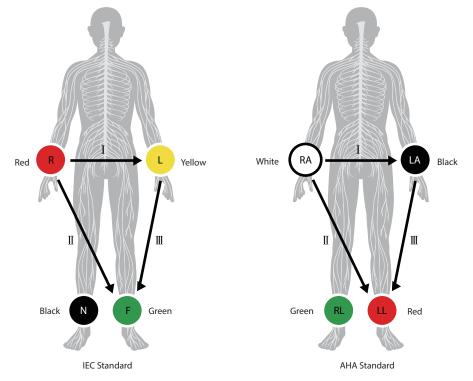

Figure 7-4 Electrode Placement

- 3. Tap ECG on the touch screen to display the submenu of the ECG module. Or, tap ECG again to hide it.
- 4. Make the relevant ECG settings.

| ltem         | Description                                        |
|--------------|----------------------------------------------------|
| ECG          | Display or hide the ECG waveform.                  |
| ECG Gain     | Set the amplitude of the ECG waveform.             |
| ECG Position | Set the vertical position of the ECG waveform.     |
| ECG Invert   | Enable or disable the waveform inversion function. |

| ltem          | Description                                                                                                    |
|---------------|----------------------------------------------------------------------------------------------------|
| R-Trigger     | Enable or disable the R-trigger function.<br>After enable the R-trigger function, the <b>R-Trigger</b> screen pops up, the screen contains<br>Trigger Delay and <b>Frame Count</b> . |
|               | NOTE:                                                                                                    |
|               | Before enabling the R-trigger function, you should disable the compounding imaging function first.                                                                                   |
| Trigger Delay | Delay of trigger after the 2D refresh.                                                                                                    |
| Frame Count   | Image frames transferred per second.                                                                                                    |

- 5. Press the 🗪 key on the control panel to freeze an image, and the ECG waveform is frozen at the same time. You can view the ECG waveform in each timeline frame by frame by using the trackball.
- 6. Exit the ECG mode, and remove ECG electrodes from the patient.

This page is intentionally left blank.

In this ultrasound system, images include frame images and cine. You can save or review images after the acquisition. Meanwhile, images can also be backed up to a USB drive for future review if it is needed.

# 8.1 Storing an Image

## NOTE:

- You can define the keys on the **System Settings** > **General** > **Multikey** tab. For details, refer to Section 4.1.3 Multikey Settings.
- The system saves all data by default. If **Export to medium** is ticked on the **System Settings** > **General** > **Multikey** tab, connect a USB drive, and the saved data will be stored to the USB drive synchronously.

## 8.1.1 Storing 2D Image

Press the **Image** key on the control panel in the real-time or frozen mode to save the current image. In frozen mode, press the **Cine** key on the control panel to save the current cine. In frozen mode, if **P3/P4** is set as the key to store screen capture on the **System Settings** > **General** > **Multikey** tab, and press **P3/P4** on the key panel to save the screen capture.

The system beeps if the image is saved successfully. Meanwhile, the corresponding thumbnails for the stored image, cine or screen capture also appears in the clipboard.

## 8.1.2 Storing 3D/4D Image

- 1. In 3D mode, press the **Image** key on the control panel to save the current image.
- 2. In 4D mode, press the **Cine** key on the control panel to save the current cine.
- In 3D/4D mode, if P3/P4 is set as the key to store volume data or screen capture on the System Settings > General > Multikey tab, press P3/P4 on the key panel to save the volume data or screen capture.

The system beeps if the image is saved successfully. Meanwhile, the corresponding thumbnails for the stored image, cine, volume data or screen capture also appears in the clipboard.

# 8.2 Viewing an Image

You can view the images for the current or a previously examined patient by using the clipboard or the **Review** screen.

## 8.2.1 Viewing an Image by Using the Clipboard

- 1. Press the **Pointer** key on the control panel in the real-time or the frozen mode.
- 2. Select the image in the clipboard by using the trackball, and then press the Set key to view the image/cine.
  - Click do select all images.
  - Click 🗸 or 🔨 to go to the previous or the next page.
  - Click comport images to the USB drive or DICOM server.
  - Click 🖸 to export images or cine on the clipboard to the USB drive.

- Click () to delete the desired image or cine.

You can also amplify the image or review the cine and perform a measurement.

#### 8.2.2 Viewing an Image on the Review Exam Screen

1. Press the Review key on the control panel to enter the Review Exam screen.

The following screen is displayed with images and cine thumbnails.

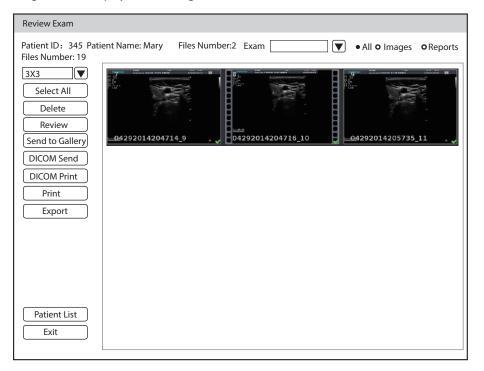

Figure 8-1 Review Exam Screen

- If the patient has more than one exam, you can select the desired exam from the **Exam** drop-down list.
- Tick Images, Cines or Reports to view the images, cine or reports respectively. These three items are ticked by default.
- 2. Move the trackball to the desired thumbnail and click Set key to select the desired image.
- 3. View the image.
  - Press the Set key twice to view the image.
  - You can press the 👀 key at any time to return to the **Review Exam** screen.
  - Click **Preview** to view the image.
    - You can preview other images of the patient through the clipboard.
- 4. Click Patient List to enter Exam List and view the image and cine of selected patient.

# 8.3 Sharing Data

You can remote access to the data stored in the system through a computer.

Perform the following steps

- 1. Connect the computer to the system by using the network cable.
- Set Image Share Service to On on the System Settings > Connect > Network Service tab. The user name and password at the computer end are displayed on the screen of the system.
- 3. Type the IP address in the search box of the computer and press the Enter.
- 4. Type the user name and password in the pop-up dialogue box.

# 8.4 Backing up Data

The system saves all data by default. To avoid data loss, please back up data in time. You can back up the data to the USB drive, DVD or DICOM server. For operations about backup to DICOM server, refer to Section 9.2 DICOM Storage.

## 8.4.1 Backing up Data to a USB drive

Perform the following steps.

- 1. Connect a USB drive to the system.
- 2. Press the Patient key to enter the New Patient screen.
- 3. Click Patient List to enter the Exam List screen. Select the desired exam and click Export.
- Select a USB drive from the USB devices drop-down list, and then select the exported image format, including System Format, PC Format, DICOM, DICOMDIR and DVR.

If you select PC image format, you can also select the exported image, cine or report format.

5. Click Export to back up all data relevant to the USB drive.

If only images are exported, you can enter the **Review Exam** screen for exporting.

## 8.4.2 Backing up Data to DVD

You can back up data to a DVD. DVD (DVD-R/RW, DVD+R/RW, 4.7GB capacity or more) manufactured by SONY is recommended.

Perform the following steps.

1. Place an empty DVD in the CD-ROM drive.

#### NOTE:

Make sure the DVD is facing upward in the CD-ROM drive.

- 2. Press the Patient key to enter the New Patient screen,
- 3. Click Patient List to enter the Exam List screen. Select the desired exam and click Export.
- 4. Select **DVD** from the **USB devices** drop-down list.
- Click Export to back up all data relevant to the DVD.
   DVD ejects after a successful data backup export prompt is displayed.
- 6. Take the DVD out from the CD-ROM drive, and close the tray.

If only images are exported, you can enter the **Review Exam** screen for exporting.

# 8.5 Importing Data to the System

#### NOTE:

• Only the patient data from the ultrasound system of the same model can be imported. Perform the following steps.

1. Connect the USB drive to the system.

Or, place an empty DVD in the CD-ROM drive.

- 2. Press the Patient key to enter the New Patient screen.
- 3. Click Patient List > Import to enter the Import Screen.
- 4. Select the imported device from the drop-down list below Import Screen.
- 5. Select the patient information to be imported.

6. Click Import Patient to import the selected patient information to the system.

# 8.6 Using the Sono-Drop

Sono-Drop is used to connect the mobile device to the ultrasound system through a hotspot. The patient data can be sent to the mobile device for review. During the exam, the screen of the ultrasound system can be shared to the mobile device to facilitate patients to view real-time images. To use the Sono-Drop, the following requirements for operating environment should be met.

| Configuration          | Minimum Configuration Requirements |  |  |
|------------------------|------------------------------------|--|--|
| Hardware configuration | Android 5.1 and above              |  |  |
| Bandwidth              | 2Mbit/s and above                  |  |  |
| Network type           | Wireless local area network        |  |  |
| Network architecture   | Point to point                     |  |  |

#### NOTE:

- Only the mobile device with Android operating system supports Sono-Drop App.
- Before transmitting the data, update the App version through the Version Update button on the Setting screen of Sono-Drop App.
- Ensure that there is enough space on the mobile device for storing data. The system memory should not be less than 3G byte.
- Delete the images with caution. The images cannot be restored after deletion.

#### To download an App

Before using the Sono-Drop, you need to install the Sono-Drop App on the mobile device.

Perform the following steps.

1. Press the **Ctrl+Q** keys on the key panel to open the QR code screen.

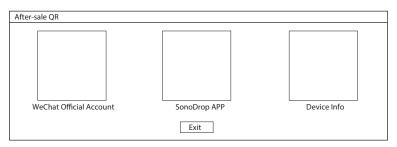

Figure 8-2 Downloading the App

- 2. Use the mobile device to scan the QR code to download the Sono-Drop App.
- 3. Install the App according to the prompts.

#### To transmit the patient data

#### NOTE:

- During data transmission, keep the mobile device and the hotspot of the ultrasound system connected. Otherwise, it may cause failure of data transmission and you need to scan the QR code again to transmit the data.
- To ensure signal stability, the distance between the mobile device and the ultrasound system should not exceed 5 meters.

Perform the following steps.

 Click Hotspot Config on the System Settings > Connect > Network screen and enable the hotspot on the pop-up screen.

| Hotspot                                                 |                      |                |  |
|---------------------------------------------------------|----------------------|----------------|--|
| Hotspot:                                                | © On                 | ○ Off          |  |
| Configure WLAN hots                                     | spot                 |                |  |
| Share internet is visible r<br>Other users can find you | r shared network thr | rough "Wi-Fi". |  |
| The network name is "xx                                 | xx .                 |                |  |

Figure 8-3 Enabling the Hotspot

- 2. Click Save to return to the network settings screen.
- 3. Click **Apply** to return to the basic screen.
- 4. Send the patient data to the App. The following paths are available.

| No. | Туре                                      | Operation Procedures                                                                                                    |  |  |  |
|-----|-------------------------------------------|----------------------------------------------------------------------------------------------------|--|--|--|
| 1   | Send the patient data on the basic screen | <ol> <li>Tick the desired image or cine in the clipboard on the basic screen.</li> <li>Click  at the bottom right.</li> <li>Click QR Export in the pop-up dialog box and the system displays the OR code.</li> </ol>                                                                                                    |  |  |  |
|     |                                           | <ol> <li>Open the Sono-Drop App on the mobile device and tap SCAN QR CODE on the home page to scan the QR code. The mobile device is connected to the hotspot of the ultrasound system, and the patient data is sent to the App automatically.</li> </ol>                                                                                                    |  |  |  |
| 2   | Send the patient data in the patient list | <ol> <li>Tick the desired patient data on the patient list screen. (You can tick the image individually or tick the entire patient data.)</li> <li>Click QR Export at the left of the screen, and the system displays the OR code.         <ul> <li>Import/Export</li> <li>Import</li> <li>Export</li> <li>QR Export</li> </ul> </li> <li>Open the Sono-Drop App on the mobile device and tap SCAN</li> </ol> |  |  |  |
|     |                                           | <b>QR CODE</b> on the home page to scan the QR code. The mobile device is connected to the hotspot of the ultrasound system, and the patient data is sent to the App automatically.                                                                                                    |  |  |  |

| 3 | Send the patient data on the image review screen | 1. | Select a desired patient on the patient list screen and click <b>Image</b><br><b>Preview</b> to enter the image review screen.                                                                                                    |
|---|--------------------------------------------------|----|----------------------------------------------------------------------------------------------------|
|   |                                                  | 2. | Tick the desired patient data.                                                                                                    |
|   |                                                  | 3. | Click <b>QR Export</b> at the left of the screen, and the system displays the OR code.                                                                                                    |
|   |                                                  | 4. | Open the Sono-Drop App on the mobile device and tap <b>SCAN</b><br><b>QR CODE</b> on the home page to scan the QR code. The mobile<br>device is connected to the hotspot of the ultrasound system, and<br>the patient data is sent to the App automatically. |

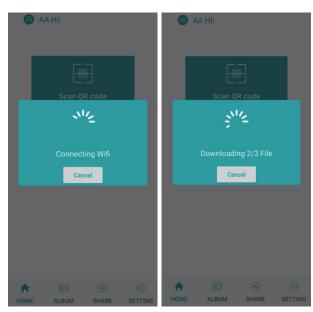

Figure 8-4 Sending the Data

5. Tap **ALBUM** on the Sono-Drop App to enter the ultrasound album screen and browse the downloaded patient data.

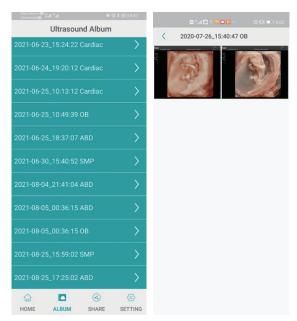

Figure 8-5 Ultrasound Album Screen

6. Tap the desired patient data to enter the details screen.

7. Tap an image, a video or a report for details, and tap the top right corner to save the data to the mobile device.

#### Screen Sharing

Before sharing the screen, you need to set the user-defined key. You can set **P3/P4** key as **Screen Sharing**. The following description takes **P3** key settings as an example. On the **System Settings** > **General** > **MultiKey** screen, click **P3** tab and select **Screen Sharing** in the drop-down list of **Advanced Function**, and then click **Apply** to save the settings.

Perform the following steps.

- 1. Click **Hotspot Config** on the **System Settings** > **Connect** > **Network** screen and enable the hotspot on the pop-up screen.
- 2. Select a probe and an exam type, and perform a scan.
- 3. According to the screen prompt, press the **P3** key to enable the screen sharing function, and the system displays the QR code.

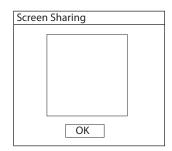

Figure 8-6 QR Code of Screen Sharing

4. Open the Sono- Drop App on the mobile device and tap Enter Screen Share on the share screen.

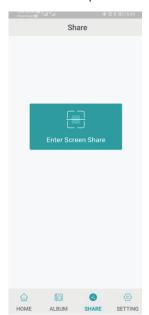

Figure 8-7 Screen Sharing Screen

- 5. Scan the QR code of the ultrasound system. The mobile device is connected to the hotspot of ultrasound system and enters the sharing screen. If the screen sharing is successful, the real-time image from the ultrasound system is displayed on the mobile device.
- 6. After completing the screen sharing, press the **P3** key or the **End Exam** key on the control panel to end the screen sharing.

# 8.7 Using the Sono-Synch

Sono-Synch is used to achieve audio and video communication between ultrasound systems, and between the ultrasound system and the experts through the network. The feature is only intended for teaching and training, not for the transmission of patient information, remote consultation, or clinical diagnosis.

To ensure the quality, the following requirements should be met.

| Configuration            | Minimum Configuration Requirements  |  |  |
|--------------------------|-------------------------------------|--|--|
| Hardware Property        | 4G Memory                           |  |  |
| Operating System Version | Win 7                               |  |  |
| Peripherals              | Camera, Microphone and Capture Card |  |  |
| Safety Control           | Firewall                            |  |  |

#### NOTE:

Before enabling the Sono-Synch, ensure that remote microphone and camera are well connected, and that peripherals of the browser are authorized, and that the speaker can be normally used.

#### User-defined Key Settings

You can set P3/P4 key as Sono-Synch. The following description takes P3 key settings as an example.

Perform the following steps.

- 1. Press the **Setup** key on the control panel to enter the system settings screen.
- 2. Click General > MultiKey to enter the user-defined key settings screen.
- 3. Click P3 tab and select Sono-Synch in the drop-down list of Advanced Function.
- 4. Click **Apply** to save the settings, and the prompt information of the user-defined key is displayed on the basic screen.

#### Operation Procedures

The following only describes the operation on the equipment side. For details about the operation on the expert side, contact the local distributor or the manufacturer for instructions.

Perform the following steps.

- 1. Connect the system to the network. For connection method, refer to Section 4.2.2 Network Settings.
- 2. Connect the camera and the microphone to the system firmly.
- 3. According to the screen prompt, press the **P3** key on the key panel to open the request dialog box.

| Request        |       |
|----------------|-------|
| Patient Name   |       |
| NewPatient     |       |
| Select Doctor: |       |
|                | V     |
| Start          | ]     |
| Server Config  | Close |

Figure 8-8 Request Dialog Box

- 4. Enter the patient name and select a physician.
- 5. Click **Start** to send a request.
- 6. After the expert accepts the request, the system enters the remote synchronization mode. Real-time guidance can be performed through video and voice.

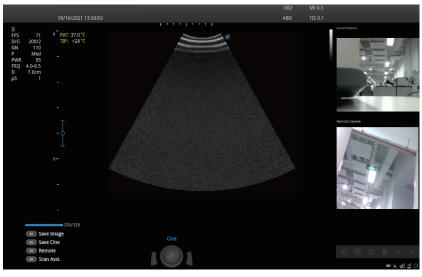

Figure 8-9 Remote Synchronization Mode

7. After the synchronization is finished, press the **P3** key on the key panel again to exit.

## To review the record

Press the **Setup** key on the control panel to enter the system settings menu and click **Connect** > **Sono-Synch** to enter the remote medical screen for reviewing the history records.

This page is intentionally left blank.

DICOM (Digital Imaging and Communications in Medicine) is a standard created by National Electrical Manufacturers Association (ACR-NEMA) to regulate the distribution and viewing of medical images such as ultrasound images and cine.

If the system is configured with the DICOM module, you can:

- Search the archived patient information set on the DICOM server, and copy the patient information to the system so that the correct patient can be examined.
- Send stored images or data on the system to the DICOM server.
- Print images on a DICOM printer.

DICOM service of the system consists of DICOM storage, DICOM print, DICOM worklist, MPPS, storage commitmen, DICOM queue and Q/R list.

If you need DICOM 3.0 Compatibility Declaration, please contact the manufacturer.

# 9.1 Verifying Connectivity

Perform the following steps.

- 1. Connect the system to the local DICOM network server by using a network cable.
- 2. Edit the relative settings for the local network and DICOM server. For details, refer to Section 4.2.2 Network Settings and 4.2.3 Configuring DICOM.
- 3. If the verification is successful, you can use the DICOM services.;

#### NOTE:

Connect the system to the server before using the DICOM service. Otherwise, the service cannot be used.

# 9.2 DICOM Storage

DICOM Storage is used to send patient data to the DICOM storage server for storage.

## Storing the Current Image

- Select Image on the System Settings > General > Multikey tab and select a DICOM storage server. The default storage type for Image key is Save Image.
- 2. On the image scan screen, press the **Image** key on the control panel to send the current image to the DICOM storage server.

## Storing the Current Cine

- Select Cine on the System Settings > General > Multikey tab and select a DICOM storage server. The default storage type for Cine key is Save Cine.
- 2. On the image scan screen, press the **Cine** key on the control panel to send the current image to the DICOM storage server.

#### Storing the Screen Capture

- 1. Select P3 or P4 on the System Settings > General > Multikey tab, and select Screen Capture as the storage type, and then select a DICOM storage server.
- 2. On the image scan screen, press the **P3** or **P4** key to send the current screen capture to the DICOM storage server.

#### Storing the Patient Data

- 1. Press the **Patient** key on the control panel to enter the **New Patient** screen, and click **Patient List** to enter the **Exam List** screen.
- 2. Select the patient data to be stored.
- 3. Click **DICOM Send** and select the desired storage device from the drop-down list beside **Storage Destination** in the pop-up dialogue box.
- 4. Click **Send** to send the patient data to the DICOM storage server.

If you want to check the sending status of patient data, press the **Patient** key and click **Patient List** > **DICOM Queue** for viewing.

# 9.3 DICOM Print

DICOM Print is used to send images to the DICOM print server for printing.

You should properly connect the system to the print server and edit the relevant settings. For details, refer to Section 4.2.3 Configuring DICOM.

#### Printing the Current Image

- 1. Select **Image** on the **System Settings** > **General** > **Multikey** tab, and then select a DICOM print server. The default storage type for **Image** key is **Save Image**.
- 2. Press the Image key in the real-time or frozen mode to send the current image to the DICOM print server.

## Printing the Current Cine

- Select Cine on the System Settings > General > Multikey tab, and then select a DICOM print server. The default storage type for Cine key is Save Cine.
- 2. Press the **Cine** key in the frozen mode to send the current cine to the DICOM print server.

#### Printing the Screen Capture

- 1. Select **P3** or **P4** on the **System Settings** > **General** > **Multikey** tab, and select **Screen Capture** as the storage type, and then select a DICOM print server.
- 2. Press the **P3** or **P4** key in the frozen mode to send the current screen capture to the DICOM print server.

#### Printing the Patient Data

- 1. Press the **Patient** key on the control panel to enter the **New Patient** screen, and click **Patient List** to enter the **Exam List** screen.
- 2. Select the patient data to be printed.
- 3. Click **DICOM Print** and select the desired print device from the drop-down list beside **Print Destination** in the pop-up dialogue box.
- 4. Click **Print** to send the patient data to the DICOM print server.

If you want to check the printing status of patient data, press the **Patient** key and click **Patient List** > **DICOM Queue** for viewing.

# 9.4 DICOM Worklist

The DICOM Worklist is used to search the archived patient information on the DICOM server, and copy the patient information to the system so that the correct patient can be examined.

Press the **Patient** key on the control panel to enter the **New Patient** screen and then click **WorkList** to enter the **WorkList** screen.

| WorkList                                                                                                    |
|----------------------------------------------------------------------------------------------------|
| Patient ID       Last Name       First Name       Station Name       Accession#       Search         Date Range       05/04/2020       05/05/2020       Only US       AE Title       Requested Procedure ID       Reset |
| Worklist Information                                                                                                    |
| Patient ID         Patient Name         DOB         Sex         Description         Requested Procedure ID         Accession#         Date Time                                                                         |
|                                                                                                    |
|                                                                                                    |
|                                                                                                    |
|                                                                                                    |
|                                                                                                    |
|                                                                                                    |
|                                                                                                    |
|                                                                                                    |
|                                                                                                    |
|                                                                                                    |
|                                                                                                    |
|                                                                                                    |
|                                                                                                    |
|                                                                                                    |
| Select Start Exam Cancel                                                                                                    |

Figure 9-1 WorkList Screen

Perform the following steps.

1. Search for the patient information.

Enter the search requirements, such as patient name, and click **Search** to search for the desired information. Clicking **Reset** can clear all the search information.

Clicking Date/Time can display the patient data by order of oldest or newest input date/time.

2. Start an exam.

Select the desired patient.

- Click Select to enter the New Patient screen, and then input the relevant patient information and select the desired exam type.
- Click **Start Exam** to start the exam for the selected patient.

## 9.5 MPPS

MPPS is used to send exam status information to the MPPS server, which facilitates the other systems to obtain the exam progress in time.

The status information is described as below:

- When the exam is started, the system sends the status information "In Process" to the MPPS server.
- When the exam is completed, press the **End Exam** key on the control panel to finish the current exam, and the system sends the status information "Complete" to the MPPS server.

If you want to check the sending status, press the **Patient** key and click **Patient List** > **DICOM Queue** for viewing.

#### Adding the MPPS

You can add MPPS manually to check the processing status of the discontinued exam or other order operations.

#### NOTE:

MPPS can only be added when you perform the scan or other order operations.

Perform the following steps.

- 1. Press the **Patient** key on the control panel to enter the **New Patient** screen, and click **Patient List** to enter the **Exam List** screen.
- 2. Click **PPS Screen** to enter the **PPS** screen.

| PPS Screen  |              |         |     |             |            |              |                  |
|-------------|--------------|---------|-----|-------------|------------|--------------|------------------|
| PPS Informa | ation        |         |     |             |            |              |                  |
| Patient ID  | Patient Name | DOB     | Sex | Description | Start Time | End Time     | Status           |
| 20140505    | Mary         | Unknown |     |             |            |              | IN PROGRESS      |
|             |              |         |     |             |            |              |                  |
|             |              |         |     |             |            |              |                  |
|             |              |         |     |             |            |              |                  |
|             |              |         |     |             |            |              |                  |
|             |              |         |     |             |            |              |                  |
|             |              |         |     |             |            |              |                  |
|             |              |         |     |             |            |              |                  |
|             |              |         |     |             |            |              |                  |
|             |              |         |     |             |            |              |                  |
|             |              |         |     |             |            |              |                  |
|             |              |         |     |             |            |              |                  |
|             |              |         |     |             |            |              |                  |
|             |              |         |     |             |            |              |                  |
|             |              |         |     |             |            |              |                  |
|             |              |         |     |             |            |              |                  |
|             |              |         |     |             |            |              |                  |
| Exit        |              |         |     |             |            | Append Disco | ontinue Complete |

#### Figure 9-2 PPS Screen

The **PPS** screen displays MPPS information about the current patient.

- Click **Discontinue** to discontinue the current exam.
- Click **Complete** to complete the current exam.
- Click **Append** to restart the exam.

# 9.6 Storage Commitment

Storage commitment is used to confirm whether the images or structured reports are successfully stored to the DICOM storage server.

If you want to check the status of items sent to the DICOM storage server, press the **Patient** key and click **Patient List** > **DICOM Queue** for viewing.

## 9.7 DICOM Queue

The DICOM queue is used to check the sending status of DICOM storage, DICOM print, MPPS and Storage Commitment.

Press the **Patient** key on the control panel to enter the **New Patient** screen, and click **Patient List** > **DICOM Queue** to enter the DICOM Queue screen, as shown in Figure 9-3.

| DICOM Queue                                                                                                    |
|----------------------------------------------------------------------------------------------------|
| Patient ID Last Name First Name Type                                                                                                    |
| Date Range 12/04/2016 12/04/2016 Reset                                                                                                    |
| DICOM Queue Information                                                                                                    |
| Type         Patient ID         Patient Name         Service         Start Time         Size         Running Status         Status         Details |
|                                                                                                    |
|                                                                                                    |
|                                                                                                    |
|                                                                                                    |
|                                                                                                    |
|                                                                                                    |
|                                                                                                    |
|                                                                                                    |
|                                                                                                    |
|                                                                                                    |
|                                                                                                    |
|                                                                                                    |
| Exit         Refresh         Select All         Resending Failed         Resend         Delete                                                     |

#### Figure 9-3 DICOM Queue Screen

Perform the following steps.

1. Search for the patient information

Enter the search string, such as **Patient Name**, **Patient ID**, **Date Range**, **DICOM server Type** to search for the desired information, and the search result is displayed in the list below.

2. Check the sending status

You can check the sending status by viewing Running Status, Status or Details.

- 3. Deal with the patient information
  - If the patient information fails to be sent, click **Refresh** to refresh the DICOM queue information list. If it still fails, click **Resend** to resend the information.
  - If all the patient information needs to be resent, click Select All > Resending Failed to resend the information.
  - If you need to delete the sending status of the patient information, select the information and click
     Delete to delete it.

## 9.8 DICOM Q/R

The **Query/Retrieve List** is used to retrieve patient information from the query server. User can import the retrieved patient exam information to the system and view it.

Press the **Patient** key on the control panel to enter **New Patient** list. Click **Patient List** to enter **Exam List** screen and click **DICOM Q/R** to enter **Query/Retrieve List** screen, as shown in Figure 9-4.

| Query/Retrieve Li | st           |            |               |        |            |                   |
|-------------------|--------------|------------|---------------|--------|------------|-------------------|
| Patient ID        | Last N       | lame       | First N       | ame    |            | Query Patients    |
| Date Range        | 12/04/2016   | . 12/04/20 | 16 Accession# |        | Only US    | Reset             |
| Patient List      |              |            |               |        |            | Query Exams       |
| Patient ID        | Patient Name | DOB        | Exam List     | Sex    | Last Exam  |                   |
|                   |              |            |               |        |            |                   |
|                   |              |            |               |        |            |                   |
|                   |              |            |               |        |            |                   |
| Exam List —       |              |            |               |        |            | Retrieve Exame    |
| No.               | Patient ID   | Accession# | Exam Time     | Images | Image Size | Retrieve Exams    |
|                   |              |            |               |        |            |                   |
|                   |              |            |               |        |            |                   |
|                   |              |            |               |        |            |                   |
|                   |              |            |               |        |            | 」<br>₋ Exam Type- |
|                   |              |            |               |        | 0/         | OP ABD V          |
|                   |              |            |               |        |            | Import Screer     |
|                   |              |            |               |        |            |                   |
|                   |              |            |               |        |            | Exit              |
|                   |              |            |               |        |            |                   |
|                   |              |            |               |        |            |                   |

Figure 9-4 Query/Retrieve List

Perform the following steps.

1. Search the patient information.

Select a search condition, such as Patient ID, and enter the related information. Click **Query Patients**, and patient information is displayed on the **Patient List**.

- Click **Reset** to delete the entered search condition.
- Click Last Time, the system will arrange the patient information in chronological order of exams.
- 2. Search the exam type.

Select a patient in the **Patient List** and click **Query Exams**, and then all the exam types of the patient are displayed on the **Exam List**.

Click Exam Time, the system will arrange the exams in chronological order.

3. Retrieve images

Select an exam type in the **Exam List** and click **Retrieve Exams**, the thumbnails of the saved image and cine are displayed in the bottom display box.

- 4. Import the patient information.
  - a. Select the image or cine to be imported with the trackball and press the Set key.
  - You can click  $\wedge$  or  $\checkmark$  to turn the current screen to the previous or the next page if it displays over one page, or click  $\square$  to select all images and cines.
  - b. Select the exam type from the drop-down list below Exam Type, and then click Import Screen.
     The selected patient information and the corresponding images and cines are imported into the system.

# **10** Probes and Biopsy

You should become thoroughly familiar with the operations of the probe and biopsy bracket before using them. To ensure the performance of the probe and the biopsy bracket, you should periodically check, clean, disinfect and maintain them.

#### NOTE:

A general instruction for the probe and the biopsy bracket is provided in this manual. For details, refer to the relevant manuals.

## 10.1 Probe

This ultrasound system supports a wide range of probes which make the system remarkably versatile.

The schematic diagrams of probes are as follows.

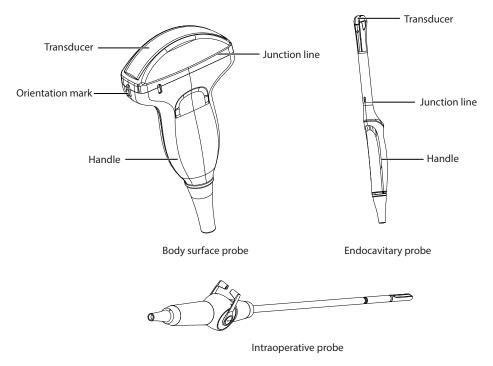

## 10.1.1 Available Probes

The available probes are listed as follows.

| Probe Model                                                                                                    | Application    |
|----------------------------------------------------------------------------------------------------|----------------|
| 3C-A, C1-6, C1-5, C1-6A, C2-9, C613, C322, 12L-A, L742, L752, 12L-B, L741, 9L-A, S1-5, 4P-A, 3P-A, 2P1, 7P-A, 8P1, VC6-2, 6CT-A, 6CI-A, 12LT-A, 12LI-A, 1012, 10L-I, CWD2.0, CWD5.0* | Body surface   |
| VE9-5, BCC9-5, BCL10-5, 6V3, 6V1, 6V7, 6V3A, 6V1A, EC9-5, MPTEE, MPTEE mini                                                                                                    | Intracavitary  |
| LAP7                                                                                                    | Intraoperative |

### NOTE:

The probes marked with \* in this manual are not available in European Union.

## 10.1.2 Probe Usage

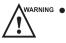

• Strictly inspect the probe as described in this section before use. If there is any abnormality, do not use, clean, disinfect or sterilize the probe and contact the local distributor or the manufacturer immediately.

- Use only the probes provided by the manufacturer. Otherwise, the system may not perform and an accident such as a fire may result.
- Use the probe carefully. If any part of the probe surface is scratched, immediately stop using the probe. Otherwise, electrical shock may occur.
- A legally marketed probe sheath is required for intracavitary operations. If lubricant is used, it must be water-soluble. Do not apply coupling gel directly on the patient's skin. Please dispose of the sheath in accordance with local laws and regulations.
- Use a sterile probe sheath and sterile coupling gel when performing an intraoperative, trans-vaginal, transrectal or trans-esophageal (Cardiac) exam. If lubrication is insufficient because of age and personal reason during the exam, you need to apply a sufficient amount of sterile coupling gel on the surface of the sheath.
- To avoid contamination, please use the coupling gel and probe sheath before performing an exam.
- Use legally marketed coupling gel in accordance with relevant local regulations. Read and understand all precautions in the relevant manual of the coupling gel before use. For recommended coupling gels, please refer to Appendix D Recommended Coupling Gel.
- Latex or natural rubber contained inside medical equipments or accessories can cause severe anaphylactic reactions in some individuals. It's suggested by the FDA that the operator should identify latex-sensitive patients and be prepared to treat anaphylactic reactions promptly.
- After being contaminated by pathogenic bacterium that is hard to kill, such as cryptosporidium or prion virus, the probe and its accessories should be destroyed by melting or burning when necessary because they cannot be completely disinfected or sterilized.
- Avoid immersing the transducer surface in the coupling gel for a long period of time. Otherwise, damage to the probe may occur.
  - Avoid any fluid flowing into the probe or probe connector when cleaning, disinfecting or sterilizing the probe and probe cable.

## Special concerns before probe usage

Inspect the probe before each use. If the following damage is found, stop using the probe immediately.

- Cracks on the probe handle (user section).
- Cracks on the transducer surface (applied section).
- Scratches on the transducer surface (acoustic window surface).
- Swelling of the acoustic window material.
- Cracks or wear on the probe cable.
- Cracks on the probe connector or any other kinds of visible damage.
- Deformed pins or broken pins inside the probe connectors.

#### Body surface probe usages

- 1. Wear medical sterile gloves.
- 2. Orient the probe.
- 3. Perform a scan.

#### Endocavitary probe usages

1. Wear medical sterile gloves.

- 2. Wear the probe sheaths
  - a. Remove the packaging and unfold the probe sheath.
  - b. Apply an appropriate amount of coupling gel to the inside of the sheath and onto the face of the probe.

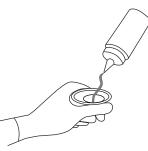

- c. Hold the probe and unroll the sheath onto the probe.
- d. Pull the probe sheath tightly over the face of the probe to remove wrinkles.
- e. Secure the sheath to the probe with the adhesive tapes or elastic bands.
- 3. Orient the probe.
  - Check the probe orientation mark before the scan.
- 4. Perform a scan.

#### Intraoperative probe usages

- 1. Wear medical sterile gloves.
- 2. Ensure the bending section of intraoperative probe is free and can bend freely.
  - a. Rotate two angulation knobs to adjust the probe distal end to the desired angle.
  - b. Lock the angulation knobs if they are adjusted properly.

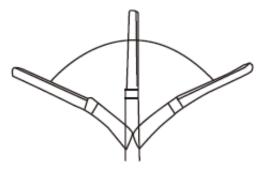

3. Perform a scan.

#### 10.2 Biopsy

You should properly assembly and verify the biopsy bracket before performing a biopsy.

- Only use the biopsy bracket in conjunction with the probe provided by the manufacturer. Otherwise, the system and probe may be damaged, an accident such as a fire may result in the worst case.
  - Only trained physicians or sonographers under ultrasound guidance can handle the biopsy needle guides. During operation, the operator must observe the proper needle insertion sequencing with the needle guide in order to avoid undue discomfort and unnecessary risk and injury to the patient.
  - The biopsy guidelines that display on the monitor are intended as a reference. It is the operator's responsibility to verify the correct positioning of the needle during a biopsy.
  - Do not use a needle guide if the path of the needle is not accurately indicated by the on-screen guidelines. The path of the needle must be displayed within the guidelines. Contact the manufacturer or the local distributor if the needle path is not accurately indicated.

- Do not freeze an image when performing a biopsy.
- To avoid hurting the patient accidentally, the operator should be highly focused during a biopsy.
- You should activate the biopsy guidelines before performing a biopsy.
- The biopsy needle is disposable.
- To avoid infection, disinfect the probe and cover it with the probe sheath when performing a biopsy.
- You should perform the biopsy using the biopsy bracket provided by the manufacturer and applicable for the probe. Otherwise, it may cause patient injury.

#### 10.2.1 Available Biopsy Brackets

| No. | Biopsy Bracket Model | Available Probe Model | Available Biopsy Needle | Application  |
|-----|----------------------|-----------------------|-------------------------|--------------|
| 1   | NGB3C-A              | 3C-A                  | 14G, 16G, 18G, 20G, 22G | Body surface |
| 2   | NGBC1-6              | C1-6                  | 14G, 16G, 18G, 20G, 22G | Body surface |
| 3   | NGBC1-5              | C1-5                  | 14G, 16G, 18G, 20G, 22G | Body surface |
| 4   | NGBC1-6A             | C1-6A                 | 14G, 16G, 18G, 20G, 22G | Body surface |
| 5   | NGBC2-9              | C2-9                  | 14G, 16G, 18G, 20G, 22G | Body surface |
| 6   | NGBC613              | C613                  | 14G, 16G, 18G, 20G, 22G | Body surface |
| 7   | NGBC322              | C322                  | 14G, 16G, 18G, 20G, 22G | Body surface |
| 8   | NGB12L-A             | 12L-A                 | 14G, 16G, 18G, 20G, 22G | Body surface |
| 9   | NGBL741-2            | L741                  | 14G, 16G, 18G, 20G, 22G | Body surface |
| 10  | NGBL752              | L752                  | 14G, 16G, 18G, 20G, 22G | Body surface |
| 11  | NGB12L-B             | 12L-B                 | 14G, 16G, 18G, 20G, 22G | Body surface |
| 12  | NGBL742-2            | L742                  | 14G, 16G, 18G, 20G, 22G | Body surface |
| 13  | NGB9L-A              | 9L-A                  | 14G, 16G, 18G, 20G, 22G | Body surface |
| 14  | NGBS1-5              | S1-5                  | 14G, 16G, 18G, 20G, 22G | Body surface |
| 15  | NGB4P-A              | 4P-A                  | 14G, 16G, 18G, 20G, 22G | Body surface |
| 16  | NGB3P-A              | 3P-A                  | 14G, 16G, 18G, 20G, 22G | Body surface |
| 17  | NGB2P1               | 2P1                   | 14G, 16G, 18G, 20G, 22G | Body surface |
| 18  | NGB7P-A              | 7P-A                  | 14G, 16G, 18G, 20G, 22G | Body surface |
| 19  | NGB12LI-A            | 12LI-A                | 14G, 16G, 18G, 20G, 22G | Body surface |
| 20  | NGB10L-I             | 10L-I                 | 14G, 16G, 18G, 20G, 22G | Body surface |
| 21  | NGB6CI-A             | 6CI-A                 | 14G, 16G, 18G, 20G, 22G | Body surface |
| 22  | NGB6V3-2             | 6V3                   | 16G, 18G, 20G, 22G      | Intracavity  |
| 23  | NGB6V7               | 6V7                   | 16G, 18G, 20G, 22G      | Intracavity  |
| 24  | NGB6V1               | 6V1                   | 16G, 18G, 20G, 22G      | Intracavity  |
| 25  | NGBEC9-5             | EC9-5                 | 16G, 18G, 20G, 22G      | Intracavity  |
| 26  | NGBVE9-5             | VE9-5                 | 16G, 18G, 20G, 22G      | Intracavity  |

| No. | Biopsy Bracket Model | Available Probe Model | Available Biopsy Needle | Application |
|-----|----------------------|-----------------------|-------------------------|-------------|
| 27  | NGBBCC9-5            | BCC9-5                | 16G, 18G, 20G, 22G      | Intracavity |
| 28  | NGBBCL10-5           | BCL10-5               | 14G, 16G, 18G, 20G, 22G | Intracavity |

#### 10.2.2 Assembling the Biopsy Bracket

#### To assemble the surface biopsy bracket

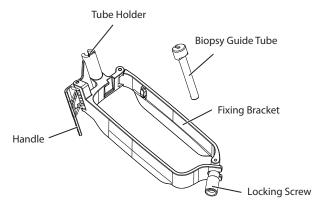

Perform the following steps.

- 1. Check and ensure that there is no damage, deformation, malfunction, looseness or missing parts on the biopsy bracket before assembly.
- 2. Wear medical sterile gloves.
- 3. Unfold the probe sheath and apply an appropriate amount of coupling gel to the inside of the sheath and onto the face of the probe.
- 4. Hold the probe and unroll the sheath onto the probe. Pull the probe sheath tightly over the face of the probe to remove any wrinkles.
- 5. Align the biopsy bracket with the orientation mark of the probe.

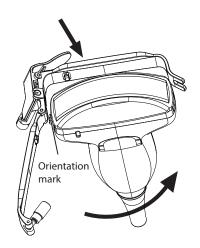

6. Attach the biopsy bracket to the probe and fasten the biopsy bracket with the locking screw.

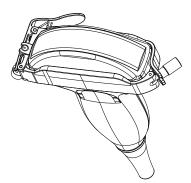

7. Press the handle and insert the biopsy bracket tube into the biopsy bracket.

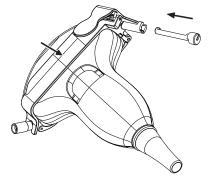

8. Insert the biopsy needle into the guide tube and make sure that the biopsy bracket is firmly attached to the probe.

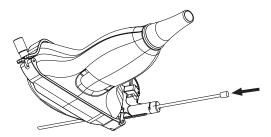

- 9. Unfold another probe sheath, and apply an appropriate amount of coupling gel to the inside of the sheath.
- 10. Hold the probe attached with the biopsy bracket and unroll the sheath onto both the probe and attached biopsy bracket.

#### To assemble the endocavitary biopsy bracket

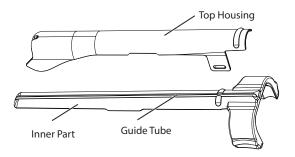

Perform the following steps.

- 1. Check and ensure that there is no damage, deformation, malfunction, looseness or missing parts on the biopsy bracket before assembly.
- 2. Wear medical sterile gloves.
- 3. Unfold the probe sheath, and apply an appropriate amount of coupling gel into the sheath.

- 4. Hold the probe and unroll the sheath onto it. Pull the probe sheath tightly over the face of the probe to remove any wrinkles.
- 5. Assemble the metal top housing and the biopsy bracket. Slide the inner part into the top housing and push forward until it clicks.

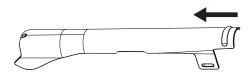

- 6. Align the tip of the biopsy bracket with the left and right grooves on the head of the probe.
- 7. Hold the tip of the bracket and the head of the probe, and push the other end of the bracket towards the probe to attach it on the probe.

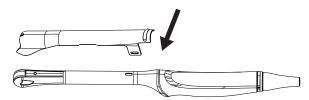

- 8. Insert the biopsy needle into the guide tube.
- 9. Check if the bracket has been firmly attached to the probe. If it is loose, reattach the biopsy bracket.
- 10. Unfold another probe sheath, and apply an appropriate amount of coupling gel into the sheath.
- 11. Hold the probe attached with the biopsy bracket, and unroll the sheath onto the probe and attached biopsy bracket.

#### 10.2.3 Preparing for a Biopsy

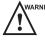

Before and after using a rectal or transvaginal probe to perform a biopsy, you should clean and sterilize the probe and all the biopsy accessories. Otherwise, it may cause a infection risk to the next patient who uses the probe and accessories.

You should prepare the following items before performing a biopsy.

- New, straight, biopsy needle
- Sterilized container of sterile and degassed water
- Probe attached with biopsy needle
- Activated biopsy guidelines
- Sterile probe sheath

#### 10.2.4 Verifying the Biopsy Bracket

#### NOTE:

Ensure the biopsy bracket is properly attached to a compatible probe before verification.

Perform the following steps.

- 1. Tap **Biopsy** on the touch screen in the real time B mode.
- 2. Immerse the probe (the part that is not beyond the junction line) in the degassed water.
- 3. Insert the biopsy needle into the maximum depth of the water.
- 4. Verify that the path of the needle is displayed according to the guidelines shown on the image screen. After verification, the needle guide is ready for use.

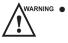

- If the needle of the reusable biopsy bracket is out the range between the two parallel guide lines, stop using the biopsy bracket and contact the manufacturer or the local distributor.
  - For the verification method of the biopsy grid, refer to the relevant instructions.

#### 10.2.5 Performing a Biopsy

#### NOTE:

*Ensure the biopsy bracket is properly attached to the compatible probe and be verified before you perform a biopsy.* Perform the following steps.

- 1. Set the biopsy grid or guide line type on the **System Settings** > **General** > **Biopsy** tab.
- 2. In the real-time B mode, press **Biopsy** on the control panel or tap Biopsy on the touch screen to enable the biopsy feature. Tap it again, you can preset the biopsy angle.
- 3. Tap **Dot Size** on the touch screen to adjust the size of the dot on the biopsy line.
- 4. Perform a scan to locate the target.
- 5. Perform the puncture by sliding the needle through the groove in the guide until the needle, as shown on the display, intercepts the target.

| Biopsy       |       |          |              | Exit |
|--------------|-------|----------|--------------|------|
|              |       |          |              |      |
|              |       |          |              |      |
|              |       |          |              |      |
|              |       |          |              |      |
|              |       |          |              |      |
|              |       | Save     | Load Default |      |
|              |       |          |              |      |
| Select Angle | Angle | Position |              |      |
| Min          | 38.0° | 27.3mm   |              |      |

Figure 10-1 Biopsy Calibration

You can select **Bio Cali.** to adjust the biopsy guideline.

- Rotate the knob located directly below **Angle Select** to adjust the angle of the biopsy guideline freely.
- Rotate the knob located directly below Offset or Angle to adjust the position or angle of the biopsy guideline gradually.
- Tap Save to save settings of the biopsy guideline.
- Tap **Load Default** to restore defaults.
- 6. Adjust the brightness of the biopsy needle on the image.
  - For linear probes, tap Vis-Needle on the touch screen to enhance the brightness of the biopsy needle in the biopsy enhanced region, as shown in the figure below.

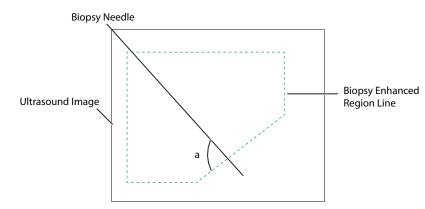

- Tap Steer Angle on the touch screen or rotate the Angle key on the control panel to adjust the angle of the biopsy enhanced region line. The closer to a 90° angle, the stronger brightness the biopsy needle will be.
- Tap **Dual Live** to activate the dual-split display for better observation.
- 7. After successful biopsy, remove the biopsy needle carefully and remove the probe from the patient.

The biopsy feature is also available in CFM/PDI/TDI mode, and the operation is the same with that of B mode.

## 10.3 Lithotripsy

The lithotripsy guideline is used to assist a lithotriptic device to destruct hardened masses.

- 1. In the real-time B mode, tap **Biopsy** to enable the biopsy feature.
- 2. Tap **Biopsy** repeatedly to select **Mid Line to** enter lithotripsy guideline screen. The lithotripsy guideline appears on the center of image.
- 3. Use the trackball to adjust the depth identifier. The depth is displayed on the lower part of image.
- 4. Tap **Biopsy** and select **Off** to disable the feature.

This page is intentionally left blank.

# **Cleaning, Disinfection and Sterilization**

To ensure the performance and safety of the system, probe and biopsy bracket, you should periodically clean, disinfect and maintain them.

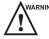

WARNING Patient debris, cleaning solution and disinfectant are potentially dangerous. During cleaning, disinfection or sterilization, follow the rules for safe operations in the cleaning and disinfection room and wear the personal protective equipment, such as medical protective clothing, face mask, medical sterile gloves and goggle. Before leaving the cleaning and disinfection room, take off the contaminated personal protective equipment.

#### 11.1 **Cleaning the System**

To maintain the safety and functionality of the system, periodically perform the maintenance for the system and accessories.

- warning To avoid electric shock and damage to the system, power off and unplug the system from the AC power outlet before cleaning.
  - To maintain the safety and functionality of the system, maintenance must be performed at least once every year. Electrical safety tests must also be performed at regular intervals as specified by local safety regulations.

#### To clean the system surface

- 1. Power off and unplug the system from the AC power outlet.
- 2. Dampen a soft lint-free cloth with 75% ethyl alcohol.
- 3. Use this soft lint-free cloth to gently clean the surfaces of the monitor screen, touch screen, control panel, and main unit.
- 4. Use a cotton swab to remove solids from between keys and controls.

#### To clean the trackball

- 1. Power off and unplug the system from the AC power outlet.
- 2. Press the bulges in the fixing ring by both hands.
- 3. Turn the fixing ring anticlockwise until the ring lifts.

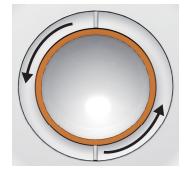

Figure 11-1 Cleaning the Trackball

- 4. Take out the dust ring, the fixing ring and the trackball (be careful not to drop the ball) from the control panel.
- 5. Use a soft lint-free cloth dampened with 75% ethyl alcohol to clean the dust ring, the fixing ring and the trackball.
- 6. Use a cotton swab dampened with 75% ethyl alcohol to remove stains from the surrounding area and edge.
- 7. Place the trackball, the fixing ring and the dust ring back to the control panel, and turn the fixing ring clockwise to install the trackball.

To clean the dust filter

The dust filter must be cleaned at least once every 3 months for ventilation.

- 1. Power off and unplug the system from the AC power outlet.
- 2. Pinch the dust filter with fingers as shown in the figure below.

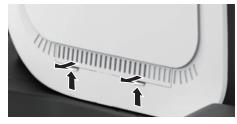

Figure 11-2 Cleaning the Dust Filter

- 3. Rinse the taken out sponge with refresh running water, and use a brush to rinse the dust filter with refresh running water.
- 4. Place the sponge and dust filter back to the system after a thorough airing.

## 11.2 Cleaning, Disinfecting and Sterilizing the Probe

CAUTION Do not brush the acoustic window with a soft brush during cleaning, disinfection and sterilization.

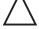

Materials used in the cleaning and disinfection room should meet the requirements or standards of the corresponding nations.

The probes are divided into three classifications according to their intended uses. Based on the intended uses and the possibility of cross-contamination, the required level of disinfection is determined, as shown in Table 11-1.

| Level of Disinfection   | Disinfection Effect                                                                                                    | Probe Classification                                                              |
|-------------------------|----------------------------------------------------------------------------------------------------|-----------------------------------------------------------------------------------|
| Sterilization           | Free from viable micro-organisms, including bacterial spores.                                                                                        | Probe in contact with<br>sterile tissue or blood, such<br>as intraoperative probe |
| High-level disinfection | Kill or inactivate most pathogenic micro-<br>organisms such as bacterial propagules<br>(including mycobacteria), viruses, fungi and<br>their spores. | Probe in contact with<br>mucous membranes, such<br>as endocavitary probe          |

| Table 11-1 Lo | evel of | Disinfection |
|---------------|---------|--------------|
|---------------|---------|--------------|

| Level of Disinfection     | Disinfection Effect                                                                                        | Probe Classification                                                |
|---------------------------|----------------------------------------------------------------------------------------------------|---------------------------------------------------------------------|
| Medium-level disinfection | Kill or inactivate most pathogenic micro-<br>organisms such as bacterial propagules, viruses<br>and fungi. | Probe in contact with<br>intact skin, such as body<br>surface probe |
| Low-level disinfection    | Kill or inactivate bacterial propagules, lipophilic viruses and fungi.                                     |                                                                     |

#### 11.2.1 Preparations

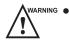

- There is a cleared list of sterilants and high-level disinfectants for use in processing reusable medical and dental devices on the FDA website. That list can be consulted to find agents that may be useful for probe disinfection. Please refer to the following URL for FDA-Cleared Sterilants and High Level Disinfectants: http://www.fda.gov/MedicalDevices/DeviceRegulationandGuidance/ReprocessingofSingle-UseDevices/ ucm133514.htm.
- Use the effective cleaning solution and disinfectant that meet local laws and regulations.
- Use the cleaning solution and disinfectant recommended by the manufacturer, and ensure that the conditions for use meet the recommended conditions in this chapter. Otherwise, the probe may be damaged or the expected disinfection effect cannot be achieved. If you have any special purpose or requirement, contact the manufacturer.
- Prepare, use, store and dispose of the cleaning solution and disinfectant according to the instructions provided by the relevant manufacturers.
- Do not use the expired cleaning solution and disinfectant.
- Do not use the following methods to sterilize the probe.
  - Ultraviolet sterilizer
  - Gamma ray sterilizer
  - Steam sterilizer
  - Ethylene oxide gas
  - Ethylene oxide
- Do not disinfect the probe by heating. Temperature higher than 66°C may damage the probe.
- To avoid potential disease transmission, you should wear medical sterile gloves and protective goggles during disinfection or sterilization of the probe cable.

Do not immerse the probe cable in alcohol or isopropyl alcohol at any concentration. Avoid any contact with iodine or phenols. Otherwise, it will accelerate the aging of the cable and decrease the service time of the probe, or even result in cable damages.

#### Flush Fluid

The sterile water is recommended as the flush fluid. After high-level disinfection, rinse the probe with sterile water thoroughly to remove the residual disinfectant. If no sterile water is available, the filtered water can also be used for terminal rinsing. If the filtered water is used, immediately use 75% ethyl alcohol to clean and dry the probe to avoid bacteria.

After high-level disinfection, use the filtered water or the sterile water for terminal rinsing.

#### NOTE:

- The water quality of flush fluid should meet the requirements of AAMI TIR34.
- Do not reuse the flush fluid.

#### Cleaning Solution

The medical cleaning solution or enzymatic cleaning solution is recommended to clean the probe. The cleaning solution should be used according to the concentration and temperature recommended by the manufacturer. For details on preparation, usage, storage and disposal of the cleaning solution, refer to instructions of the manufacturer.

#### NOTE:

- Do not reuse the cleaning solution.
- Excessive cleaning solution foaming may cause inadequate contact between the interior of the channels and the cleaning solution. Consequently, the probe cannot be cleaned thoroughly.

#### Disinfectant

Select an appropriate method to disinfect the probe according to the probe type. For each probe, the recommended disinfection methods are described in Table 11-6 and Table 11-7.

#### Sterilizer

The hydrogen peroxide low temperature plasma sterilizer is recommended for low temperature plasma sterilization of intraoperative probes.

#### Tools

#### Table 11-2 Tools

| Tools                   | Specifications                       | Quantities |
|-------------------------|--------------------------------------|------------|
| Medical sterile gloves  | /                                    | Several    |
| Brush                   | /                                    | Several    |
| Soft brush              | /                                    | Several    |
| Cleaning tank           | Refer to packaging size of the probe | 1          |
| Rinse tank              | Refer to packaging size of the probe | 1          |
| Disinfection tank       | Refer to packaging size of the probe | 1          |
| Syringe                 | 10 mL                                | 1          |
| Clean lint-free cloth   | /                                    | Several    |
| Sterile lint-free cloth | /                                    | Several    |

#### 11.2.2 Initial Treatment at Point of Use and Pre-cleaning

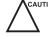

CAUTION The probe should be pre-cleaned immediately after use. If not, use a lint-free cloth dampened with filtered water to wipe the probe, and dry the probe. Any residue solidified on the probe may damage the probe.

Perform the following steps.

- 1. Disconnect the probe from the system after use.
- 2. Remove the probe sheath.
- 3. Use a clean soft lint-free cloth to wipe off the coupling gel on the probe surface.
- 4. Use a soft lint-free cloth dampened with filtered water to wipe off the residues on the probe surface and ensure that the probe surface is free of any residue.

#### NOTE:

- Wipe the acoustic window gently.
- The soft lint-free cloth is single-use. Change it after each use.
- 5. Wrap a soft brush in a clean soft lint-free cloth dampened with filtered water and use the wrapped brush to wipe the grooves of the probe.

#### 11.2.3 Manual Cleaning

Before manual cleaning, you should ensure that there are no abnormalities, such as cracks on the handle and the front part of the probe, swellings and scratches on the acoustic lens, and cracks or other damages on the cable sheath. If you find any abnormality, please contact the local distributor of the manufacturer.

#### Probe Cable

Perform the following steps.

1. Wipe the probe cable as the method recommended in Table 11-3.

| Cleaning Solution | Manufacturer        | Contact Type |
|-------------------|---------------------|--------------|
| 3E-Zyme           | Medisafe UK limited | Wipe         |

2. Clean the probe cable with sufficient filtered water.

#### Body Surface Probe

Perform the following steps to manually clean the probe after pre-cleaning.

- 1. Use a clean soft lint-free cloth to repeatedly wipe the probe surface in the running filtered water for at least 3 minutes and wipe the acoustic window gently.
- 2. Change the medical sterile gloves and wipe the probe as the method recommended in Table 11-3.
- 3. Use a soft lint-free cloth dampened with cleaning solution to repeatedly wipe the probe surface for at least 5 times.
- 4. Inspect the probe surface. If there are residues, repeat step 3 until the residues are removed.
- 5. Use a clean soft brush to brush the probe in the running filtered water for at least 3 minutes.

#### NOTE:

Do not brush the acoustic window with a soft brush.

- Inspect the probe surface. If there is residual cleaning solution, repeat step 5 until the cleaning solution is removed.
- 7. Dry the probe with a clean soft lint-free cloth.

#### NOTE:

Do not dry the probe by heating.

Endocavitary and Intraoperative Probes

Perform the following steps to manually clean the probe after pre-cleaning.

- 1. Use a clean soft lint-free cloth to repeatedly wipe the probe surface in the running filtered water for at least 3 minutes and wipe the acoustic window gently.
- 2. Change the medical sterile gloves and fill the cleaning tank with filtered water.
- 3. Prepare sufficient cleaning solution according to Table 11-4 and ensure that the probe can be immersed.

Table 11-4 Recommended Cleaning Solution for Endocavitary and Intraoperative Probes

| Cleaning Solution | Concentration | Temperature | Contact Time |
|-------------------|---------------|-------------|--------------|
| Metrex EmPower    | 1:128         | 20°C - 40°C | ≥ 1 minute   |

4. Immerse the probe in the cleaning solution as shown in Figure 11-3. The endocavitary probe BCC9-5, MPTEE and the intraoperative probe LAP7 are taken as examples.

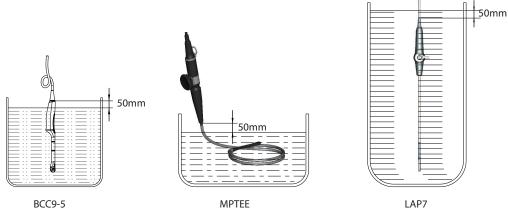

Figure 11-3 Probe Immersion

- 5. Use a clean soft brush to repeatedly brush the probe surface in the cleaning solution for at least 5 times.
- 6. Inspect the probe surface. If there are residues, repeat step 5 until the residues are removed.
- 7. Immerse the probe according to the temperature and time recommended in Table 11-4 and ensure that there are no bubbles on the probe surface.
- 8. After immersion, take out the probe.
- 9. Use a clean soft brush to brush the probe in the running filtered water for at least 3 minutes.

#### NOTE:

Do not brush the acoustic window with a soft brush.

- 10. Inspect the probe surface. If there is residual cleaning solution, repeat step 9 until the cleaning solution is removed.
- 11. Dry the probe with a clean soft lint-free cloth.

#### NOTE:

Do not dry the probe by heating.

#### 11.2.4 Disinfection

After manual cleaning, disinfect the probe cable and the probe as described below.

#### Probe Cable

Perform the following steps.

- 1. Spray or wipe the probe cable for disinfection according to Table 11-5.
- 2. After disinfection, rinse the probe cable with running filtered water, and dry the probe cable with a soft dry lint-free cloth.

| Disinfectant | Manufacturer | Active<br>Ingredients | Level of Active<br>Ingredients | Contact<br>Type | Contact Period |
|--------------|--------------|-----------------------|--------------------------------|-----------------|----------------|
| T-spray II   | Pharm. Inc.  | Quat. Ammonia         | /                              | Spray/Wipe      | <10 minutes    |
| T-spray      | Pharm. Inc.  | Quat. Ammonia         | /                              | Spray/Wipe      | <10 minutes    |

Table 11-5 Recommended Method for Medium-level Disinfection

#### Body Surface Probe

Perform the following steps.

- 1. Change the medical sterile gloves and place the probe into the disinfection tank.
- 2. Spray or wipe the probe for disinfection according to Table 11-6.

| Table 11-0 Recommended Disinfectant for body Surface 1105e |              |                       |                                |                 |                |  |
|------------------------------------------------------------|--------------|-----------------------|--------------------------------|-----------------|----------------|--|
| Disinfectant                                               | Manufacturer | Active<br>Ingredients | Level of Active<br>Ingredients | Contact<br>Type | Contact Period |  |
| T-spray II                                                 | Pharm. Inc.  | Quat. Ammonia         | /                              | Spray/Wipe      | <10 minutes    |  |
| T-spray                                                    | Pharm. Inc.  | Quat. Ammonia         | /                              | Spray/Wipe      | <10 minutes    |  |
| 70% Isopropyl<br>alcohol                                   | ALL          | Isopropyl alcohol     | 70%                            | Spray/Wipe      | <10 minutes    |  |

Table 11-6 Recommended Disinfectant for Body Surface Probe

- 3. After disinfecting the probe as the recommended condition, place the probe into the rinse tank.
- 4. Fill the rinse tank with sufficient sterile water and rinse the probe in the sterile water for at least 1 minute.
- 5. Take out the probe, change the sterile water and rinse the probe twice.
- 6. Rinse the probe thoroughly with the running sterile water for at least 1 minute to remove the residual disinfectant.
- 7. Use a sterile soft lint-free cloth to wipe the probe surface thoroughly and ensure that the probe surface is dry.

#### Endocavitary Probe

If the endocavitary probe only contacts mucous membranes and does not contact sterile tissues or blood, you should disinfect the probe after cleaning.

Perform the following steps.

- 1. Change the medical sterile gloves and place the probe into the disinfection tank.
- 2. Prepare sufficient disinfectant according to Table 11-7 and ensure that the probe can be immersed.

#### Table 11-7 Recommended Disinfectant for Endocavitary Probe

| Disinfectant           | Concentration | Temperature | Contact Time |
|------------------------|---------------|-------------|--------------|
| Lionser Glutaraldehyde | 2.0 - 2.5%    | 25°C        | 45 minutes   |

3. Select an appropriate soaking method according to the probe classification, and shake the probe appropriately to remove the bubbles on the probe surface.

 If the endocavitary probe belongs to TEE type, immerse the part from the connection between handle and flexible shaft to the distal tip in the disinfectant. The probe MPTEE is taken as an example and is immersed as shown in the following figure.

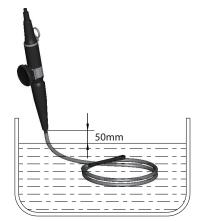

Figure 11-4 Endocavitary Probe Immersion 1

 If the endocavitary probe does not belong to TEE type, immerse the part 50mm below the cable sheath at the handle end in the disinfectant. The probe BCC9-5 is taken as an example and is immersed as shown in the following figure.

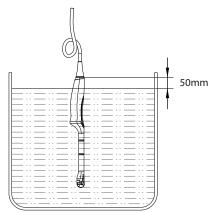

Figure 11-5 Endocavitary Probe Immersion 2

- 4. After disinfecting the probe as the recommended condition, place the probe into the rinse tank.
- 5. Fill the rinse tank with sufficient sterile water and rinse the probe in the sterile water for at least 1 minute.
- 6. Take out the probe, change the sterile water and rinse the probe twice.
- 7. Rinse the probe thoroughly with the running sterile water for at least 1 minute to remove the residual disinfectant.
- 8. Use a sterile soft lint-free cloth to wipe the probe surface thoroughly and ensure that the probe surface is dry.

Intraoperative Probe

Perform the following steps.

- 1. Change the medical sterile gloves and place the probe into the disinfection tank.
- 2. Prepare sufficient disinfectant according to Table 11-8 and ensure that the probe can be immersed.

| Disinfectant | Concentration | Temperature | Contact Time |
|--------------|---------------|-------------|--------------|
| Cidex OPA    | 0.55%         | 25°C        | ≥ 5 minutes  |

#### Table 11-8 Recommended Disinfectant for Intraoperative Probe

3. Immerse the probe in the disinfectant as shown in Figure 11-6 and shake the probe appropriately to remove the bubbles on the probe surface.

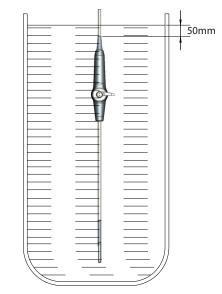

#### Figure 11-6 Intraoperative Probe Immersion

- 4. After disinfecting the probe as the recommended condition, place the probe into the rinse tank.
- 5. Fill the rinse tank with sufficient sterile water and rinse the probe in the sterile water for at least 1 minute.
- 6. Take out the probe, change the sterile water and rinse the probe twice.
- 7. Rinse the probe thoroughly with the running sterile water for at least 1 minute to remove the residual disinfectant.
- 8. Use a sterile soft lint-free cloth to wipe the probe surface thoroughly and ensure that the probe surface is dry.

#### 11.2.5 Sterilization

If the probe contacts sterile tissues or blood during the examination, surgery or biopsy, you should sterilize the probe after cleaning.

#### NOTE:

The packaging materials used in the sterilization process should comply with the requirements of ISO 11607.

The probe LAP7 is taken as an example.

Perform the following steps.

- 1. Double wrap the dried probe and the probe cable with single-layer surgical cloth.
- Place the wrapped probe in the sterilizer and strictly follow the operation procedure of the sterilizer, and monitor the sterilization effect by using the biological or chemical indicator. The recommended method for sterilization is shown in the table below.

| _ | Sterilizer | PS-100X hydrogen peroxide low temperature |
|---|------------|-------------------------------------------|
|   |            | plasma sterilizer                         |

| Manufacturer                                       | SHIVA Medical Instrument Co., Ltd.                                 |
|----------------------------------------------------|--------------------------------------------------------------------|
| Sterilization mode                                 | Rapid mode                                                         |
| Exposure time                                      | 18 minutes                                                         |
| Temperature                                        | (50±2) ℃                                                           |
| Effective content of hydrogen peroxide in cassette | (56% - 63%)<br>6.84×10 <sup>2</sup> g/L - 7.75×10 <sup>2</sup> g/L |
| Volume of hydrogen peroxide in cassette            | 2.2 mL/tank                                                        |

3. Inspect the integrity of the sterile package. If the sterile package is damaged, the seal is opened, or the biological or chemical indicator indicates invalid sterilization, re-sterilize the probe.

## 11.3 Cleaning, Disinfecting and Sterilizing the Biopsy Bracket

The cleaning and sterilization procedures of double-wing vaginal dilator are same with the cleaning and steam sterilization procedures of biopsy bracket. Therefore, the biopsy bracket is taken as an example.

For preparations of biopsy bracket before cleaning, disinfection and sterilization, refer to Section 11.2.1 Preparations.

#### 11.3.1 Initial Treatment at Point of Use and Pre-cleaning

#### NOTE:

The biopsy bracket should be cleaned immediately after use. Otherwise, the biopsy bracket should be cleaned with a soft lint-free cloth dampened with filtered water and then be dried.

Perform the following steps.

- 1. Remove the biopsy bracket and probe sheath from the probe.
- 2. Use a clean soft lint-free cloth to wipe off the residues on the biopsy bracket surface.
- 3. Use a soft brush to clean the grooves and connections of the biopsy bracket.

#### 11.3.2 Manual Cleaning

Perform the following steps to manually clean the biopsy bracket after pre-cleaning.

- 1. Remove all detachable parts of the biopsy bracket.
- 2. Flush the biopsy bracket and all its parts with filtered water for at least 2 minutes to remove all visible residues.
- 3. Prepare the cleaning solution according to Table 11-9, and immerse all disassembled parts in the cleaning solution completely.

#### Table 11-9 Recommended Cleaning Solution

| Cleaning Solution         | Concentration           | Temperature | Contact Time    |
|---------------------------|-------------------------|-------------|-----------------|
| Neodisher MediClean forte | 5 - 20 ml/l (0.5% - 2%) | max. 40°C   | 10 - 30 minutes |

4. Use a soft brush to clean the biopsy bracket surface, connections and all its parts in the cleaning solution until there are no visible residues.

#### NOTE:

If the biopsy bracket contains the tube holder or the biopsy guide tube (For example, NGBL741 containing the tube holder and the biopsy guide tube, and NGB6V3 containing the tube holder), use a round nylon cleaning brush to clean the tube holder and the biopsy guide tube.

- 5. Use a 10 mL syringe to inject the cleaning solution into the tube holder and the biopsy guide tube until the tube holder and the biopsy guide tube are cleaned.
- 6. Place the biopsy bracket and all its parts in the ultrasonic cleaner for 3min 5min cleaning.
- 7. Take out the biopsy bracket and all its parts from the ultrasonic cleaner.
- 8. Rinse the biopsy bracket and all its parts with the running filtered water for at least 2 minutes to remove the cleaning solution.
- 9. Dry the biopsy bracket with a sterile soft lint-free cloth.
- 10. Ensure that there are no residues and cleaning solution on the biopsy bracket surface. Otherwise, repeat step 6 8 until the biopsy bracket is cleaned.

#### 11.3.3 Automated Cleaning and Disinfection

After manual cleaning, the biopsy bracket should be cleaned and disinfected by using the washer-disinfector. The detailed information about the washer-disinfector recommended by the manufacturer is shown in Table 11-10.

#### Table 11-10 Recommended Washer-Disinfector

| Device Name        | Model                   | Manufacturer |
|--------------------|-------------------------|--------------|
| Washer-Disinfector | Amsco <sup>®</sup> 2532 | STERIS       |

Perform the following steps.

- 1. Place the biopsy bracket and its parts in the washer-disinfector.
- 2. Prepare the cleaning solution according to Table 11-11, and add sufficient cleaning solution into the storage chamber of the washer-disinfector.

| Table | 11-11 | Recommended | Cleaning Solution |
|-------|-------|-------------|-------------------|
|-------|-------|-------------|-------------------|

| Cleaning Solution         | Concentration         | Temperature |
|---------------------------|-----------------------|-------------|
| Neodisher MediClean forte | 2 - 10 ml/l (0.2%-1%) | 43.3 - 60°C |

3. Log in the washer-disinfector to enter the user interface and set the procedure of the corresponding tank. The procedure parameters are shown in Table 11-12.

| Table | 11-12 | Parameter | Settings |
|-------|-------|-----------|----------|
|-------|-------|-----------|----------|

| Procedure               | Temperature    | Time       |
|-------------------------|----------------|------------|
| Pre-cleaning            | < 30 °C (cold) | 10 minutes |
| Cleaning                | 43.3 - 60°C    | 10 minutes |
| Rinsing                 | < 30°C (cold)  | 10 minutes |
| Moist heat disinfection | 93°C           | 10 minutes |
| Drying                  | 82.2°C         | 10 minutes |

- 4. Ensure that the door of the washer-disinfector is closed and start up the washer-disinfector.
- 5. After automated cleaning and disinfection, take out the biopsy bracket and its parts from the washerdisinfector.

#### 11.3.4 Sterilization

After automated cleaning and disinfection, perform steam sterilization for biopsy bracket as described below.

#### NOTE:

- The biopsy bracket should be cleaned and sterilized after each use.
- For use of steam sterilizer, refer to the instructions provided by the manufacturer of the sterilizer.
- You should wear protective goggles and medical sterile gloves when cleaning the biopsy bracket.
- Do not allow the biopsy bracket to contact with the ethylene oxide.

Pre-vacuum steam sterilization is recommended by the manufacturer for the biopsy brackets. Flash steam sterilization procedure is not allowed. The approved and validated sterilizer should be selected.

The biopsy bracket NGB6V3-2 is taken as an example.

Perform the following steps.

1. Place the biopsy bracket and all its parts in the high-pressure sterile package as required.

#### NOTE:

The packaging materials should comply with the requirements of ISO 11607.

2. Place the packaged biopsy bracket in the sterilizer and strictly follow the operation procedure of the sterilizer, and monitor the sterilization effect by using the biological or chemical indicator.

| Sterilization<br>Method | Sterilizer Type | Steam Pressure      | Temperature | Exposure Time | Dry Time   |
|-------------------------|-----------------|---------------------|-------------|---------------|------------|
| Steam                   | Pre-vacuum      | 184.4kPa - 210.7kPa | 132°C       | 4 minutes     | 30 minutes |
| Sterilization           |                 | 201.7kPa - 229.3kpa | 134°C       | 5 minutes     |            |

Table 11-13 Recommended Method for Steam Sterilization

- 3. After sterilization, take out the packaged biopsy bracket and let it cool down to room temperature naturally. Otherwise, the biopsy bracket may be damaged.
- 4. Inspect the integrity of the sterile package. If the sterile package is damaged, the seal is opened, or the biological or chemical indicator indicates invalid sterilization, re-sterilize the biopsy bracket.

To maintain the safety and functionality of the system, periodically perform the maintenance for the system and accessories.

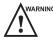

- To avoid electrical shock and damage to the system, power off and unplug the system from the AC power outlet before maintenance..
  - To maintain the safety and functionality of the system, maintenance must be performed at least once every year. Electrical safety tests must also be performed at regular intervals as specified by local safety regulations.

## 12.1 Maintenance Checks

To maintain the safety and functionality of the system, the following maintenance checks must be performed by service personnel at least once every year. During use, any serious incident that has occurred in relation to the system should be reported to the local distributor and the competent authority of the Member State.

### Electric Safety

- Integrity of power cable
- Protective conductor resistance
- Ground line leakage current
- Enclosure leakage current
- Patient leakage current
- Patient auxiliary leakage current

#### Mechanical Safety

#### NOTE:

The surfaces of the control panel or the key panel may be abrasive because of the split liquid or other cleaning sprays. Check the potential problems carefully during maintenance checks.

- Appearance of the system enclosure
- Appearance of the control panel and the key panel
- Control of foot brake
- Connectivity of interfaces

#### Image Recording

- Images in each mode
- Image recording using the standard probe

## 12.2 Troubleshooting

| No. | Fault Description                       | Solution                                                                                                    |
|-----|-----------------------------------------|----------------------------------------------------------------------------------------------------|
| 1   | The system cannot be powered on.        | <ul> <li>Check whether the power cable is securely connected.</li> <li>Check whether the main power switch is located to I position.</li> <li>Check whether the fuse is intact. If the fuse is blown, replace it as described in Section 12.3 Replacing the Fuse.</li> </ul> |
| 2   | No images are displayed on the monitor. | Check whether the power cable and video cable are securely connected.                                                                                                    |
| 3   | The image is abnormal.                  | <ul> <li>Check whether the appropriate probe and exam type are selected.</li> <li>Check whether relevant parameters are adjusted. For details, refer to Chapter 6 Acquiring Images.</li> </ul>                                                                               |

If any of the above problems still exist, please contact the Customer Service Department of the manufacturer for help.

## 12.3 Replacing the Fuse

WARNING Power off the system and disconnect the power cable from the socket before replacing the fuse.

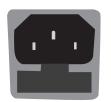

Two fuses with specifications of 50CT-T5AH 250V are provided by the manufacturer. You can also purchase the fuse with the same specifications for the fuse replacement. You can replace the fuse under the instructions of the service personnel if the fuse is blown. If the fuse is blown again after a replacement, please stop using the system immediately and contact customer service.

## 12.4 Storage and Transportation

You should store or transport the probe in accordance with Appendix A Specifications.

#### To store the probe

Follow the items below to store the probe.

- Store the probe in a probe holder or specific package when the probe is not in use.
- Ensure the probe holder is clean before storing the probe.
- To avoid contaminating the package, clean, disinfect or sterilize the probe before storage or store it in a disposable probe package.
- Do not store the probe in direct sunlight or the environment of sudden temperature changes.
- Store the probe alone to avoid any impact on the probe head.
- Carefully wind the probe cable.
- Dry the probe before storing it.

#### To transport the probe

Perform the following steps to transport the probe.

- 1. Place the probe into the required package after cleaning, disinfection or sterilization.
- 2. Place the packaged probe into the carrying case completely.
- 3. Close the cover of the carrying case.

4. Pack the carrying case with foam plastics and place the case in a carton.

#### To store the biopsy bracket

Ensure that the biopsy bracket is cleaned, sterilized and completely dried before storage. Place the biopsy bracket in a required sterile package and keep the biopsy bracket away from the environment of sudden temperature changes or direct sunlight.

#### 12.5 Equipment Disposal

You should dispose of the main unit, the probe, the biopsy bracket and other accessories in accordance with local laws and regulations.

For the detailed disposal information, consult the manufacturer or the local distributor. The manufacturer is not responsible for any system content or accessories that have been discarded improperly.

#### 12.6 Customer Service

Only the service personnel of or authorized by the manufacturer can service the system. Any feedback or inquires concerning our product or services should be directed to the following address.

Contact address: 2F, 12th Building, Shenzhen Software Park Phase II, Keji Middle 2nd Road, Nanshan District, Shenzhen, 518057, Guangdong, China

Tel: +86-755-26722890

E-mail: service@sonoscape.net

# **Appendix A Specifications**

| Comply with                  | <ul> <li>EN 60601-1 (IEC 60601-1), Medical electrical equipment Part 1: General requirements for basic safety and essential performance, Class I, BF, continuous operation</li> <li>EN 60601-2-37 (IEC 60601-2-37), Medical Electrical Equipment Part 2-37: Particular Requirements for the Basic Safety and Essential Performance of Ultrasonic Medical Diagnostic and Monitoring Equipment</li> <li>EN 60601-1-2 (IEC 60601-1-2), Medical electrical equipment- Part 1-2: General requirements for basic safety and essential performance - Collateral standard: Electromagnetic disturbances - Requirements and tests</li> </ul> |                                                                                                    |  |
|------------------------------|----------------------------------------------------------------------------------------------------|----------------------------------------------------------------------------------------------------|--|
|                              |                                                                                                    |                                                                                                    |  |
| Classifications              | Type of protection<br>against electrical shock                                                                                                    | Class I                                                                                                    |  |
|                              | Degree of protection against electrical shock                                                                                                    | Type-BF applied part                                                                                                    |  |
|                              | Installation Type                                                                                                    | Mobile equipment                                                                                                    |  |
|                              | Degrees of protection<br>against harmful liquid                                                                                                    | <ul> <li>System is IPX0</li> <li>Probe (from the acoustic window to the junction line) is IPX7</li> <li>Footswitch is IPX8</li> </ul>                                                                |  |
|                              | According to the<br>degree of safety<br>of application                                                                                                    | The equipment is not suitable for use in the presence of a flammable anesthetic mixture with air, oxygen or nitrous oxide.                                                                           |  |
| Environmental<br>Requirement | Operations                                                                                                    | <ul> <li>Ambient Temperature: 0°C to 40°C (When used with 4D probes: 10°C~40°C)</li> <li>Relative Humidity: 30% to 75% (no condensation)</li> <li>Atmospheric Pressure: 700hPa to 1060hPa</li> </ul> |  |
|                              | Storage and<br>Transportation                                                                                                    | <ul> <li>Ambient Temperature: -20°C to +55°C</li> <li>Relative Humidity: 20% to 90% (no condensation)</li> <li>Atmospheric Pressure: 700hPa to 1060hPa</li> </ul>                                    |  |
| Power Supply                 | Voltage: 220-240V~ Frequency: 50/60Hz<br>Power consumption: 500VA                                                                                                    |                                                                                                    |  |
| Applied Parts                | Probes, ECG electrodes                                                                                                    |                                                                                                    |  |

# Appendix B EMC Guidance and Manufacturer's Declaration

## B.1 Electromagnetic Emissions

The equipment is intended for use in the electromagnetic environment specified below. The customer or the user of the EQUIPMENT should assure that it is used in such an environment.

| <b>Emissions Test</b>                                          | Compliance | Electromagnetic Environment and Guidance                                                                                                    |  |
|----------------------------------------------------------------|------------|----------------------------------------------------------------------------------------------------|--|
| RF emissions<br>CISPR 11                                       | Group 1    | The equipment uses RF energy only for its internal function.<br>Therefore, its RF emissions are very low and are not likely to cause<br>any interference in nearby electronic equipment. |  |
| RF emissions<br>CISPR 11                                       | Class B    |                                                                                                    |  |
| Harmonic emissions<br>IEC 61000-3-2                            | Class A    | The equipment is suitable for use in all establishments, including domestic establishments and those directly connected to the                                                           |  |
| Voltage<br>fluctuations/<br>flicker emissions<br>IEC 61000-3-3 | Complies   | public low-voltage power supply network that supplies building used for domestic purposes.                                                                                               |  |

## B.2 Electromagnetic Immunity

The equipment is intended for use in the electromagnetic environment specified below. The customer or the user of the equipment should assure that it is used in such an environment.

| Immunity Test                                                                                                    | IEC 60601 Test Level                                                                                                    | Compliance Level                                                                                                    | Electromagnetic Environment and<br>Guidance                                                                                                    |
|----------------------------------------------------------------------------------------------------|----------------------------------------------------------------------------------------------------|----------------------------------------------------------------------------------------------------|----------------------------------------------------------------------------------------------------|
| Electrostatic<br>discharge (ESD)<br>IEC 61000-4-2                                                                           | ±8 kV contact<br>±15 kV air                                                                                                    | ±8kV Contact<br>±15kV Air                                                                                                    | Floors should be wood, concrete<br>or ceramic tile. If floors are covered<br>with synthetic material, the relative<br>humidity should be at least 30%. If<br>ESD interfere with the operation of<br>equipment, counter measurements<br>such as wrist strap, grounding shall be<br>considered.                |
| Electrical fast<br>transient/burst<br>IEC 61000-4-4                                                                         | ±2 kV for power supply lines                                                                                                    | ±2 kV for power supply lines                                                                                                    | Mains power quality should be that<br>of a typical commercial or hospital<br>environment.                                                                                                    |
| Surge<br>IEC 61000-4-5                                                                                                    | ±1 kV differential<br>mode<br>±2 kV common mode                                                                                                    | ±1kV differential<br>mode<br>±2kV common<br>mode                                                                                                    | Mains power quality should be that<br>of a typical commercial or hospital<br>environment.                                                                                                    |
| Voltage dips,<br>short<br>interruptions<br>and voltage<br>variations<br>on power<br>supply input lines<br>IEC<br>61000-4-11 | 0 % UT<br>(100 % dip in UT)<br>for 0,5 cycle<br>0 % UT<br>(100 % dip in UT)<br>for 1 cycles<br>70 % UT<br>(30 % dip in UT)<br>for 25/30cycles<br>0 % UT<br>(100 % dip in UT)<br>for 250/300 cycles | 0 % UT<br>(100 % dip in UT)<br>for 0,5 cycle<br>0 % UT<br>(100 % dip in UT)<br>for 1 cycles<br>70 % UT<br>(30 % dip in UT)<br>for 25/30cycles<br>0 % UT<br>(100 % dip in UT)<br>for 250/300 cycles | Mains power quality should be<br>that of a typical commercial or<br>hospital environment. If the user of<br>the equipment requires continued<br>operation during power mains<br>interruptions, it is recommended for<br>the equipment to be powered from<br>an uninterruptible power supply or a<br>battery. |
| Power frequency<br>(50/60Hz)<br>magnetic field<br>IEC 61000-4-8                                                             | 30 A/m                                                                                                    | 30 A/m                                                                                                    | Power frequency magnetic fields<br>should be at levels characteristic<br>of a typical location in a typical<br>commercial or hospital environment.                                                                                                    |

NOTE:  $U_{\tau}$  is the a.c. mains voltage prior to application of the test level.

The equipment is intended for use in the electromagnetic environment specified below. The customer or the user of the equipment should assure that it is used in such an environment.

| Immunity Test                                                 | IEC 60601<br>Test Level                                                                                                    | Compliance<br>Level                                                                                                    | Electromagnetic Environment and Guidance                                                                                                    |
|---------------------------------------------------------------|----------------------------------------------------------------------------------------------------|----------------------------------------------------------------------------------------------------|----------------------------------------------------------------------------------------------------|
| Conducted RF<br>IEC 61000-4-6<br>Radiated RF IEC<br>61000-4-3 | Conducted RF3 Vrms3 VrmsIEC 61000-4-6150 kHz to 80150 kHMHz (6V in ISM<br>and amateur<br>radio bands<br>between80 MH0.15MHz and 80(6V in<br>radioMHz)615 MHzMHz)0.15 MHzRadiated RF IEC10 V/m10 V/m | 3 Vrms<br>150 kHz to<br>80 MHz<br>(6V in ISM<br>and amateur<br>radio bands<br>between<br>0.15MHz and<br>80 MHz)<br>10V/m | Portable and mobile RF communications<br>equipment should be used no closer to any part<br>of the EQUIPMENT, including cables, than the<br>recommended separation distance calculated<br>from the equation applicable to the frequency of<br>the transmitter.<br>Recommended separation distance:<br>$d = 1.2 \sqrt{p}$<br>$d = 1.2 \sqrt{p}$ 80MHz-800 MHz<br>$d = 2.3 \sqrt{p}$ 800 MHz-2.5GHz<br>Where P is the maximum output power rating   |
|                                                               | 2,7 GHz                                                                                                    |                                                                                                    | of the transmitter in watts (W) according to<br>the transmitter manufacturer and d is the<br>recommended separation distance in meters<br>(m). Field strengths from fixed RF transmitters, a<br>determined by an electromagnetic site survey<br>should be less than the compliance level in each<br>frequency range. <sup>b</sup> Interference may occur in the<br>vicinity of equipment marked with the following<br>symbol:<br>$(((\bullet)))$ |

NOTE 1: At 80 MHz and 800 MHz, the higher frequency range applies.

NOTE 2: These guidelines may not apply in all situations. Electromagnetic propagation is affected by absorption and reflection from structures, objects and people.

<sup>a</sup> Field strengths from fixed transmitters, such as base stations for radio (cellular/cordless) tele- phones and land mobile radios, amateur radio, AM and FM radio broadcast and TV broadcast cannot be predicted theoretically with accuracy. To assess the electromagnetic environment due to fixed RF transmitters, an electromagnetic site survey should be considered. If the measured field strength in the location in which the EQUIPMENT is used exceeds the applicable RF compliance level above, the EQUIPMENT should be observed to verify normal operation. If abnormal performance is observed, additional measures may be necessary, such as re-orienting or relocating the EQUIPMENT.

<sup>b</sup>Over the frequency range 150 kHz to 80 MHz, field strengths should be less than 3 V/m.

## B.3 Recommended Separation Distances between Portable and Mobile RF Communications Equipment and the Equipment

The equipment is intended for use in an electromagnetic environment in which radiated RF disturbances are controlled. The customer or the user of the equipment can help prevent electromagnetic interference by maintaining a minimum distance between portable and mobile RF communications equipment (transmitters) and the equipment as recommended below, according to the maximum output power of the communications equipment.

| Rated Maximum<br>Output Power of | Separation distance according to frequency of transmitter (m) |                                             |                                         |  |
|----------------------------------|---------------------------------------------------------------|---------------------------------------------|-----------------------------------------|--|
| Transmitter<br>(W)               | <b>150 kHz to 80 MHz</b><br>d = $1.16\sqrt{p}$                | <b>80 MHz to 800 MHz</b> d = $1.16\sqrt{p}$ | <b>800 MHz to 2.5 GHz</b><br>d = 2.33√p |  |
| 0.01                             | 0.12                                                          | 0.12                                        | 0.23                                    |  |
| 0.1                              | 0.38                                                          | 0.38                                        | 0.73                                    |  |
| 1                                | 1.2                                                           | 1.2                                         | 2.3                                     |  |
| 10                               | 3.8                                                           | 3.8                                         | 7.3                                     |  |
| 100                              | 12                                                            | 12                                          | 23                                      |  |

For transmitters rated at a maximum output power not listed above, the recommended separation distance d in meters (m) can be estimated using the equation applicable to the frequency of the transmitter, where P is the maximum output power rating of the transmitter in watts (W) according to the transmitter manufacturer.

NOTE 1: At 80 MHz and 800 MHz, the separation distance for the higher frequency range applies.

NOTE 2: These guidelines may not apply in all situations. Electromagnetic propagation is affected by absorption and reflection from structures, objects and people.

## Appendix C In Situ, Derated, and Water Value Intensities

All intensity parameters are measured in water. Since water absorbs very little acoustic energy, these water measurements represent a worst case value. Biological tissue does absorb acoustic energy. The true value of the intensity at any point depends on the amount and type of tissue and the frequency of the ultra-sound that passes through the tissue. The intensity value in the tissue, In Situ, has been estimated by using the following formula:

In Situ = Water[e<sup>-0.23alf</sup>]

Where,

In Situ = In Situ Intensity Value

Water = Water Value Intensity

e = 2.7183

a = Attenuation Factor

Tissue = a (dB/cm-MHz)

Amniotic Fluid = 0.006

Brain = 0.53

Heart = 0.66

Kidney = 0.79

Liver = 0.43

Muscle = 0.55

I = Skin line to measurement depth (cm)

f = Center frequency of the transducer/system/mode combination (MHz)

Since the ultrasonic path during an examination is likely to pass through varying lengths and types of tissue, it is difficult to estimate the true In Situ intensity. An attenuation factor of 0.3 is used for general reporting purposes; therefore, the In Situ value which is commonly reported uses the formula:

In Situ derated = Water[e<sup>-0.069If</sup>]

Since this value is not the true In Situ intensity, the term "derated" is used.

# **Appendix D Recommended Coupling Gel**

#### NOTE:

- Coupling gels listed in this manual are recommended because of their chemical compatibility with product materials, not their biological effectiveness.
- This appendix contains the latest information about the recommended coupling gels when the user manual is released. The appendix is subject to change without prior notice.
- Select the recommended coupling gel according to the probe models compatible with the system.

| Probe Model                                                                                                    | Applicable                                                                                                    |
|----------------------------------------------------------------------------------------------------|----------------------------------------------------------------------------------------------------|
| MPTEE, MPTEE mini, 12C-ER                                                                                                    | Aquasonic 100, Aquasonic Clear, Sterile Aquasonic,<br>Clear Image/Single, Sterile Ultraphonic Gel                                                     |
| LAP7, 10I2, 6CI-A, 6CT-A, 10L-I, 12LI-A, 12LT-A                                                                                                    | Aquasonic 100, Aquasonic Clear, Sterile Aquasonic,<br>Clear Image/Single, Sterile Ultraphonic Gel,<br>Transonic gel                                   |
| EC9-5, 6V1, 6V3, BCC9-5, BCL10-5, 6V1A, 6V3A, 6V7                                                                                                    | Aquasonic 100, Aquasonic Clear, Sterile Aquasonic,<br>Clear Image/Single, Sterile Ultraphonic Gel,<br>Transonic gel, Clear Scanning Gel               |
| VC6-2, VE9-5, CWD2.0, VC2-9                                                                                                    | Aquasonic 100, Aquasonic Clear, Sterile Aquasonic,<br>Clear Image/Single, Sterile Ultraphonic Gel,<br>Transonic gel                                   |
| 2P1, 5P1, 10L1, C344, C361, C362, C542, C611, L741,<br>L741V, L742, L743, L746, L752, C322, C322V, C353,<br>C354, C613, 3C-A, C1-6, 3P-A, 4P-A, 5P2, 7P-A, 7P-B,<br>8P1, 9L-A, 13L-A, 18L-A, S1-5, C1-6A, 12L-A, 12L-B | Aquasonic 100, Aquasonic Clear, Sterile Aquasonic,<br>Clear Image/Single, Sterile Ultraphonic Gel,<br>Transonic gel, Clear Scanning Gel, Multigel Gel |

# Appendix E Acoustic Output Data

Please refer to Section 4.7.2 Acoustic Output.